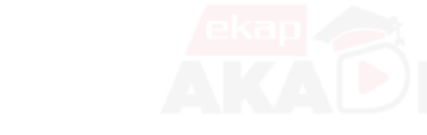

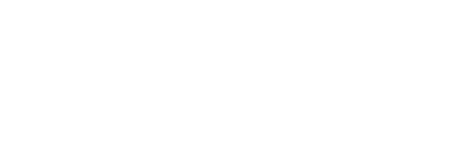

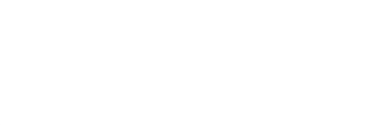

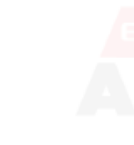

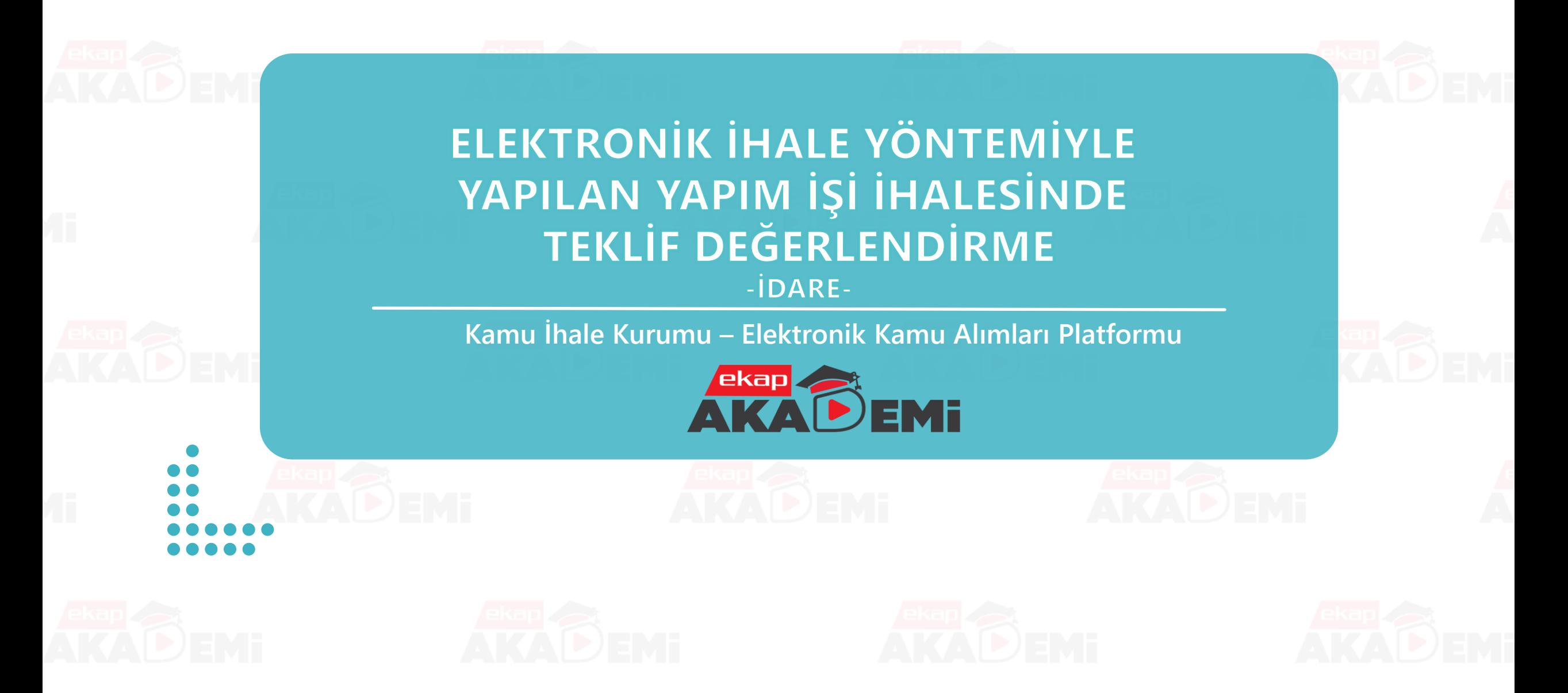

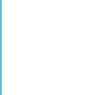

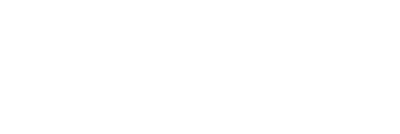

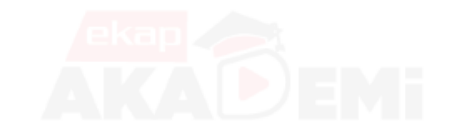

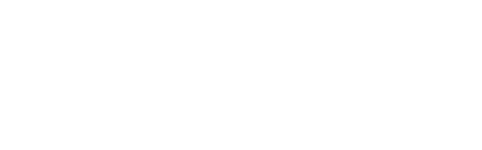

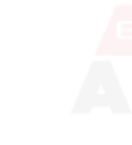

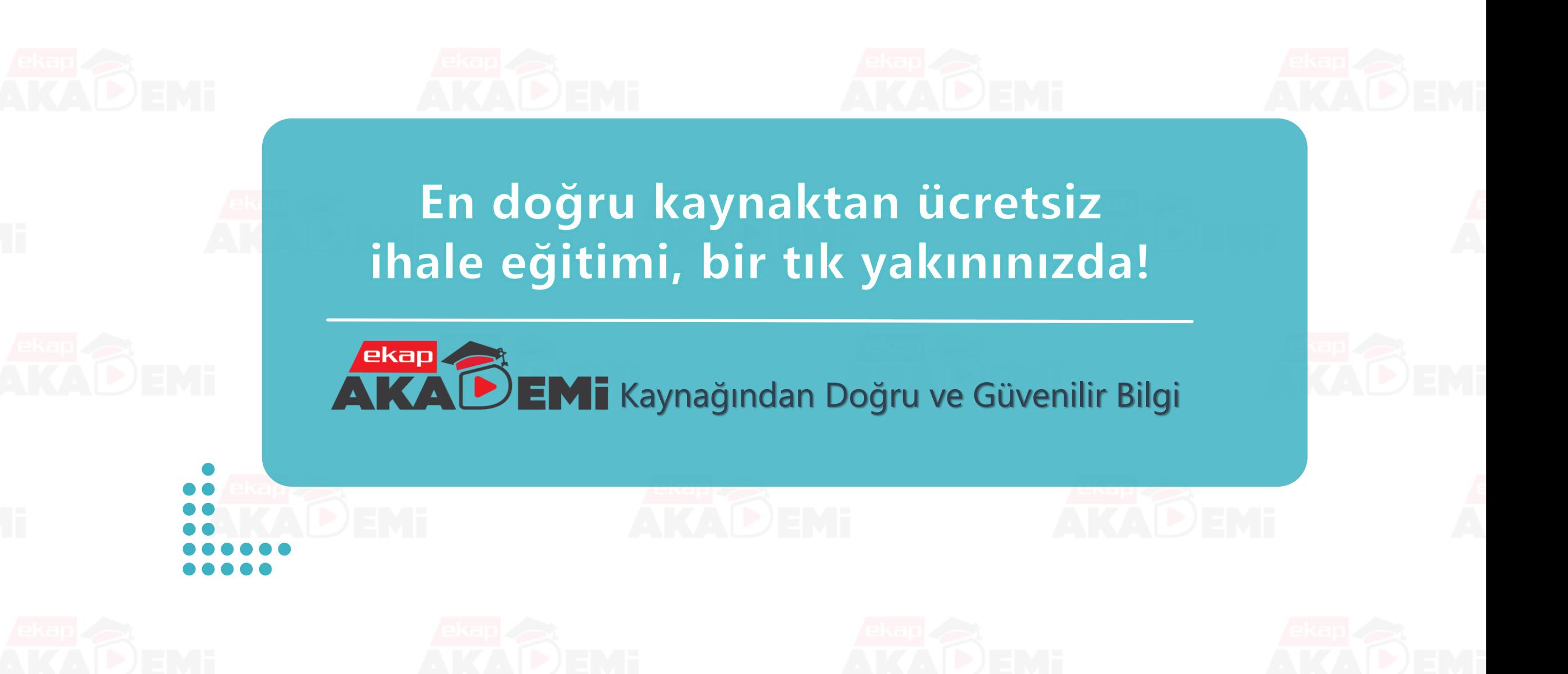

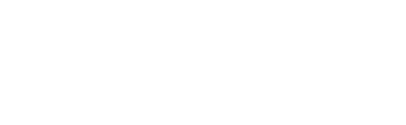

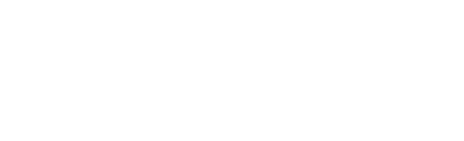

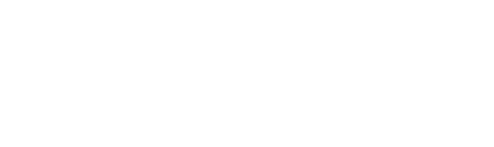

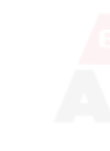

# **Bölümün Amacı**

Bu bölümü tamamladıktan sonra;

E-İhale yöntemiyle yapılan Yapım İşi ihalelerinde Teklif Değerlendirme işlemlerinin EKAP üzerinden nasıl yürütüldüğüne ilişkin bilgi sahibi olacaksınız.

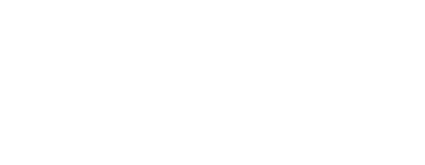

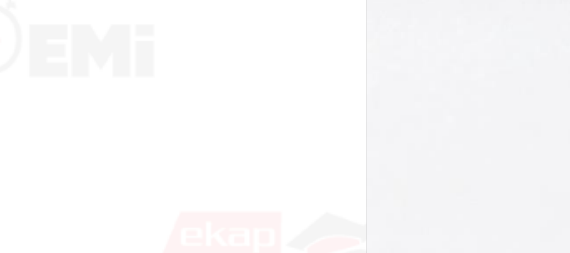

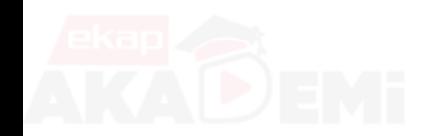

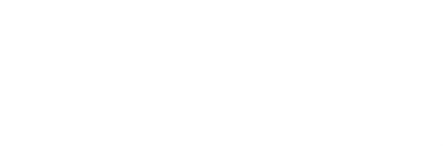

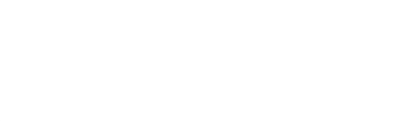

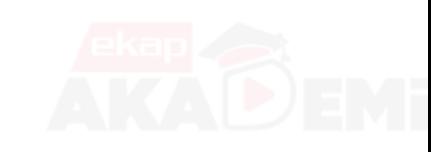

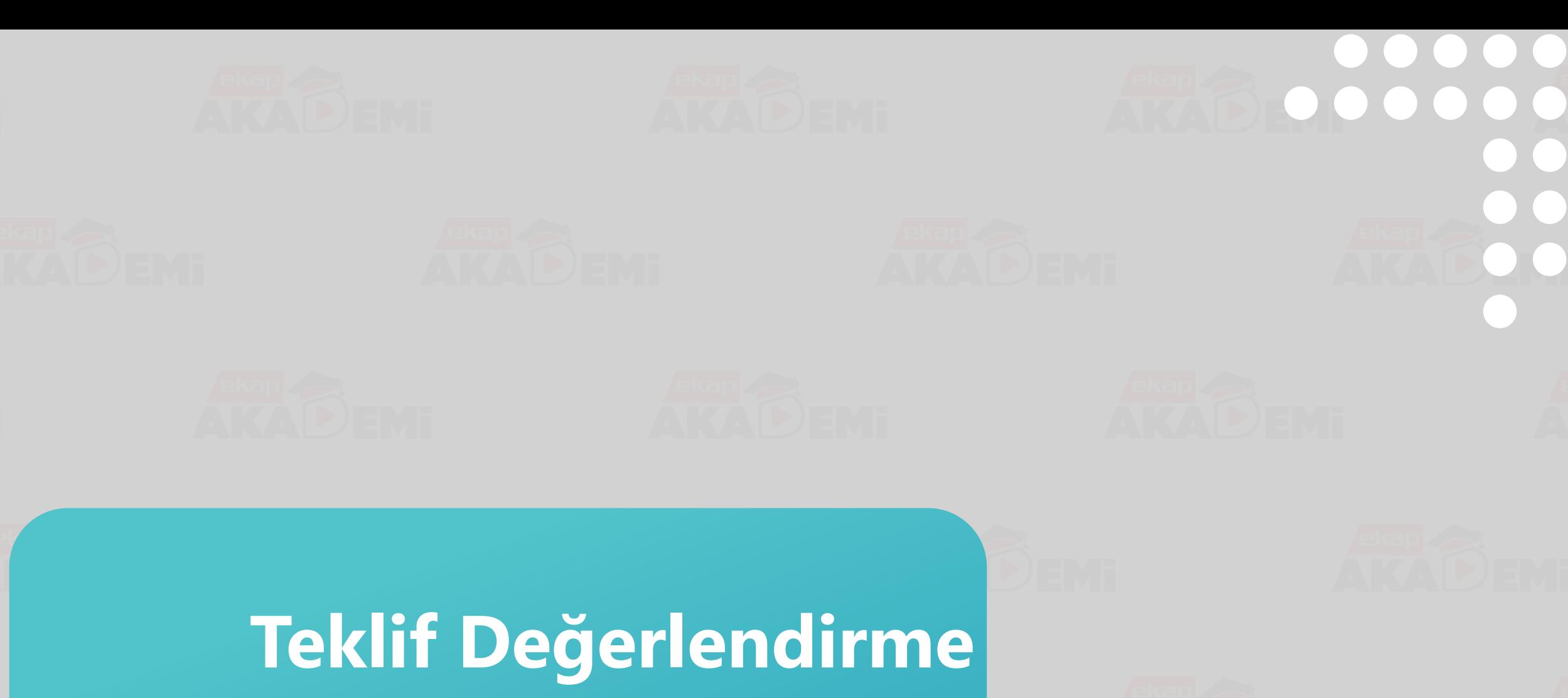

**1. Oturum**

## **Teklif Değerlendirme 1. Oturum (1/18)**

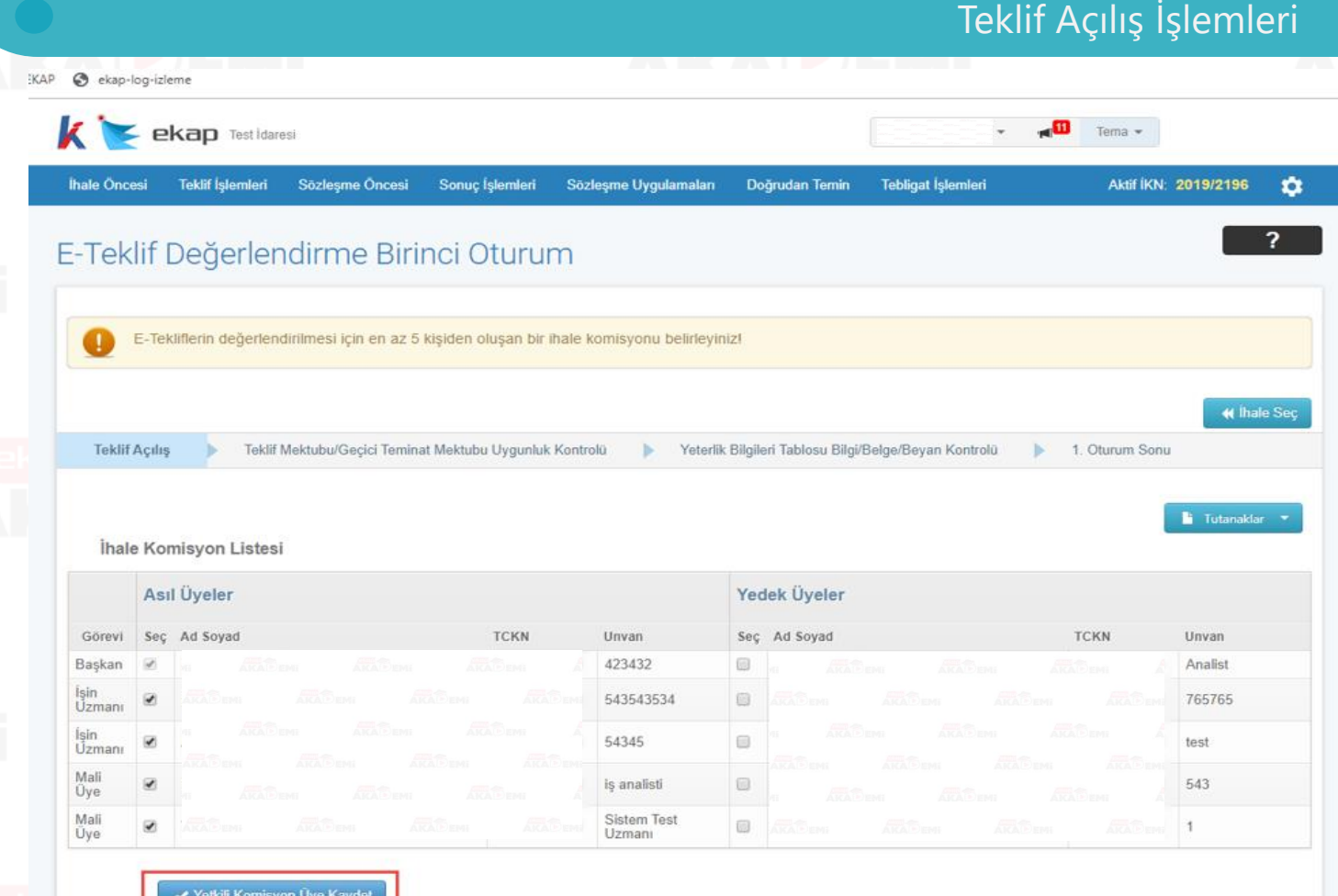

Menüde "Teklif İşlemleri" sekmesinden "E-Teklif Değerlendirme" linki tıklanır. Açılan ekranda ihale seçimi yapılır. İhale tarih/saati gelen ihaleler için Teklif Açılış adımı görünür olacaktır.

İhale Komisyonu Listesi'nden üye seçimleri yapılarak «Yetkili Komisyon Üyesi Kaydet» butonuna basılır.

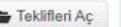

# **Teklif Değerlendirme 1. Oturum (2/18)**

 $\bullet$ 

 $\bullet$ 

 $\bullet$ 

 $\bullet$ 

 $\bullet$ 

 $\bullet$ 

 $\bullet$ 

 $\bullet$ 

 $\bigodot$ 

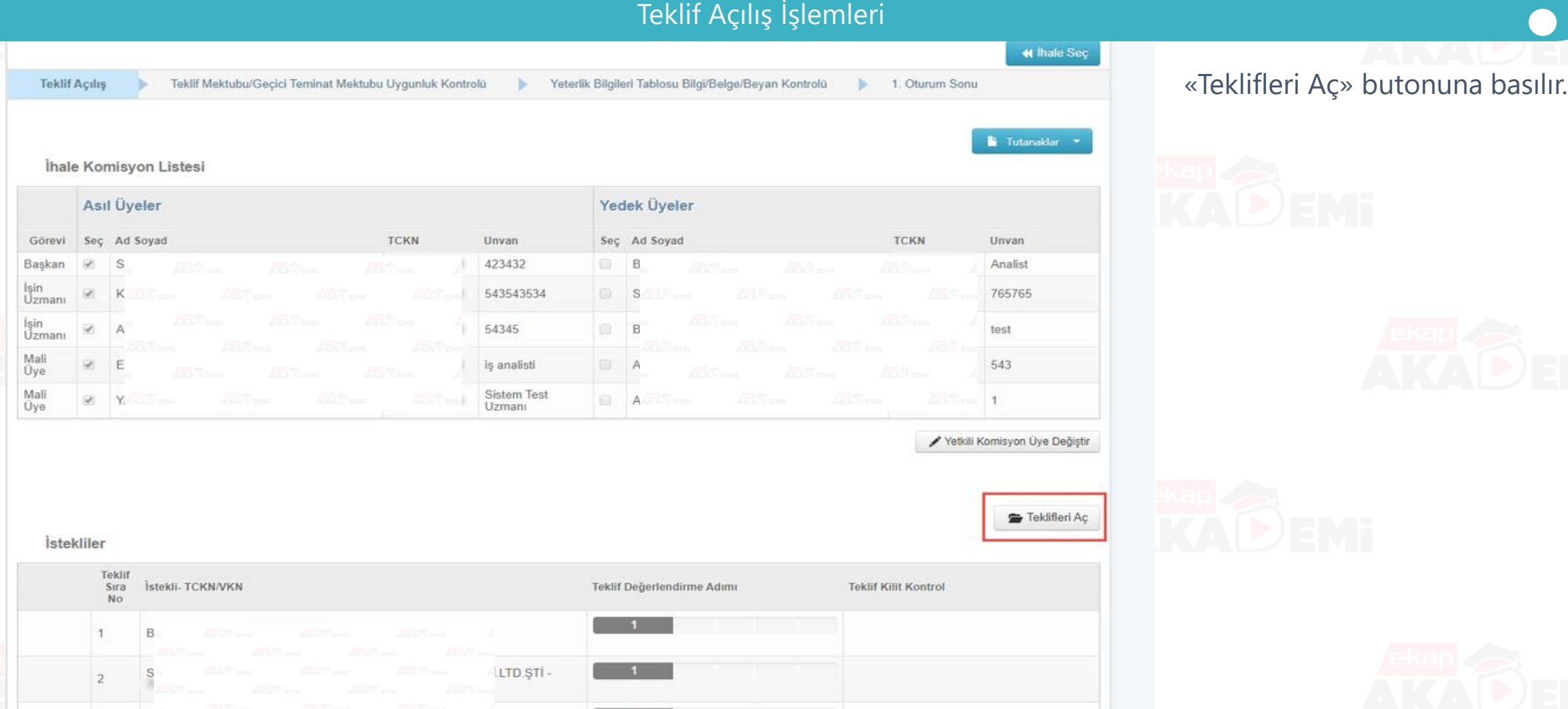

LTD-

## **Teklif Değerlendirme 1. Oturum (3/18)**

**B** Tablif Andel

Teklif Açılış İşlemleri**EKIMERACIO** et thate Sec **Teklif Açılış** Teklif Mektubung scici Teminat Mektubu Uygunluk Kontrolü Yeterlik Bilgileri Tablosu Bilgi/Belge/Beyan Kontrolü 1. Oturum Sonu Yaklasık Maliyet Ac **Tutanaklar** İhale Komisyon Listesi Asıl Üyeler Yedek Üyeler Görevi Sec Ad Soyad **TCKN** Unvan Sec Ad Soyad **TCKN** Unvan Başkan 3432 BE Analist Isin<br>Uzmanı 765765 5435 SE Isin<br>Uzmanı 54345 test Mali is analisti 543 Üye Mali<br>Uye Sistem Test  $\mathbf{1}$ Uzmanı Yetkili Komisyon Üye Değiştir İstekliler Teklif Sıra İstekli-TCKN/VKN Teklif Değerlendirme Adımı **Teklif Kilit Kontrol** No. Teklif Değerlendirmesi Başlamamış **Filt** Teklif Acıldı & Sec Teklif Değerlendirmesi Başlamamış STI. **Fil** Teklif Acıldı  $2$  Seç Teklif Değerlendirmesi Baslamamıs

 $0.044$ 

«Teklifleri Aç» butonuna basıldığında, ihaleye e-teklif vermiş tüm isteklilerin teklifleri açılır ve kullanıcıya tekliflerin açıldığına ilişkin başarı mesajı gösterilir.

# **Teklif Değerlendirme 1. Oturum (4/18)**

Teklif Açılış İşlemleri

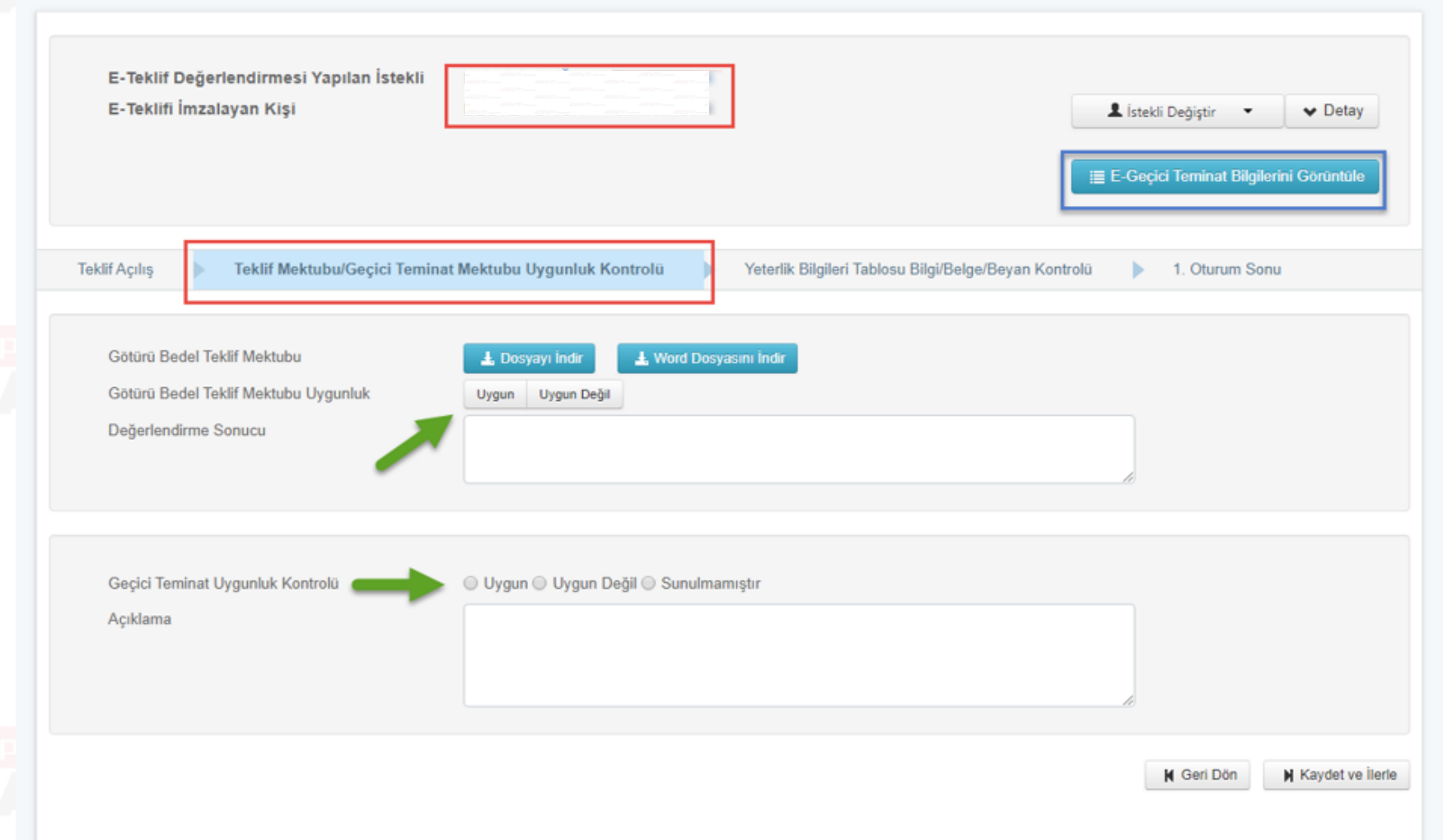

«Teklif Mektubu/Geçici Teminat Mektubu Uygunluk Kontrolü» adımında e-teklif değerlendirmesi yapılan isteklinin «Teklif Mektubu» indirilir. Uygun/Uygun Değil seçimi yapılır. E-Geçici Teminat Bilgilerini Görüntüle butonuna basılarak elektronik geçici teminat bilgileri ekranına gidilir.

 $\bullet$ 

 $\bullet$   $\bullet$ 

 $\bigodot$ 

 $\bullet$   $\bullet$ 

 $\bullet$ 

 $\bullet$ 

## **Teklif Değerlendirme 1. Oturum (5/18)**

## Teklif Açılış İşlemleri

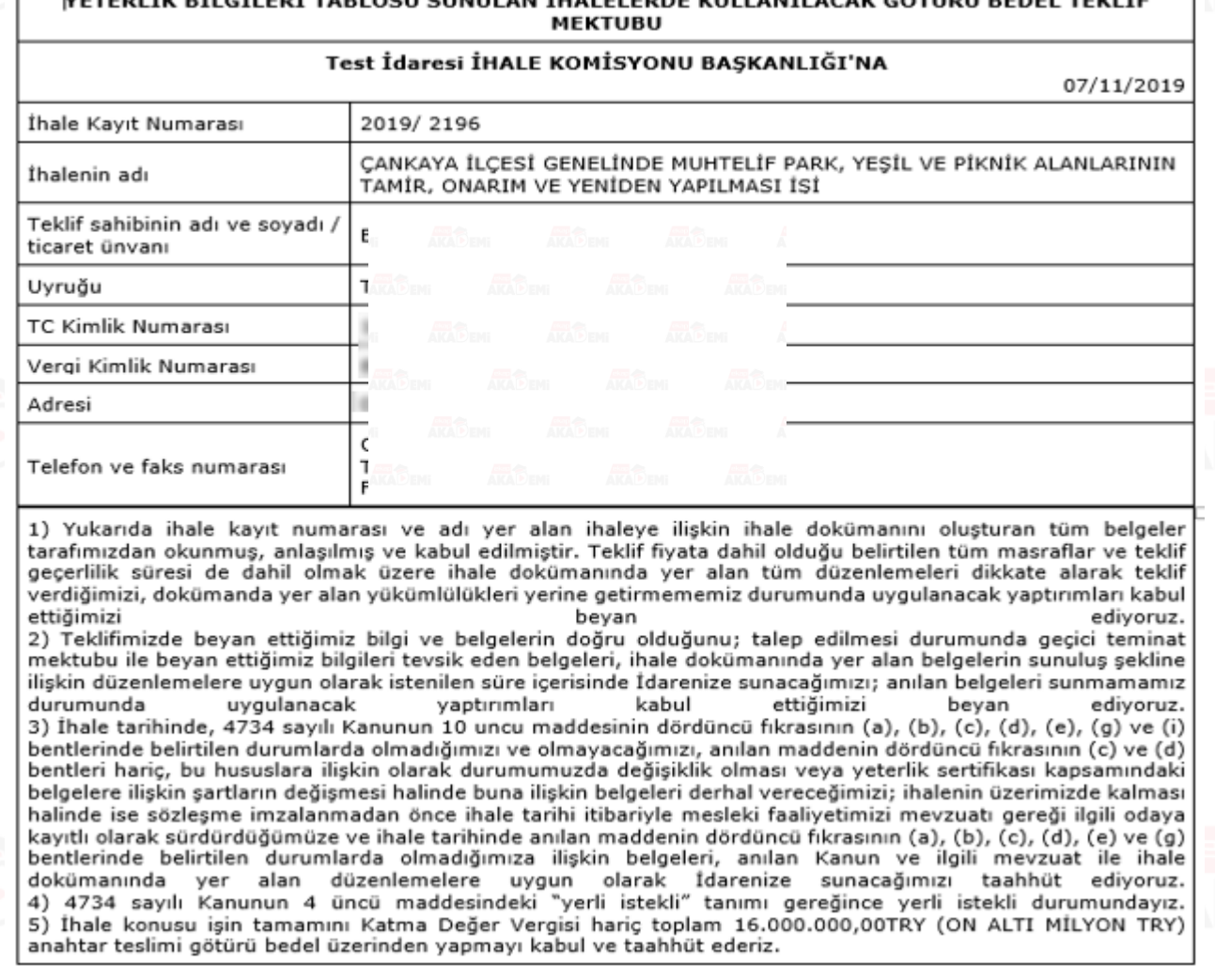

İndirilen teklif mektubu görüntüsü

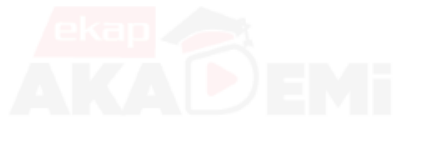

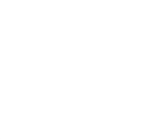

 $\bullet$ 

 $\bullet$ 

 $\bigodot$ 

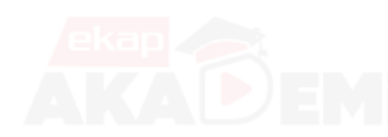

 $\bullet$ 

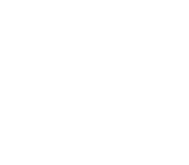

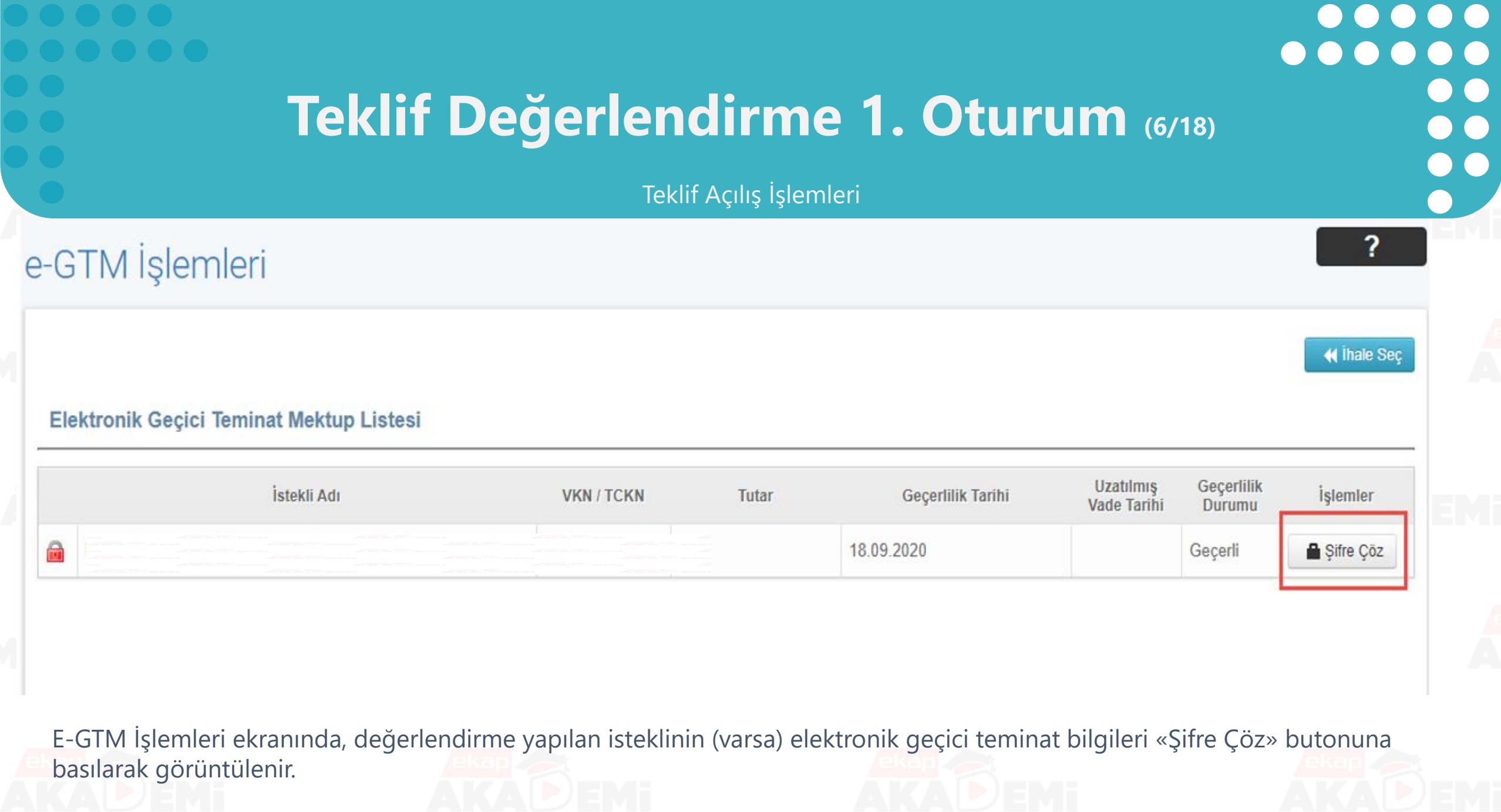

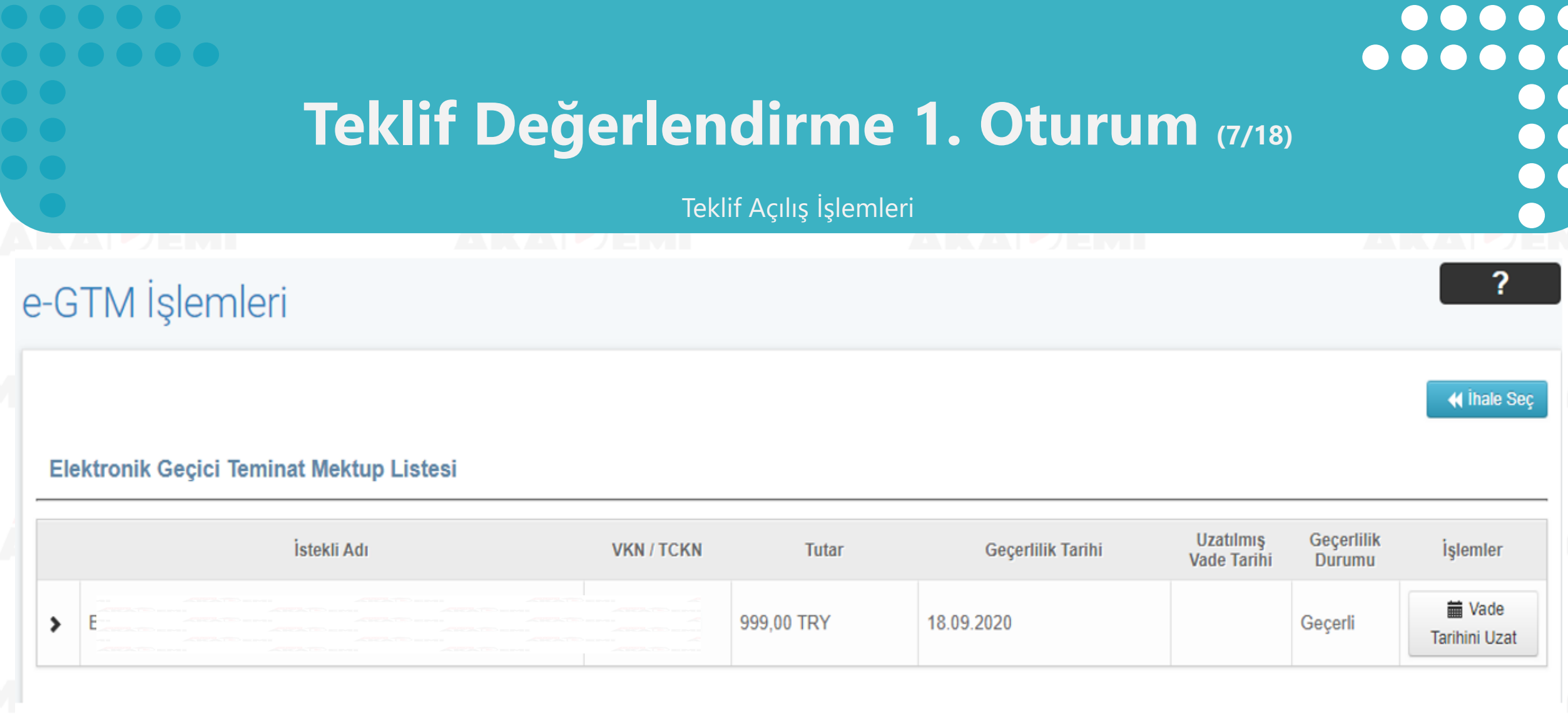

Şifresi çözülen e-GTM nin «Vade Tarihini Uzat» butonuna basılarak vadesi uzatılabilir.

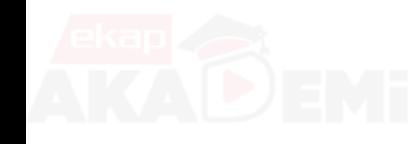

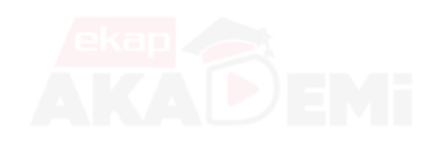

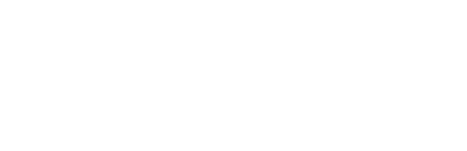

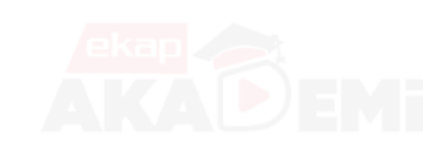

# **Teklif Değerlendirme 1. Oturum (8/18)**

### Teklif Açılış İşlemleri

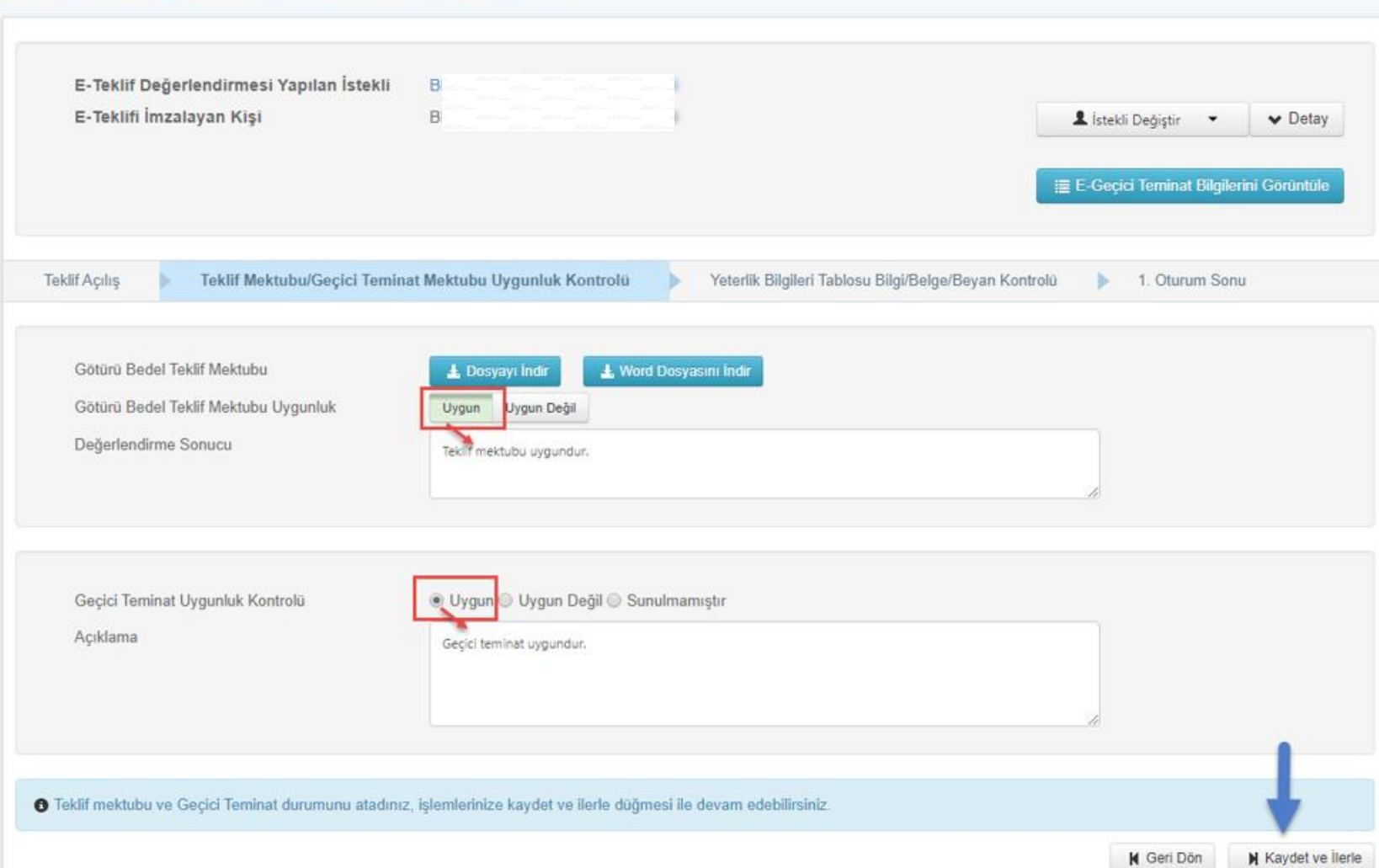

**TUNIT Degeneralitie Dinito** 

Yeterlik Bilgileri tablosunda geçici teminata ilişkin bilgiler ve e-gtm ekranında gösterilen elektronik geçici teminat bilgileri değerlendirildikten sonra «Uygun/Uygun Değil/Sunulmamıştır» seçimlerinden biri yapılır.

«Kaydet ve İlerle» butonuna basılarak bir sonraki değerlendirme adımına geçilir.

# **Teklif Değerlendirme 1. Oturum (9/18)**

Teklif Açılış İşlemleri

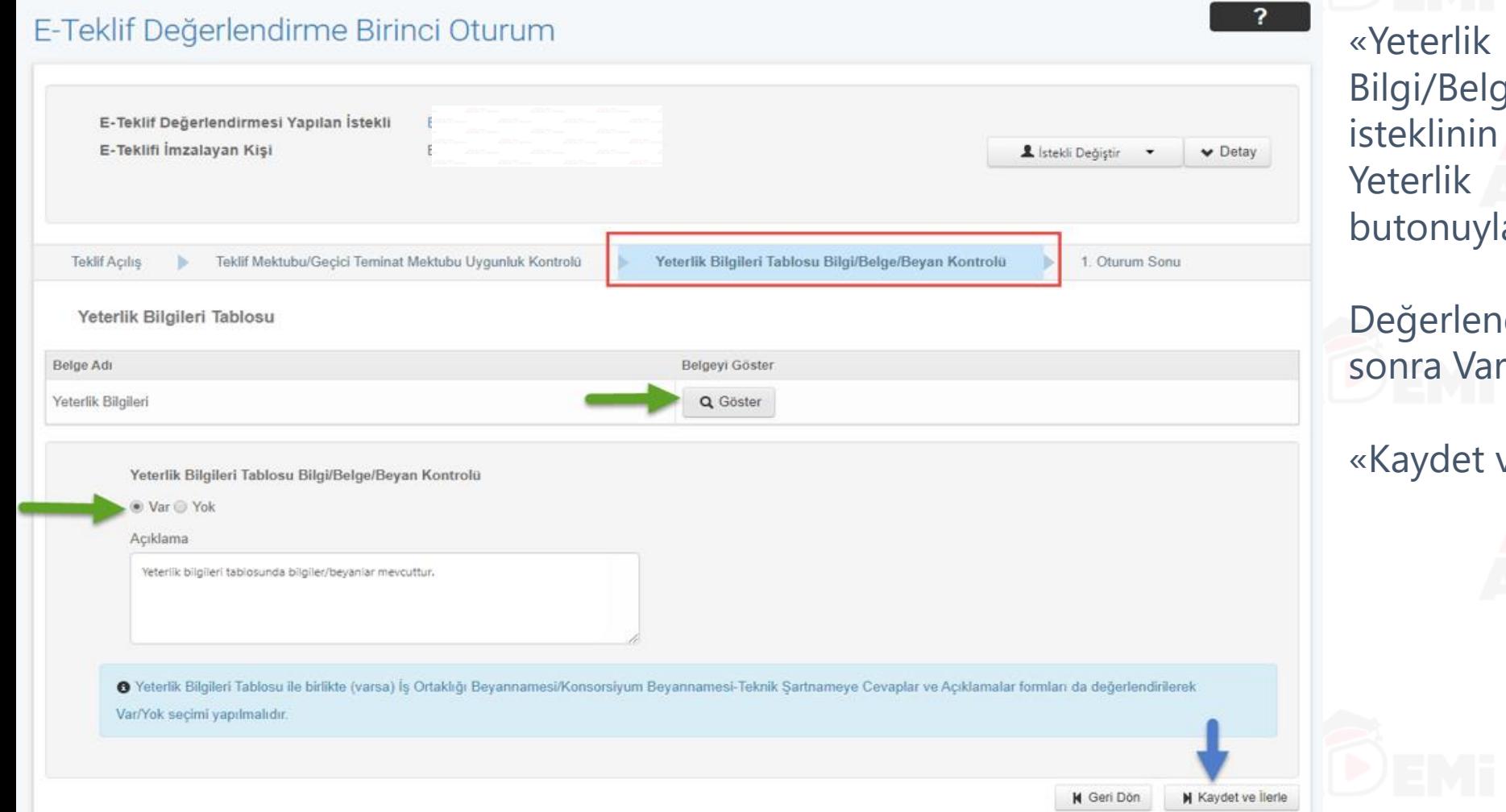

Bilgileri Tablosu ge/Beyan Kontrolü» adımında beyan ettiği bilgilerle oluşan Bilgileri tablosu, «Göster» a görüntülenir.

 $\bullet$ 

 $\bullet$   $\bullet$ 

 $\bullet$ 

 $\bullet$ 

dirme işlemi tamamlandıktan r/Yok seçimi yapılır.

ve İlerle» butonuna basılır.

# **Teklif Değerlendirme 1. Oturum (10/18)**

## Teklif Açılış İşlemleri

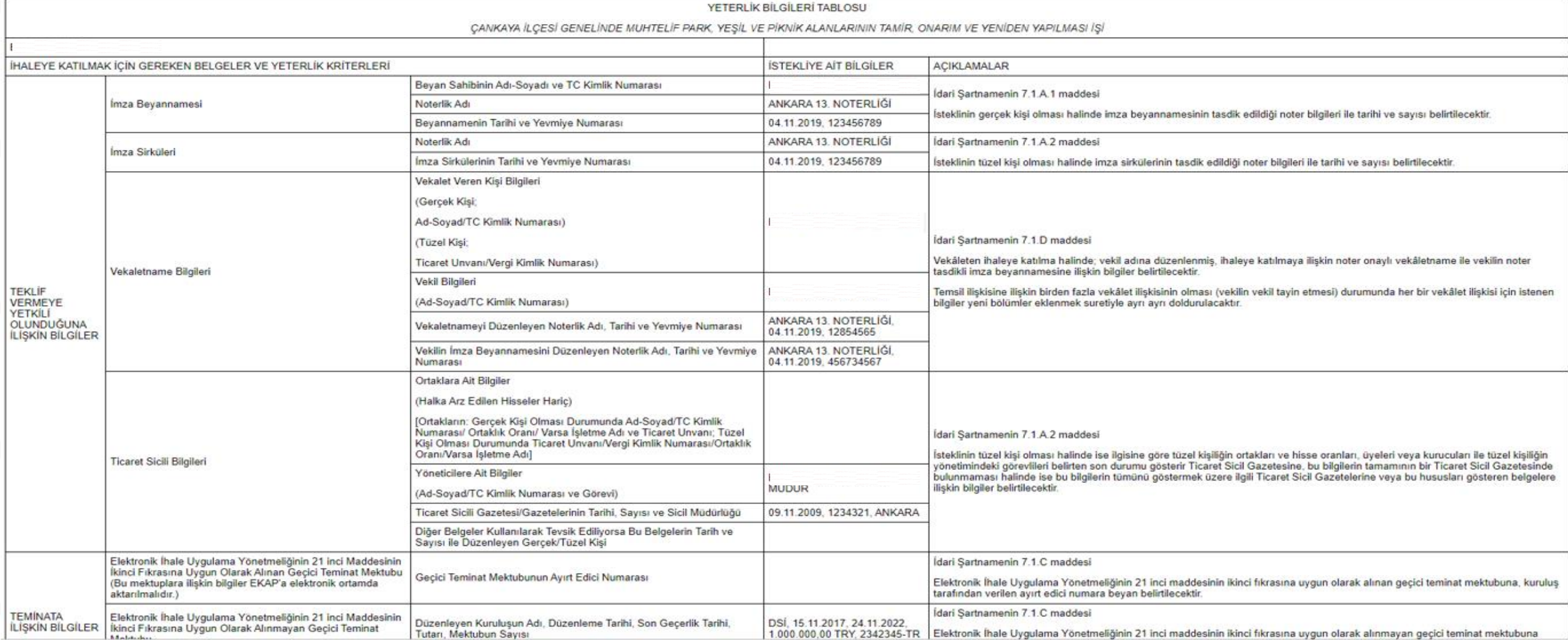

## **Teklif Değerlendirme 1. Oturum (11/18)**

## Teklif Açılış İşlemleri

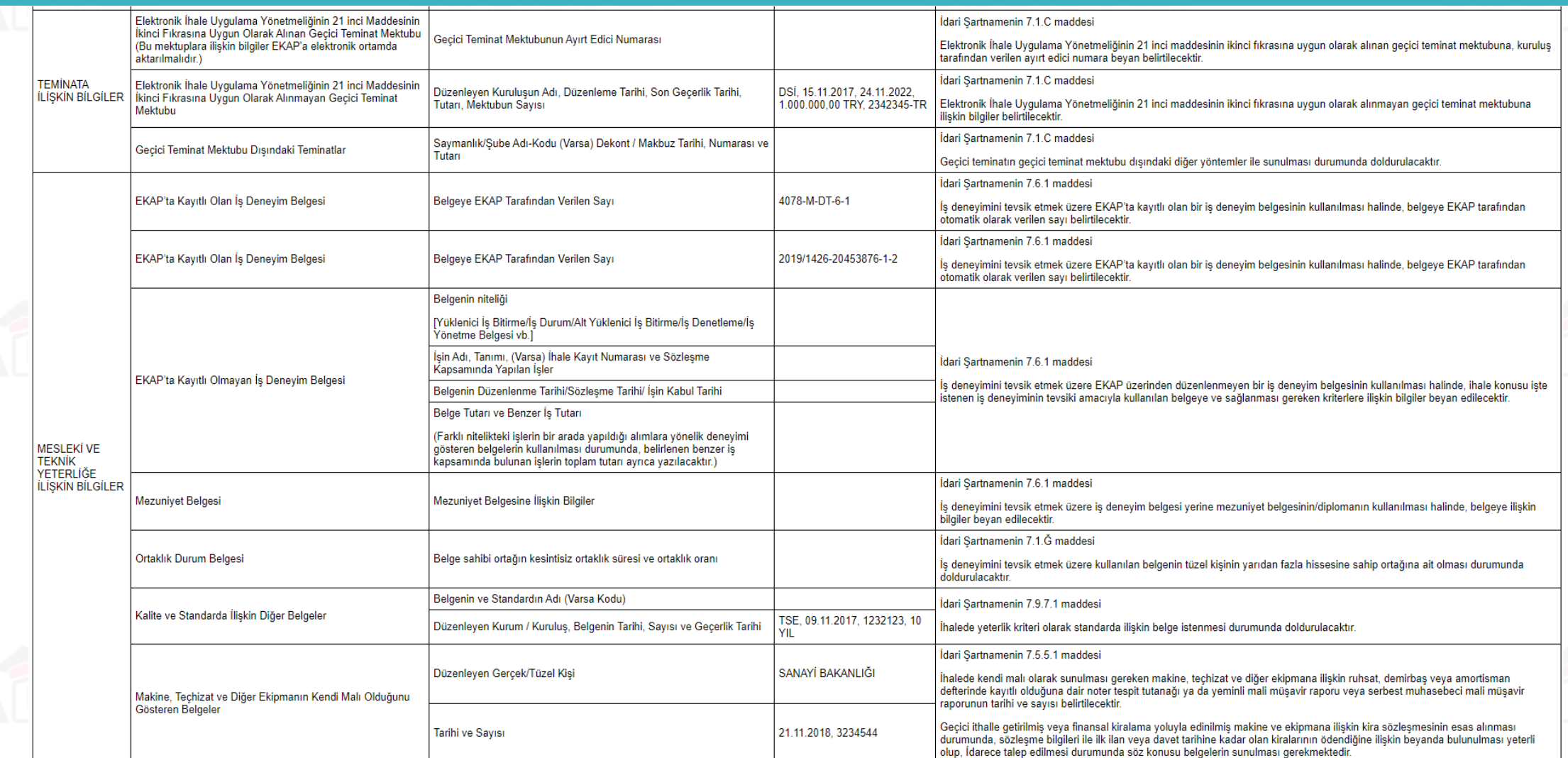

# **Teklif Değerlendirme 1. Oturum (12/18)**

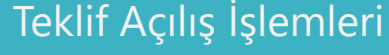

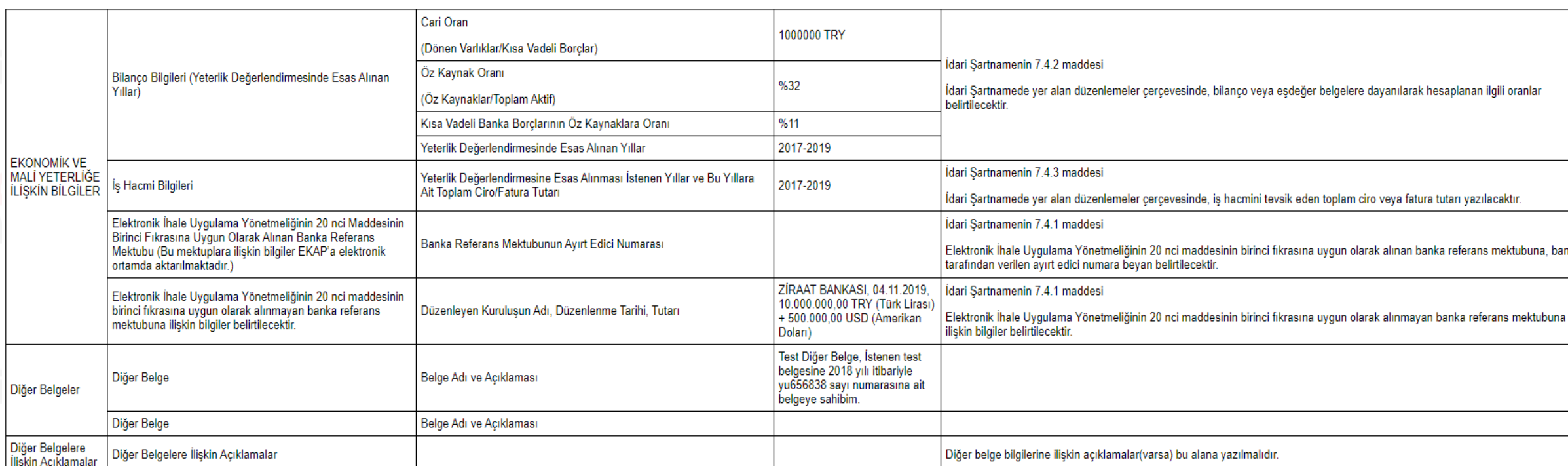

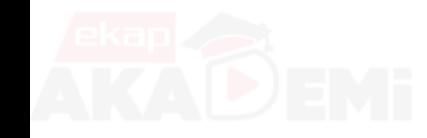

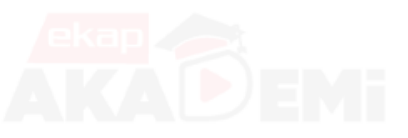

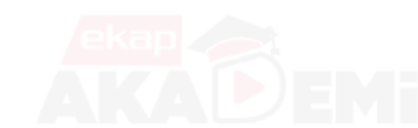

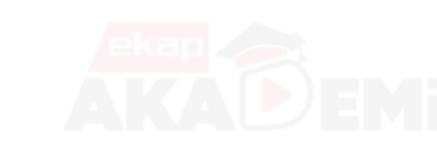

 $\bullet$ 

 $\bullet$ 

 $\bullet$ 

 $\bullet$ 

 $\bullet$ 

 $\bullet$ 

 $\bullet$ 

 $\bullet$ 

# **Teklif Değerlendirme 1. Oturum (13/18)**

## $\bullet$   $\bullet$  $\bullet$  $\bullet$  $\bullet$  $\bigodot$  $\bullet$  $\bullet$

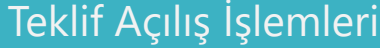

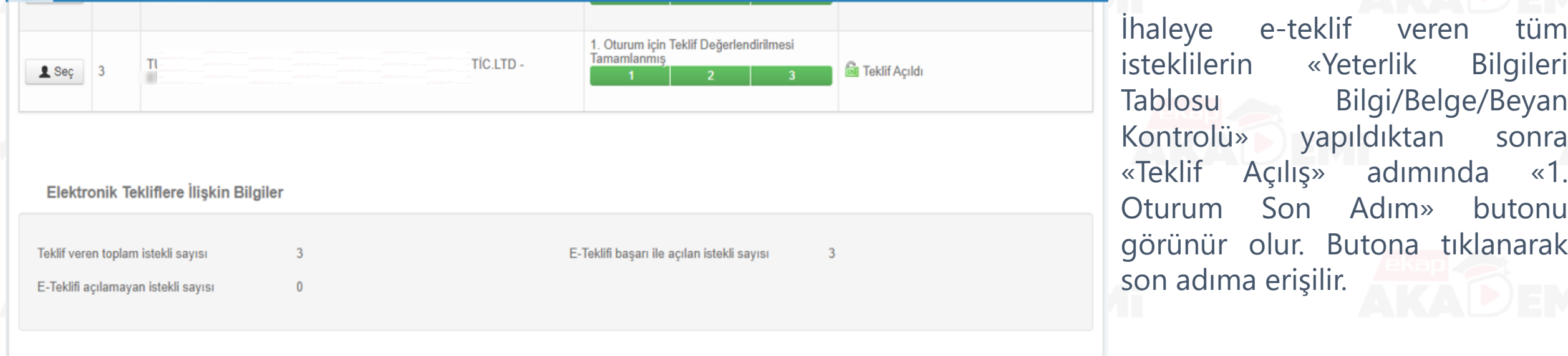

#### Doküman İndirenlerin Listesi

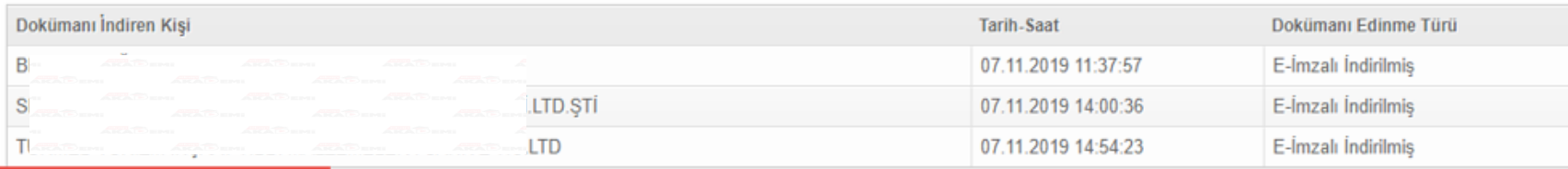

M 1. Oturum Son Adım

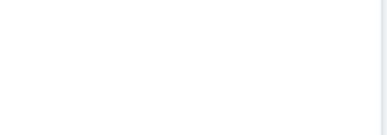

# **Teklif Değerlendirme 1. Oturum (14/18)**

### Teklif Açılış İşlemleri

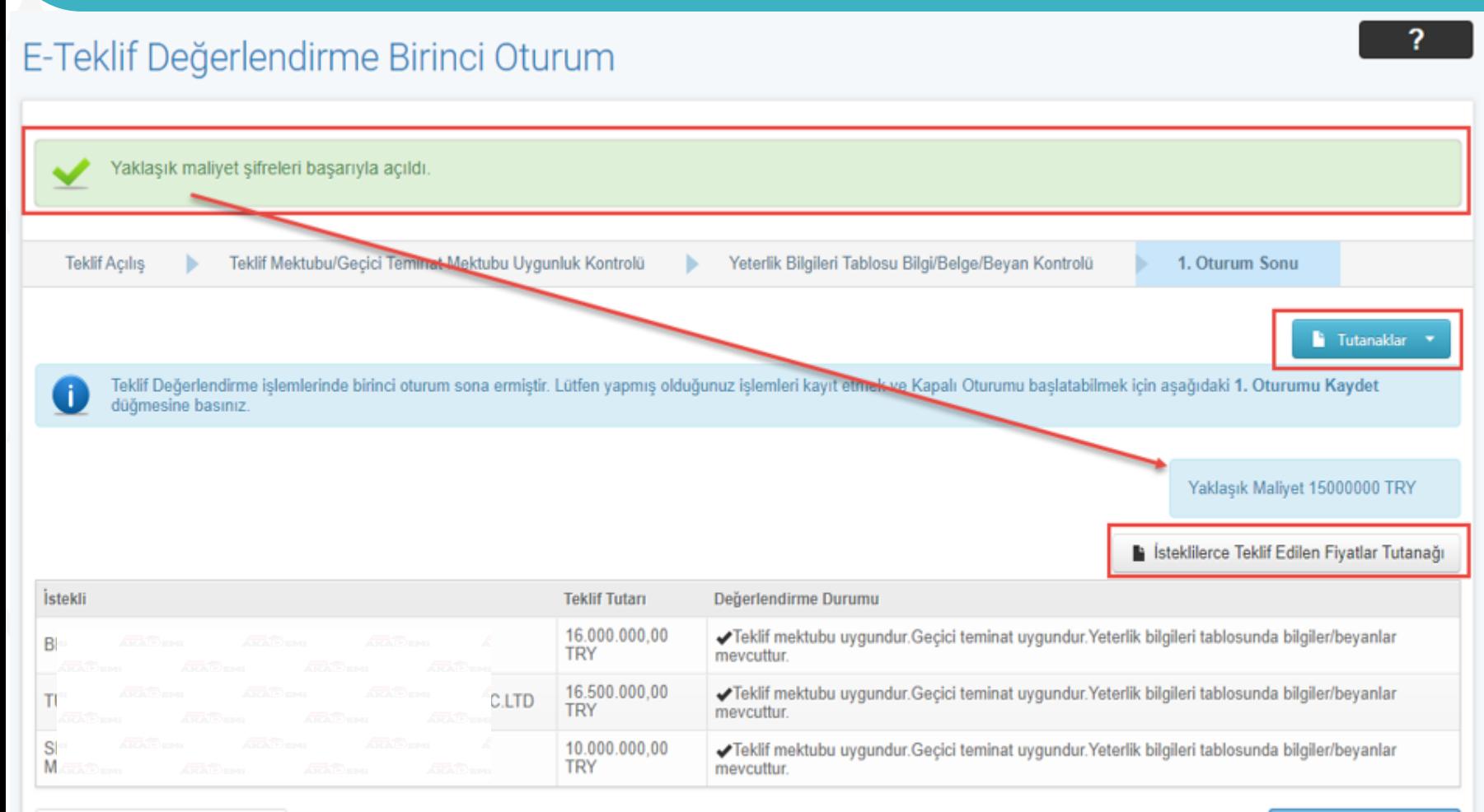

**M** Değerlendirme Başına Dön

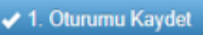

1.Oturumun son adımında, yapılan değerlendirmelerin sonucuna göre sistem tarafından tutanaklar otomatik oluşturulur.

 $\bullet$   $\bullet$ 

«Yaklaşık Maliyet» bilgisi «Teklif Açılış» adımında ilgili butona basılarak açılmamışsa, bu adımda sistem tarafından otomatik olarak açılır ve gösterilir.

# **Teklif Değerlendirme 1. Oturum (15/18)**

 $\bullet$   $\bullet$ 

 $\bullet$ 

 $\bigodot$ 

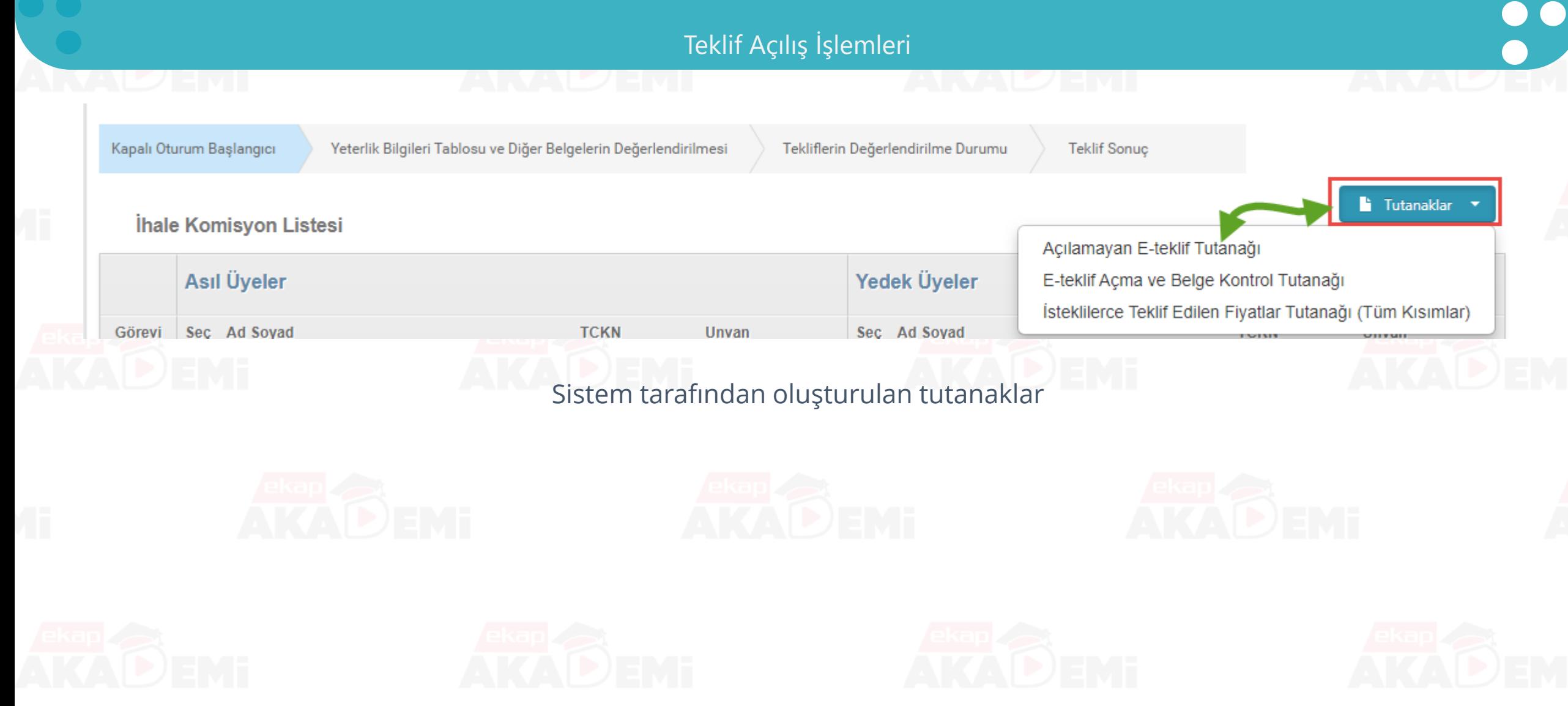

## **Teklif Değerlendirme 1. Oturum (16/18)**

Teklif Açılış İşlemleri

#### Test İdaresi

#### E-TEKLİF ACMA VE BELGE KONTROL TUTANAĞI

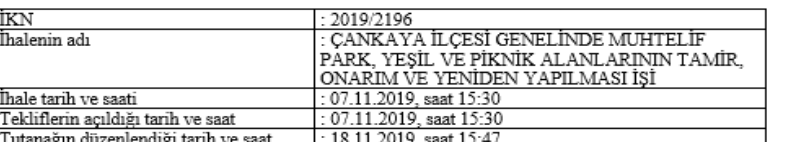

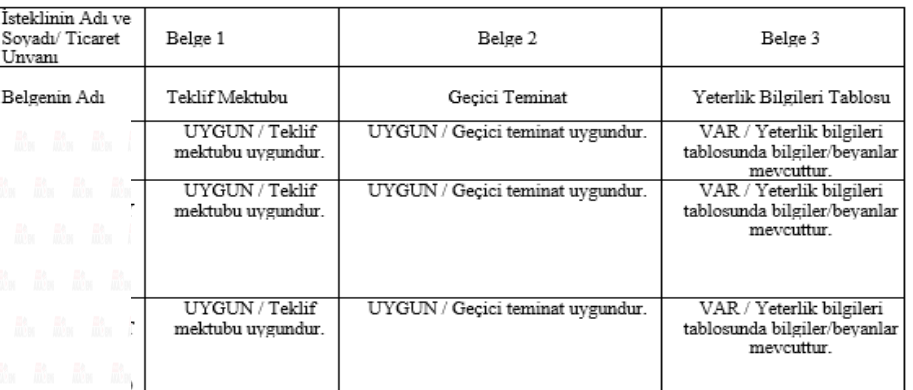

#### İHALE KOMİSYONU

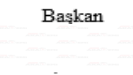

imza

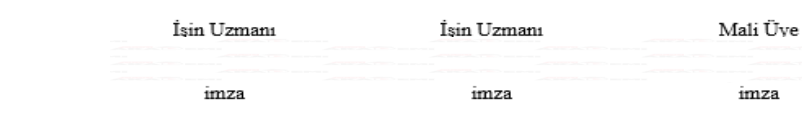

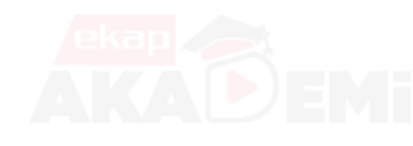

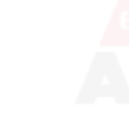

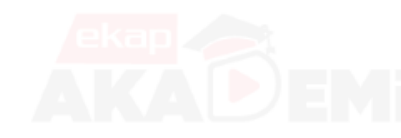

 $\bullet$ 

 $\bullet\bullet\bullet\bullet$ 

 $\bullet$ 

 $\bullet$ 

 $\bullet$ 

 $\bullet$ 

 $\bullet$ 

 $\bullet$ 

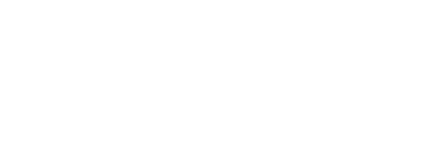

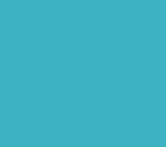

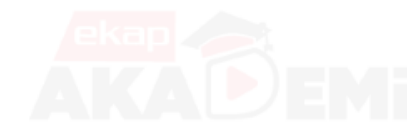

Mali Üye

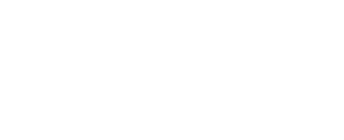

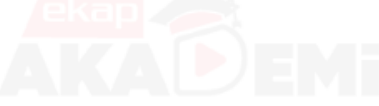

## **Teklif Değerlendirme 1. Oturum (17/18)**

## Teklif Açılış İşlemleri

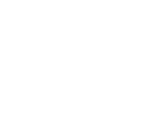

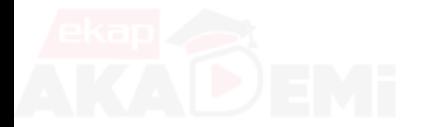

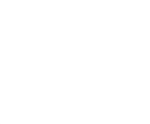

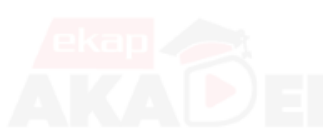

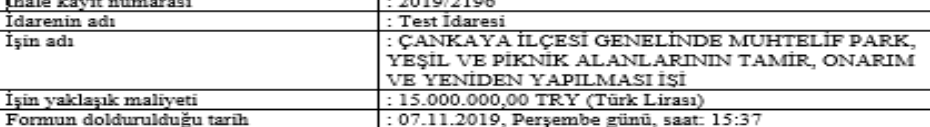

 $\frac{1}{2}$ 

#### İSTEKLİLERCE TEKLİF EDİLEN FİYATLAR

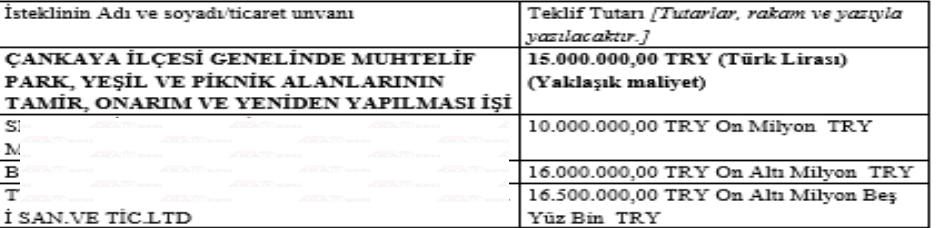

İhaleye 3 istekli katılmış olup, verdikleri fiyatlar ve yaklaşık maliyet yukarıda belirtilmiş ve hazır bulunanlara açıklanmıştır.

#### İHALE KOMİSYONU

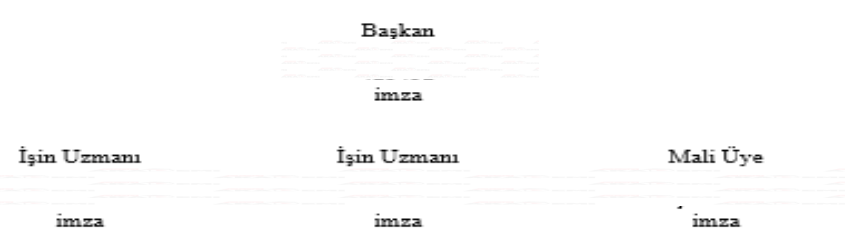

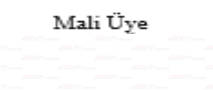

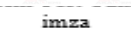

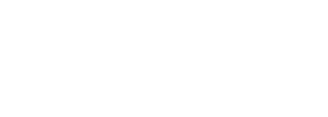

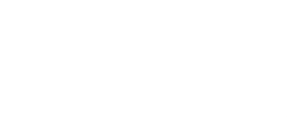

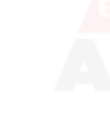

 $\bullet$   $\bullet$ 

 $\bullet$ 

 $\bullet$ 

 $\bullet$ 

 $\bullet\bullet\bullet$ 

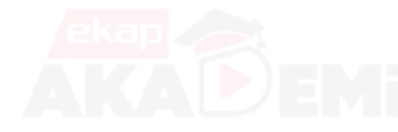

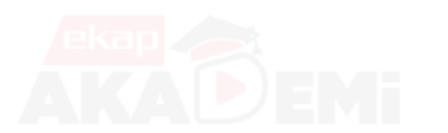

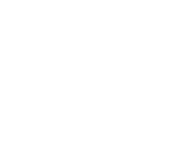

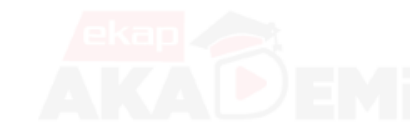

#### $\bullet$   $\bullet$ **Teklif Değerlendirme 1. Oturum (18/18)** Teklif Açılış İşlemleri $\overline{?}$ E-Teklif Değerlendirme Birinci Oturum 1.Oturumu Kaydet butonuna basıldığında oturumda yapılan değerlendirmeler kaydedilir. 1. oturum bilgileri başarıyla kaydedildi. **Teklif Acilis** Teklif Mektubu/Gecici Teminat Mektubu Uygunluk Kontrolü Yeterlik Bilgileri Tablosu Bilgi/Belge/Beyan Kontrolü 1. Oturum Sonu Tutanaklar Teklif Değerlendirme işlemlerinde birinci oturum sona ermişki: Lütfen yapmış olduğunuz işlemleri kayıt etmek ve Kapalı Oturumu başlatabilmek için aşağıdaki 1. Oturumu Kaydet düğmesine basınız. Yaklasık Maliyet 15000000 TRY Isteklilerce Teklif Edilen Fiyatlar Tutanağı İstekli **Teklif Tutarı** Değerlendirme Durumu 16.000.000,00 √Teklif mektubu uygundur. Geçici teminat uygundur. Yeterlik bilgileri tablosunda bilgiler/beyanlar **TRY** mevcuttur 16.500.000.00 √Teklif mektubu uygundur. Geçici teminat uygunduk Yeterlik bilgileri tablosunda bilgiler/beyanlar **LTD TRY** mevcuttur 10.000.000.00 √Teklif mektubu uygundur. Geçici teminat uygundur. Yeterlik bilgikvi tablosunda bilgiler/beyanlar **TRY** mevcuttur

**KKI** Değerlendirme Başına Dön

← 1. Oturumu Kaydet

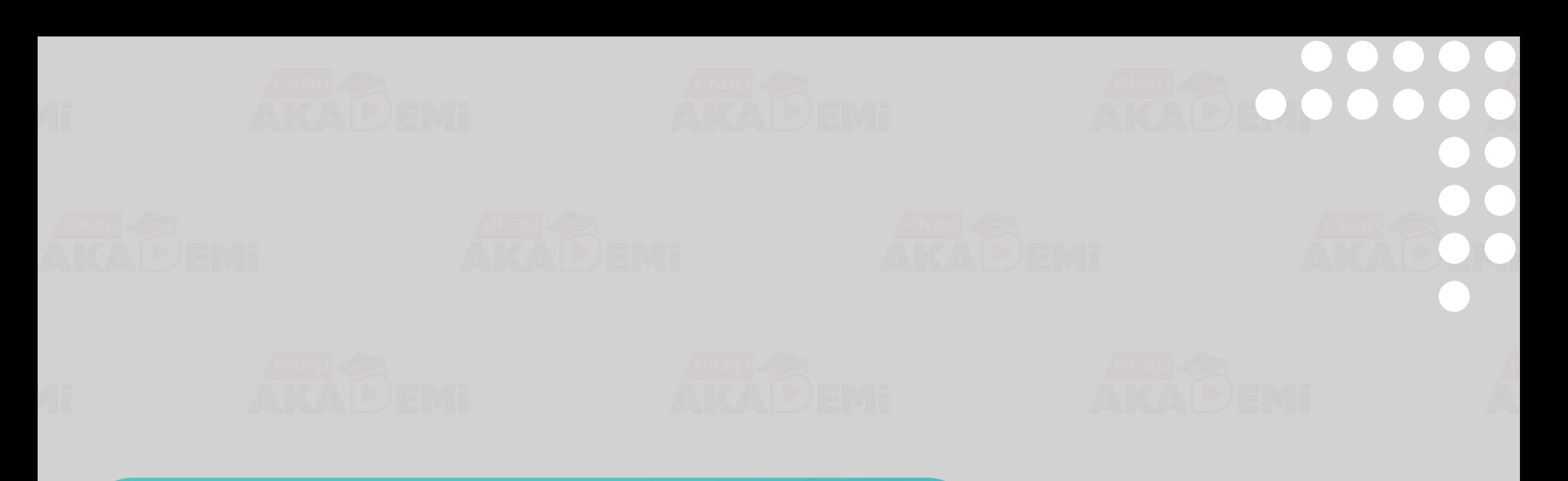

**İhale Tarihi İtibariyle Yasaklılık İşlemleri** 

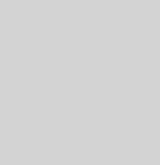

# **İhale Tarihi İtibariyle Yasaklılık İşlemleri (1/4)**

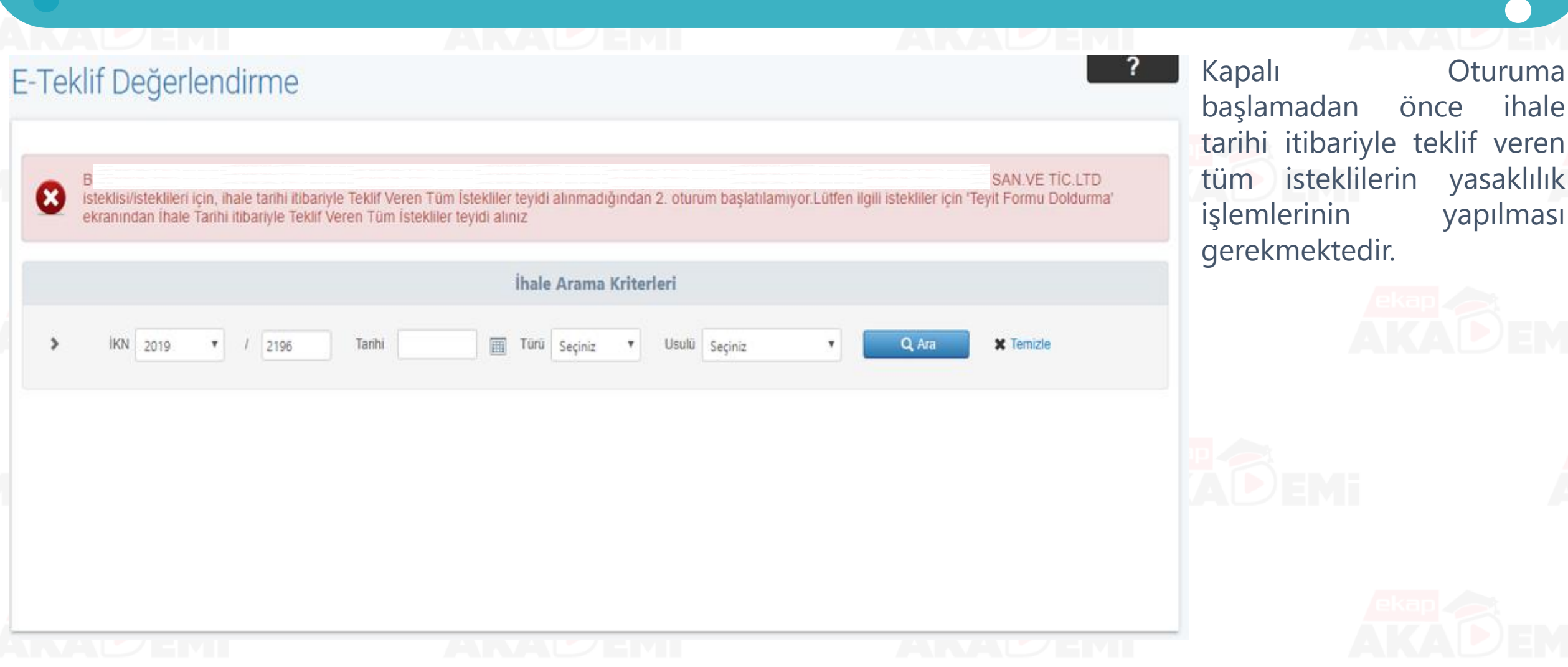

# **İhale Tarihi İtibariyle Yasaklılık İşlemleri (2/4)**

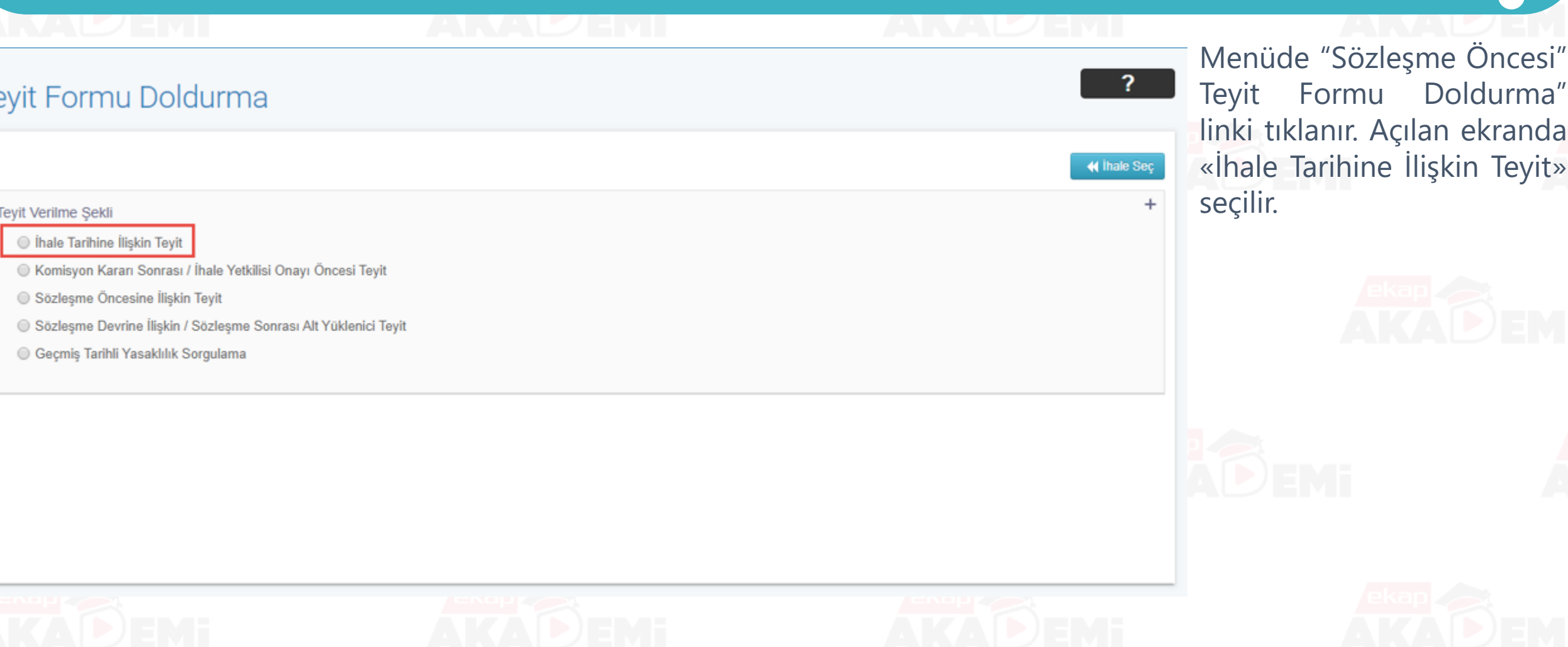

# **İhale Tarihi İtibariyle Yasaklılık İşlemleri (3/4)**

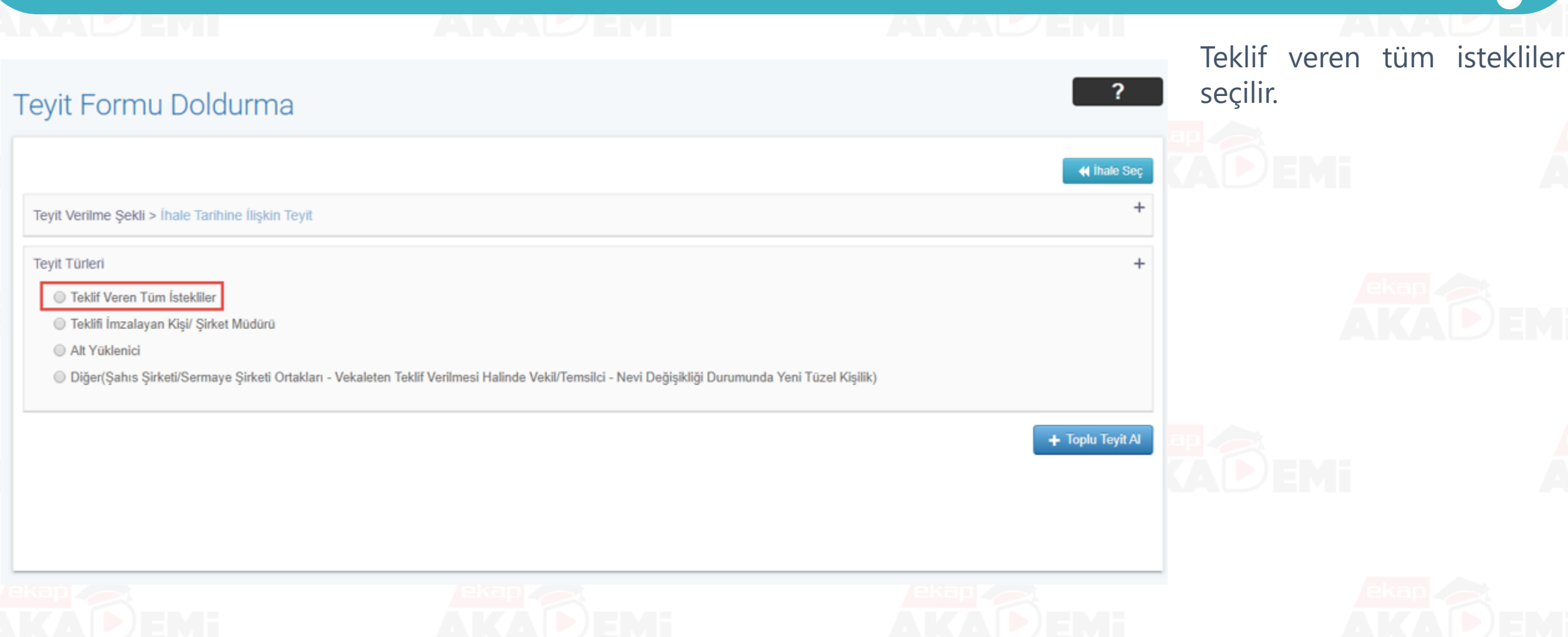

# **İhale Tarihi İtibariyle Yasaklılık İşlemleri (4/4)**

**YAPILMASI IŞI** 

Teklif veren tüm istekliler için, ihale tarihi itibariyle teklif veren istekliler teyidine ek olarak "Teklifi İmzalayan Yönetici/Yöneticiler, Şirketinin Ortakları, Nevi Değişikliği Durumunda Yeni Tüzel Kişilik(varsa), Vekâleten Teklif Verilmesi Halinde Vekil/Temsilci" teyitlerinin alınması gerekmektedir. Lütfen ilgili kişiler için "İhale Tarihine İlişkin Teyit" altında yer alan teyit türlerini kullanarak teyit işlemlerini tamamlayınız.

## Teyit alınacak istekliler seçilir ve «Teyit Al» butonuna basılır.

 $\bigodot$ 

#### İstekli Teyit Bilgileri

Cī

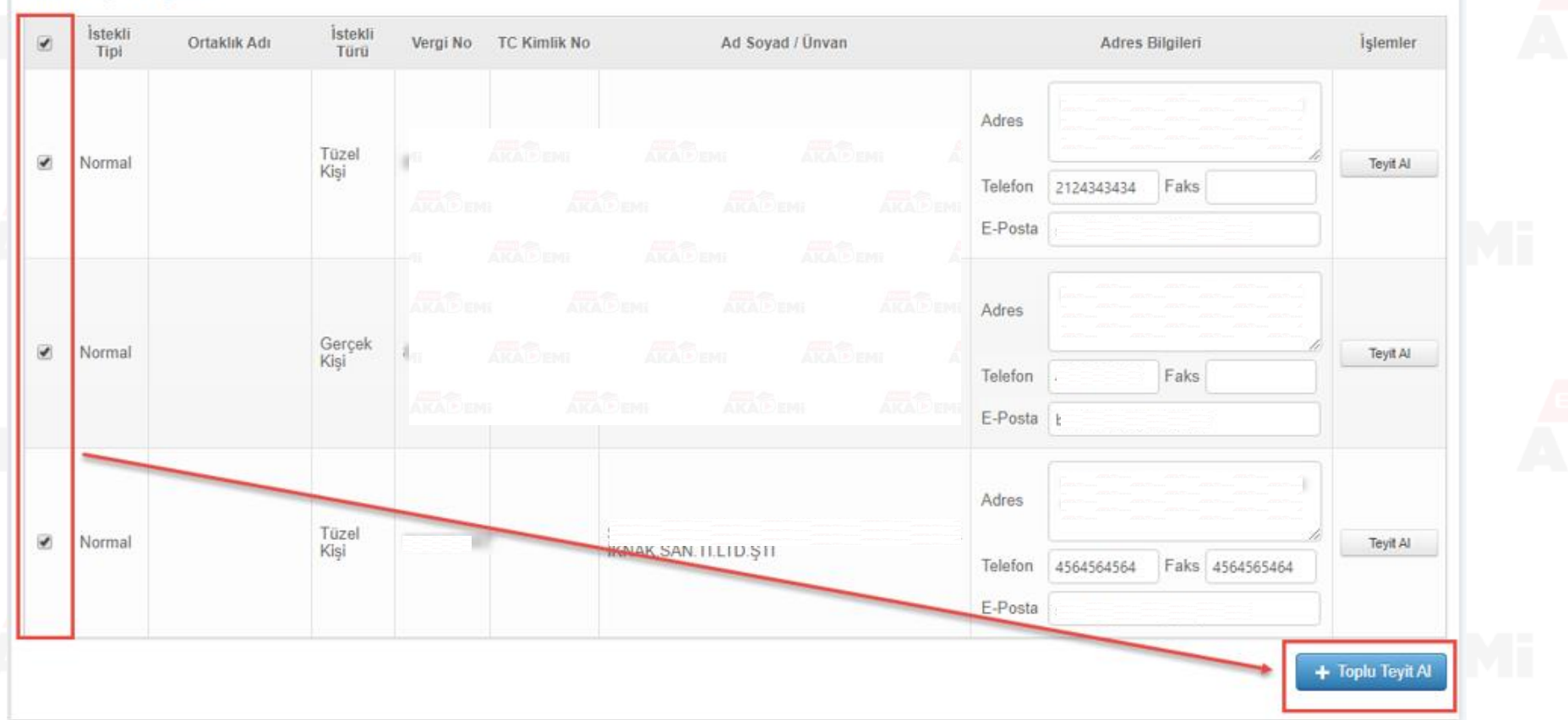

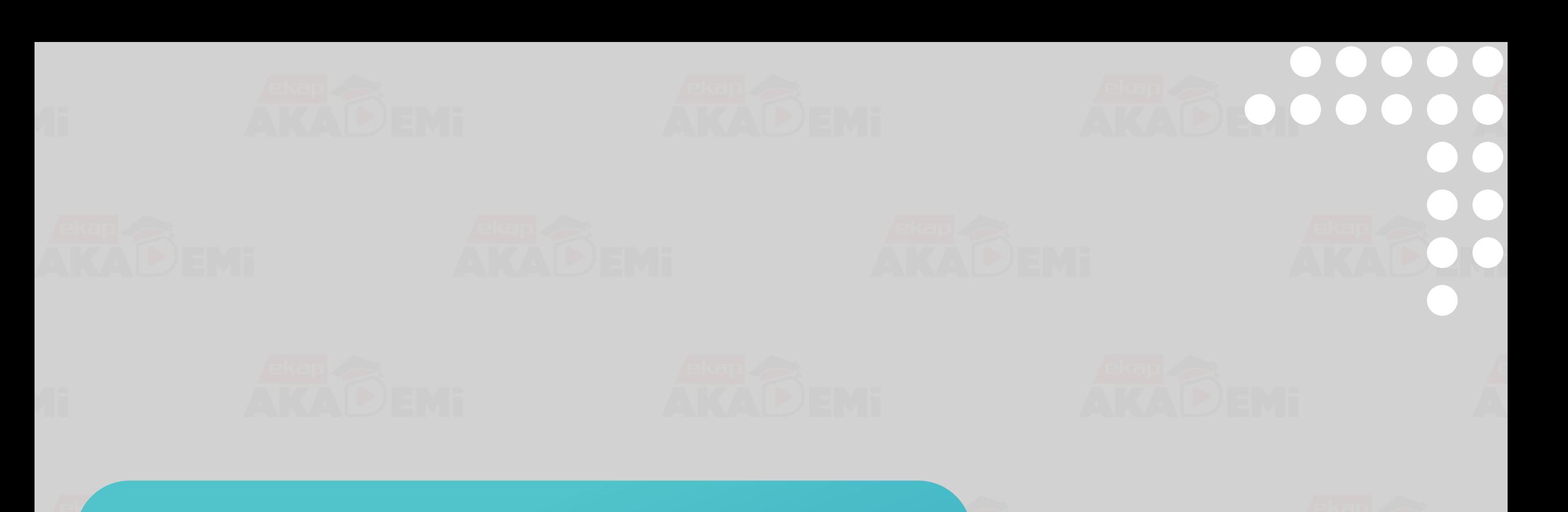

**Teklif Değerlendirme İkinci Oturum**

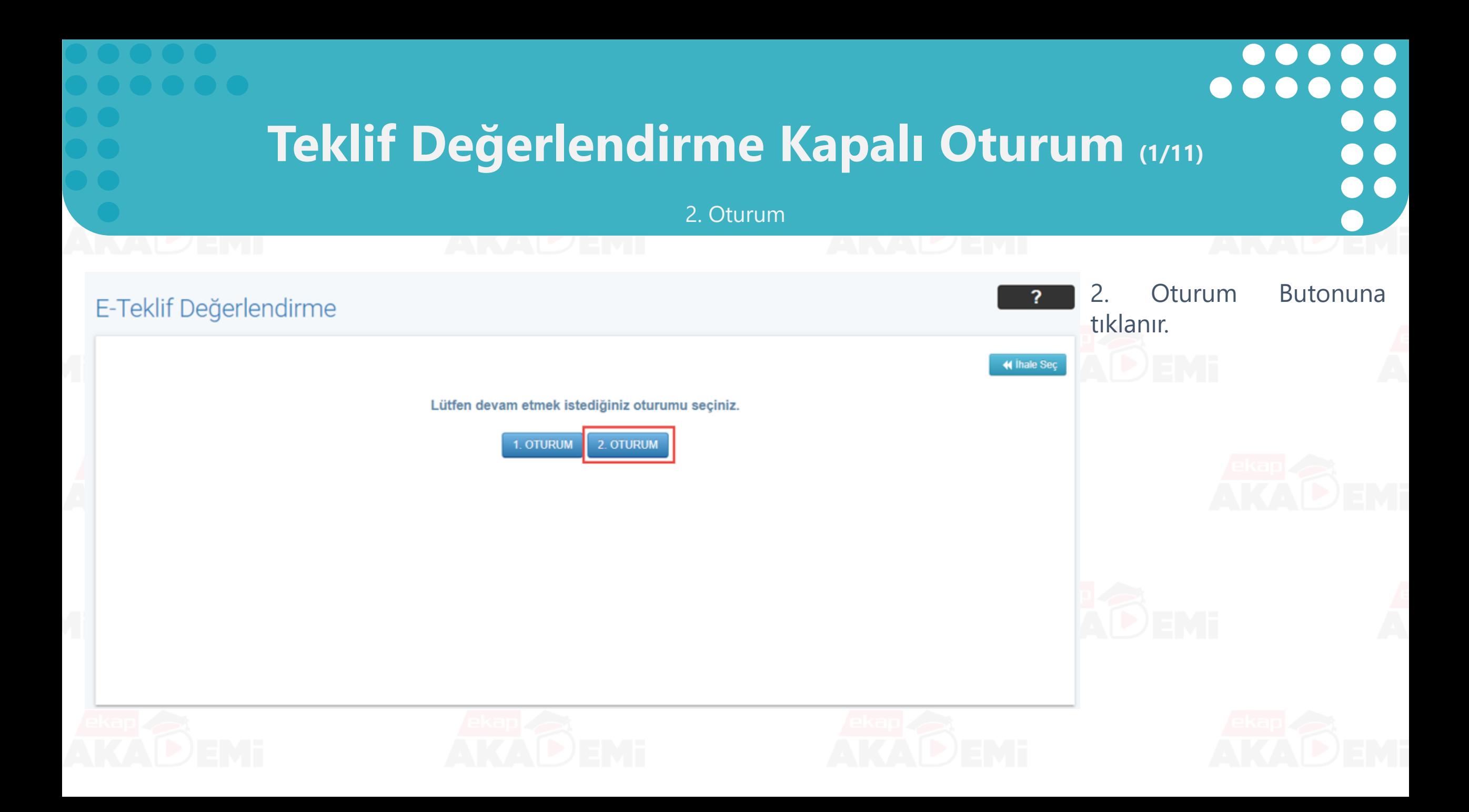

## **Teklif Değerlendirme Kapalı Oturum (2/11)**

 $\bullet$ 

2. Oturum

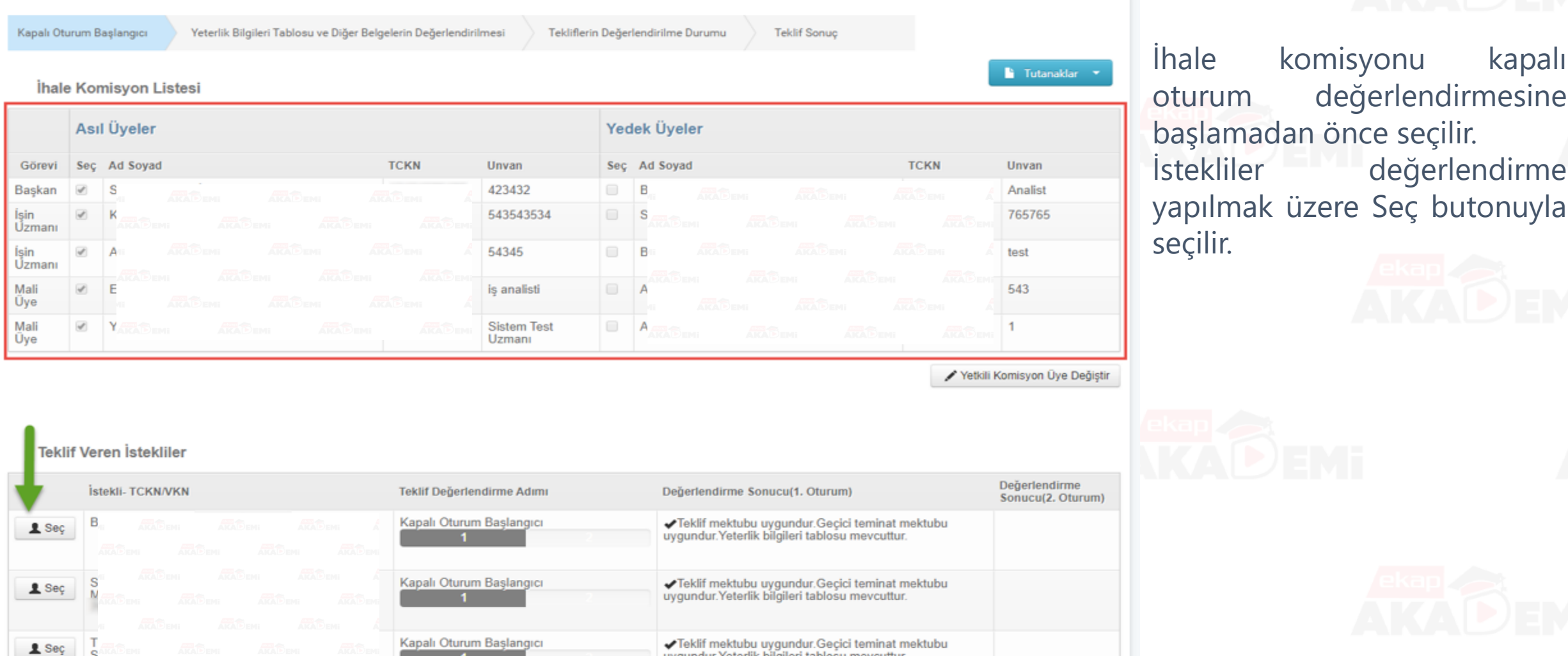

uvgundur. Yeterlik bilgileri tablosu meycuttur.

## **Teklif Değerlendirme Kapalı Oturum (3/11)**

### 2. Oturum

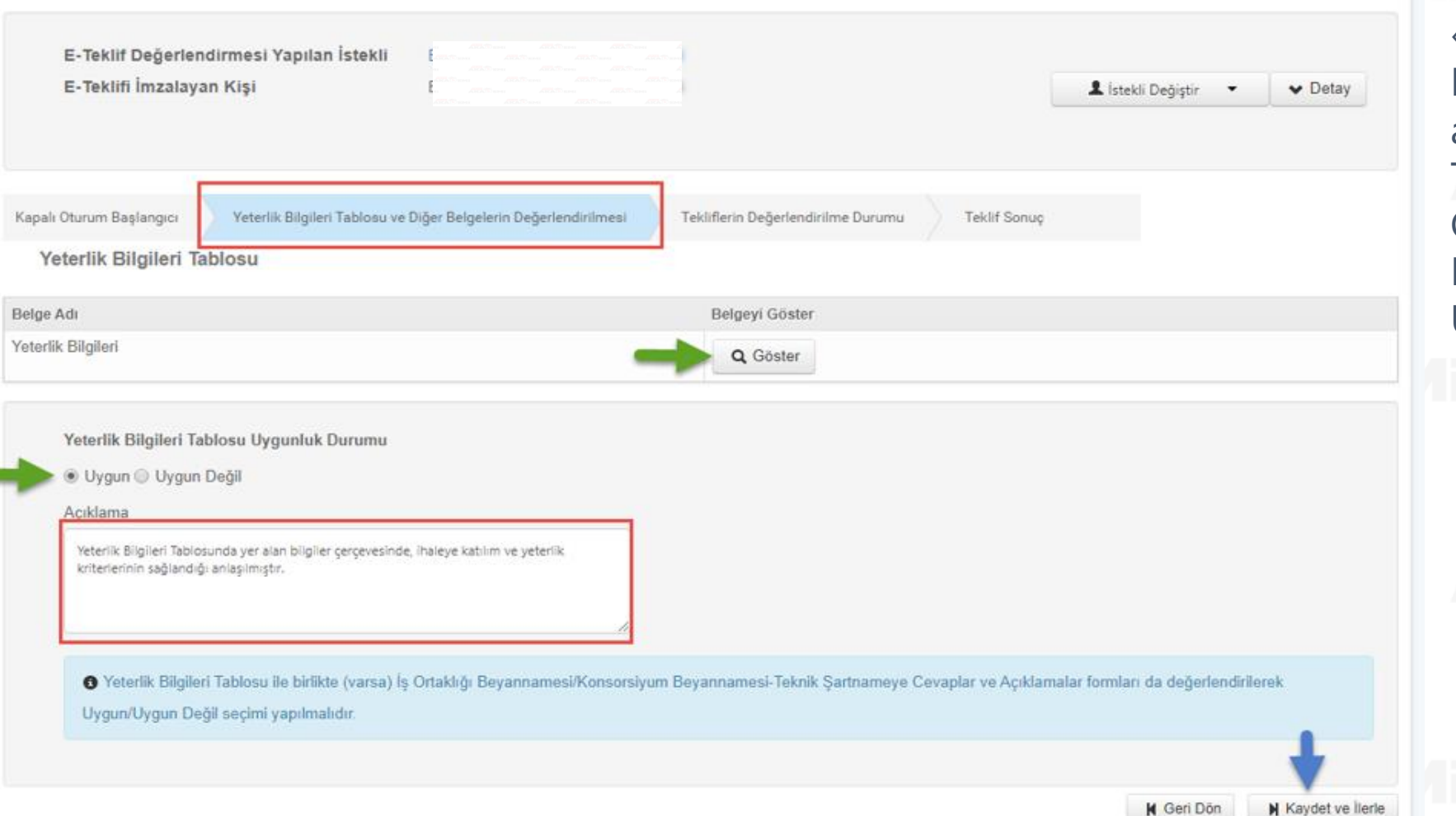

«Yeterlik Bilgileri Tablosu ve Diğer Belgelerin Değerlendirilmesi» adımında Yeterlik Bilgileri Tablosunu görüntülemek için Göster butonuna basılır. Değerlendirme yapıldıktan sonra Uygun/Uygun Değil seçimi yapılır.

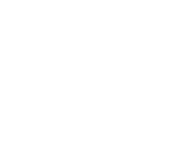

## **Belge Sorgulama (1/11)**

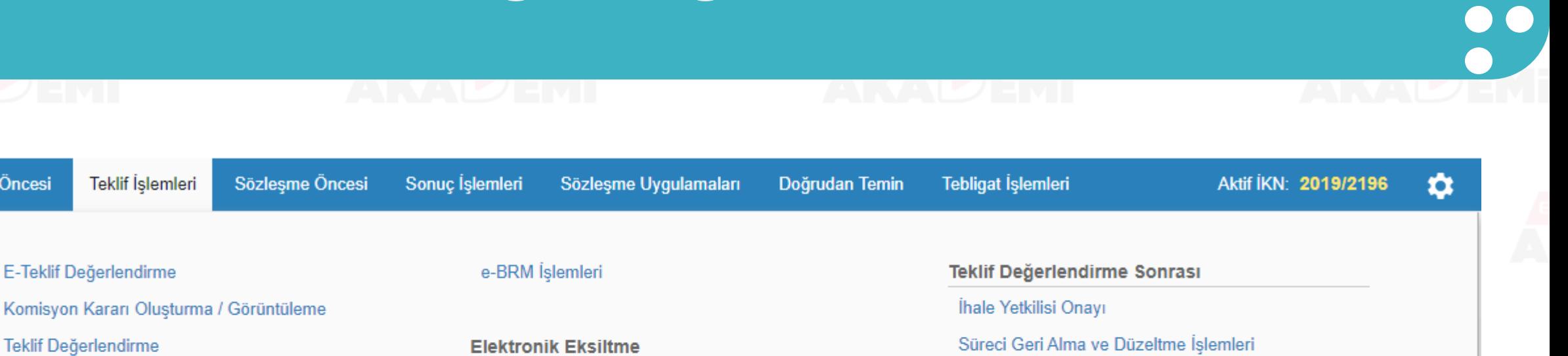

**Belge Sorgulama** 

İhale Öncesi

Tüzel/Gerçek Kişi Sorgulama e-GTM İşlemleri

Teklif Değerlendirme

E-Teklif Değerlendirme

Elektronik Eksiltme İşlemleri

Elektronik Eksiltme İmza Yetkilisi İşlemleri

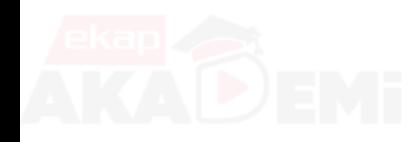

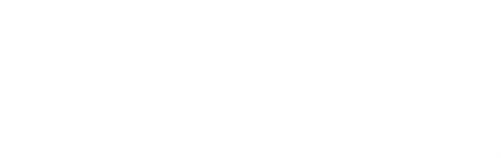

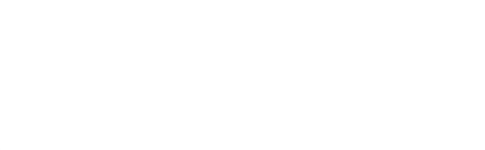

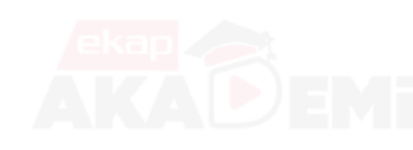

 $\bullet\bullet$ 

 $\bullet\bullet$ 

 $\bigodot$ 

 $\bullet$ 

 $\bullet$ 

 $\bullet$ 

 $\bullet\bullet\bullet\bullet$ 

#### **Belge Sorgulama (2/11)**? **Belge Sorgulama** « Ihale Sec **Belge Türleri**  $\circ$  $\circ$  $\circ$  $\circ$  $\circ$  $\circ$  $\circ$  $\circ$  $\circ$ Bilanço / Gelir İş Deneyim Yerli Malı **SGK Borc** Esnaf ve Sanatkarlar Yükseköğretim Mezun Petrol/LPG Piyasası Vekaletname / Azilname / Vergi Borç Tablosu Belge Belgesi Sorgulama Sorgulama **Bilgi Sorgulama** Belgesi Sorgulama Lisans Bilgileri Sorgulama İstifaname Sorgula Sorgulama Sorgulama Sorgulama Mevzuatına göre , entegrasyonlar üzerinden sorgulanabilen belger «Belge Sorgulama» ekranından yapılan işlemlerle görüntülenebilir.

 $\bullet$ 

 $\bullet$ 

## **Belge Sorgulama (3/11)**

 $\begin{array}{cccccccccccccc} \bullet & \bullet & \bullet & \bullet & \bullet & \bullet \end{array}$ 

 $\bullet\bullet\bullet$ 

 $\bullet\bullet$ 

 $\bullet$   $\bullet$ 

 $\bullet$ 

 $\bullet$ 

Bilanço Gelir Tablosu

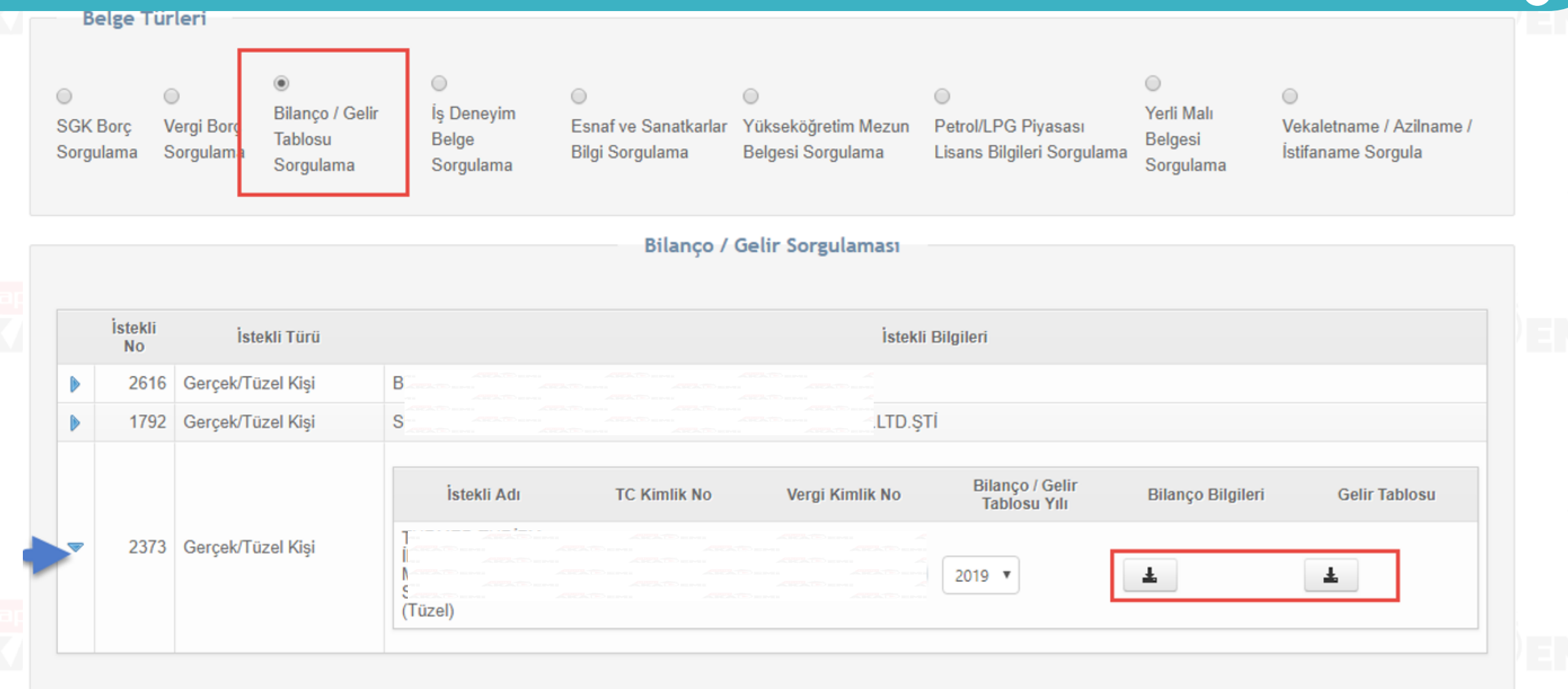

## **Belge Sorgulama (4/11)**

 $\begin{array}{cccccccccccccc} \bullet & \bullet & \bullet & \bullet & \bullet & \bullet & \bullet \end{array}$ 

 $\bullet$ 

 $\begin{array}{cccccccccccccc} \bullet & \bullet & \bullet & \bullet & \bullet & \bullet & \bullet \end{array}$ 

### Bilanço Gelir Tablosu

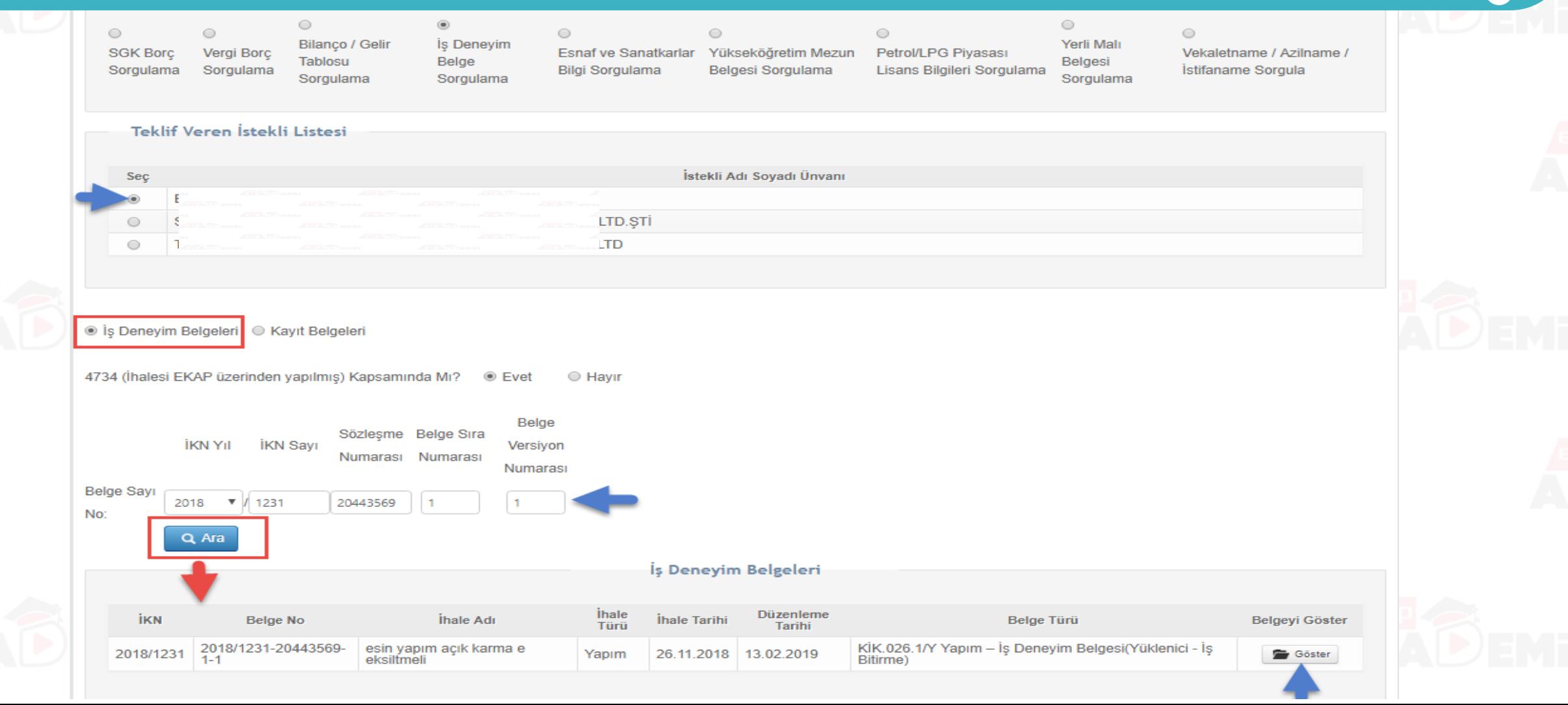

## **Belge Sorgulama (5/11)**

 $\begin{array}{cccccccccccccc} \bullet & \bullet & \bullet & \bullet & \bullet & \bullet & \bullet \end{array}$ 

 $\bullet$ 

 $\begin{array}{c} \bullet \\ \bullet \\ \bullet \end{array}$ 

......

### Esnaf ve Sanatkarlar Bilgi Sorgulama

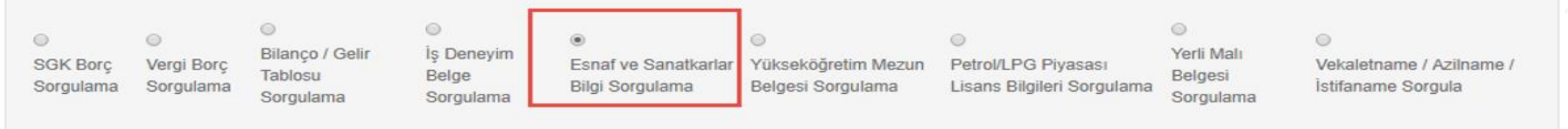

#### Ekonomik Açıdan En Avantajlı 1. ve/veya 2. Teklif Listesi

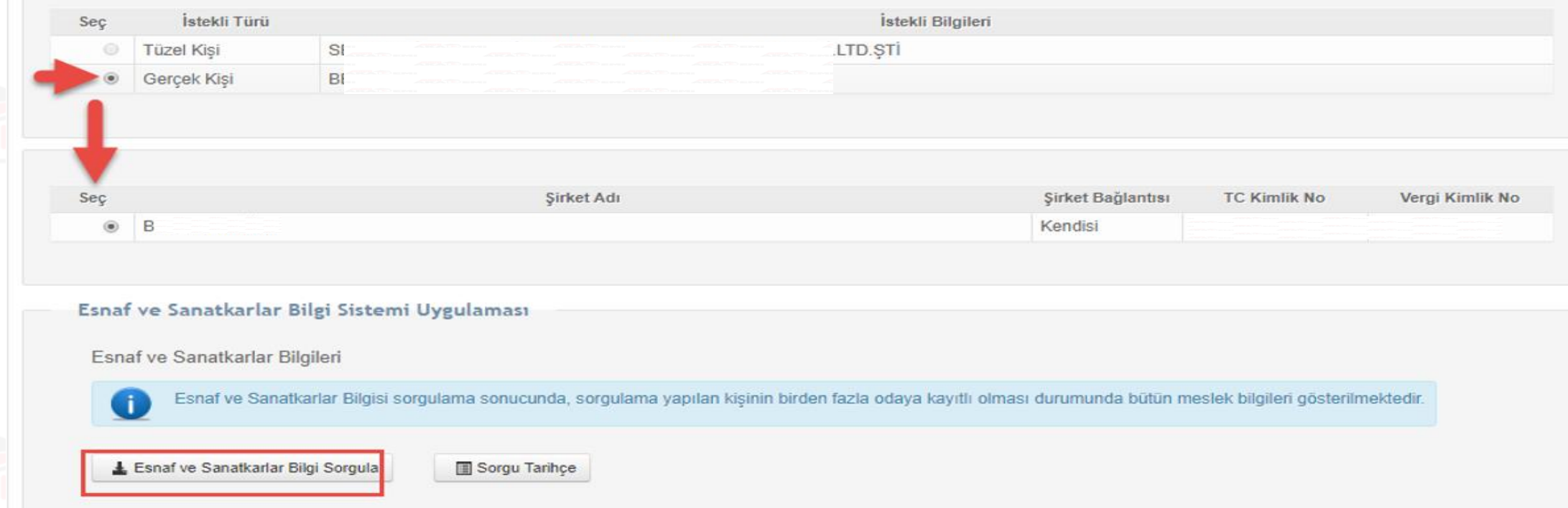
## **Belge Sorgulama (6/11)**

 $\bullet\bullet$ 

 $\bullet$ 

 $\bullet$ 

 $\bullet$ 

 $\bullet$ 

 $\bullet$ 

 $\begin{array}{ccccc}\n\bullet & \bullet & \bullet & \bullet & \bullet\n\end{array}$ 

**44 Inale Sec** 

 $\bullet$ 

Yükseköğretim Mezun Belgesi Sorgulama

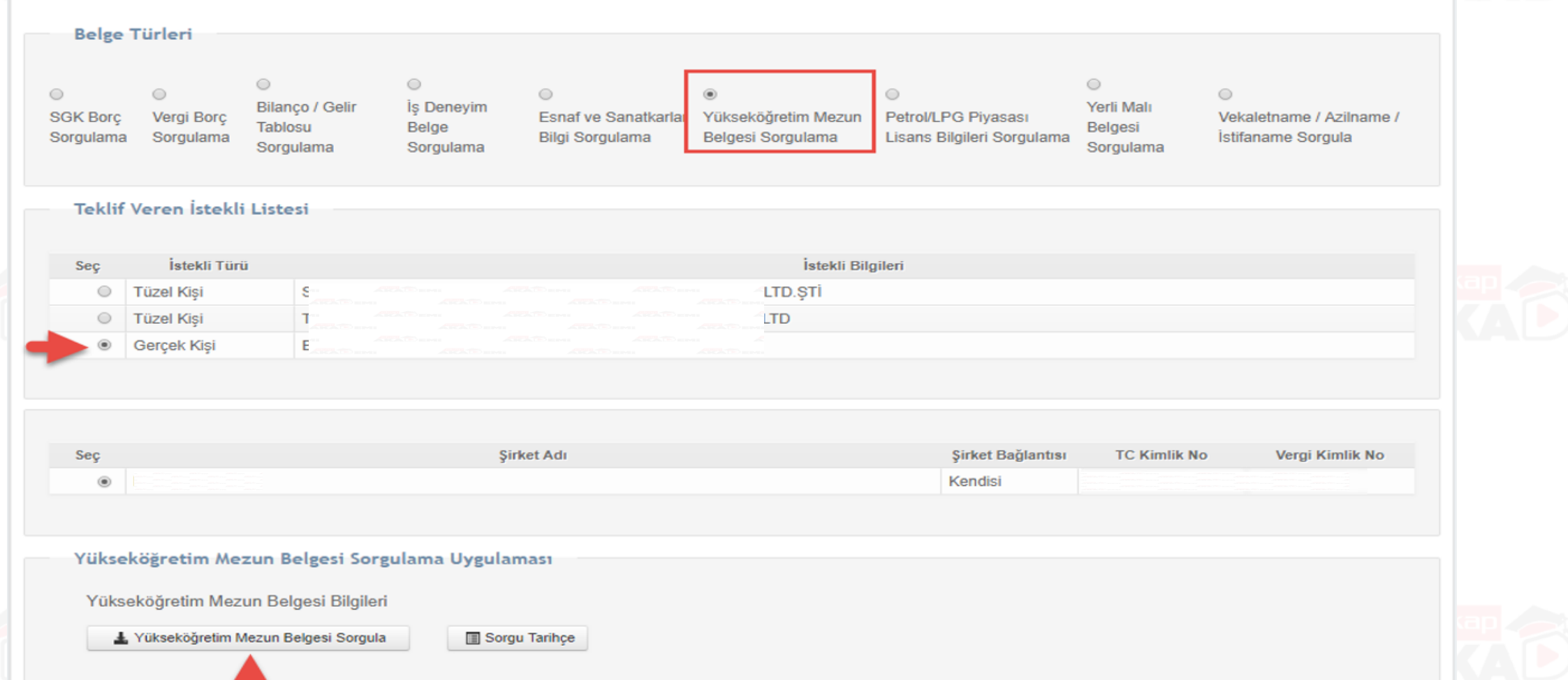

## **Belge Sorgulama (7/11)**

### Petrol/LPG Piyasası Lisans Bilgileri Sorgulama

#### **Belge Sorgulama**

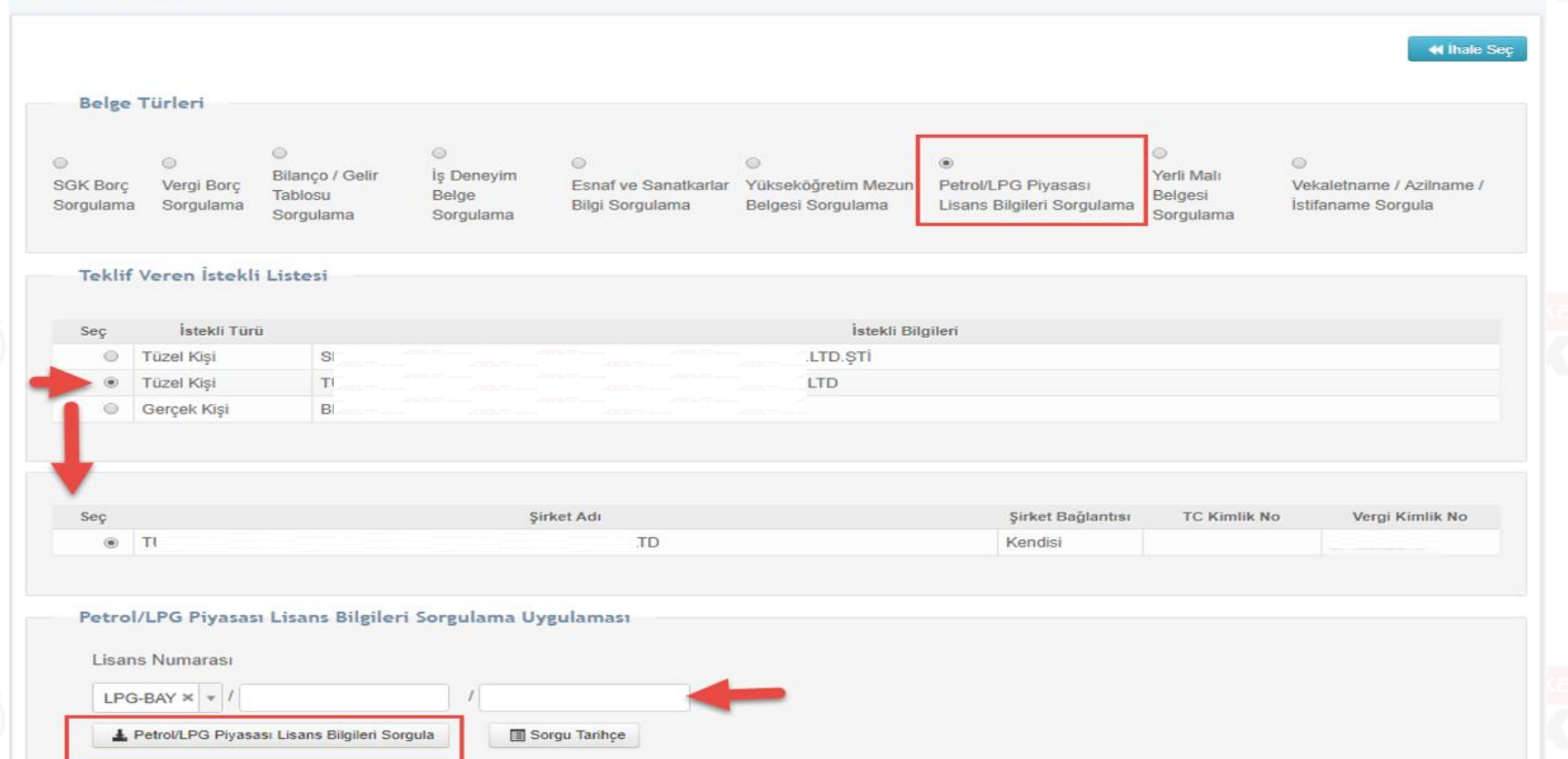

## **Belge Sorgulama (8/11)**

### Yerli Malı Belgesi Sorgulama

Belge Türleri

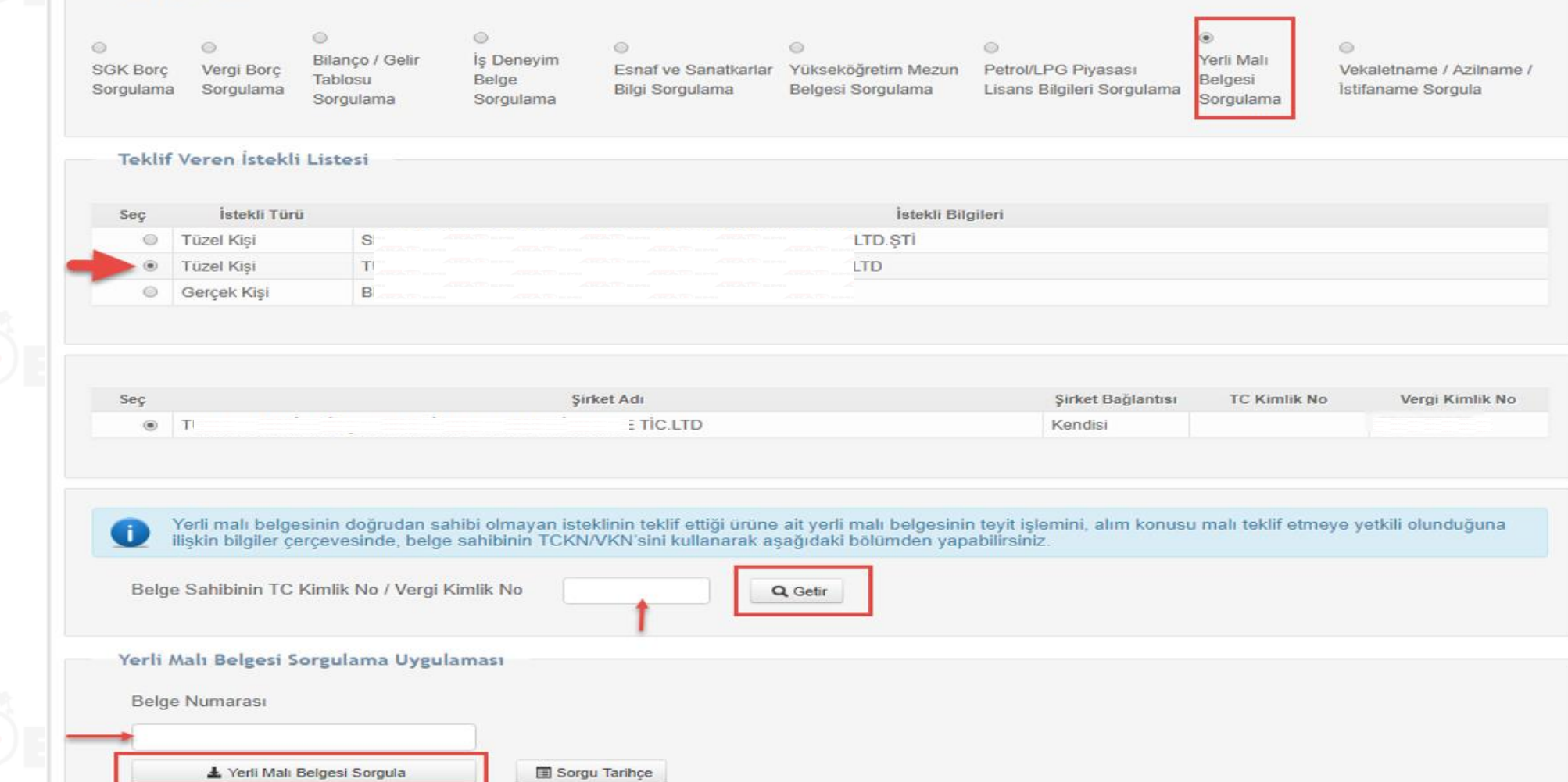

## **Belge Sorgulama (9/11)**

### Vekaletname/Azilname/İstifaname Sorgulama

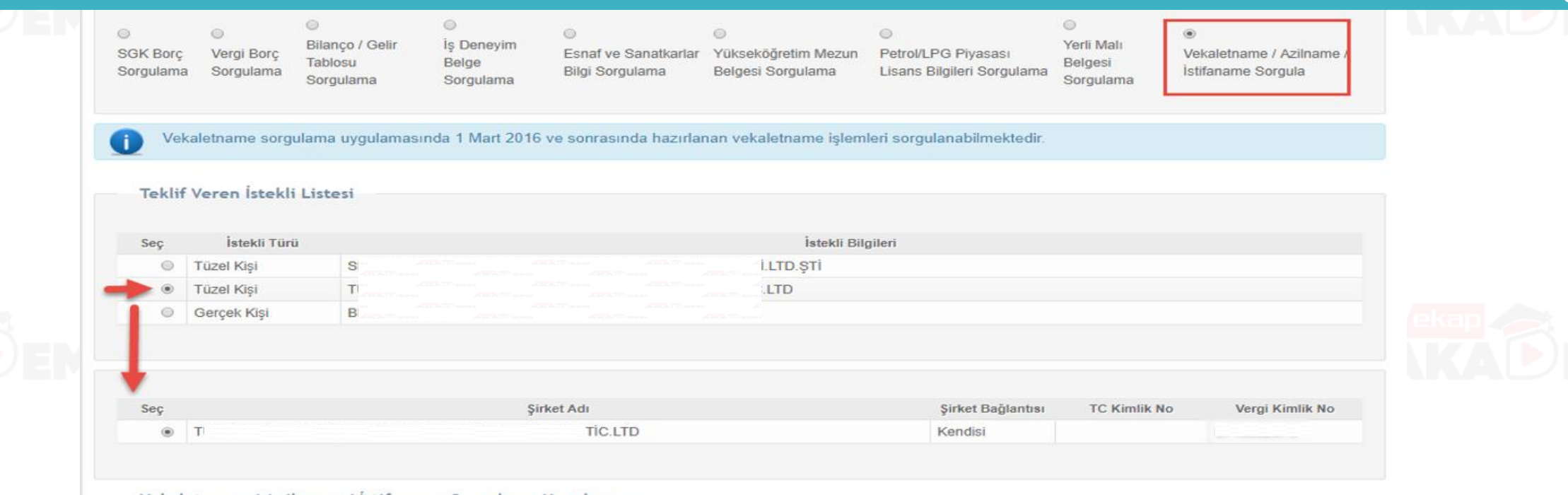

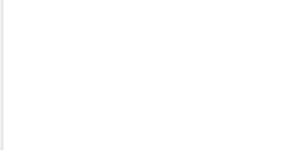

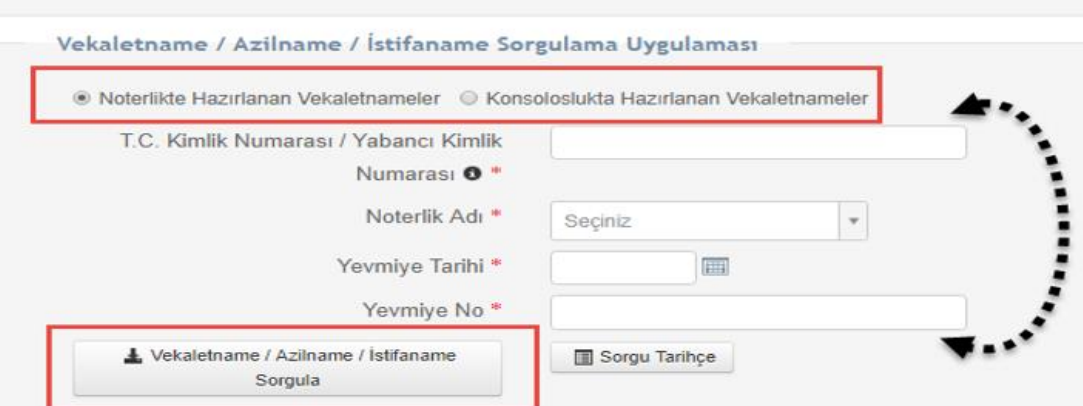

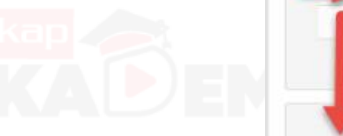

 $\begin{array}{cccccccccccccc} \bullet & \bullet & \bullet & \bullet & \bullet & \bullet & \bullet \end{array}$ 

 $\bullet$ 

 $000000$ 

## **Belge Sorgulama (10/11)**

 $\begin{array}{ccccc}\bullet&\bullet&\bullet&\bullet\end{array}$ 

 $\bullet$ 

 $\bullet\bullet\bullet\bullet\bullet$ 

SGK Borç Sorgulama

**Belge Türleri**  $\circ$  $\circledcirc$  $\circledcirc$  $\circledcirc$  $\circledcirc$  $\odot$  $\odot$ Bilanço / Gelir is Deneyim Yerli Malı SGK Borg Esnaf ve Sanatkarlar Yükseköğretim Mezun Vergi Borc Petrol/LPG Piyasası Vekaletname / Azilname / Tablosu Belge Belgesi Sorgulama Sorgulama Lisans Bilgileri Sorgulama İstifaname Sorgula **Bilgi Sorgulama** Belgesi Sorgulama Sorgulama Sorgulama Sorgulama **SGK Borc** Sorgulaması İdareye sunulan başvuru mektuplarının 2 inci maddesinde, isteklilerin ihale tarihi itibari ile SGK Prim Borcu ve Vergi Borcu'nun bulunmadığı beyan edilmektedir. Diğer taraftan ihale üzerinde bırakılan isteklilerce sözleşme süresi içerisinde bu belgelerin, sözleşmenin imzalanabilmesi için idareye sunulması zorunludur. Bu bakımdan idarelerce EKAP üzerinden yapılan SGK Prim Borcu ve Vergi Borcu sorgulama işlemleri bilgilendirme amaçlıdır. İstekli İstekli Bilgileri İstekli Türü **No**  $\mathbf{c}$ .STİ Gerçek/Tüzel Kişi 1792 Istekli Adı **TC Kimlik No** Vergi Kimlik No Sorgu ID Durumu **İşlem** 2616 Gerçek/Tüzel Kişi **O** Sorgula Sorgulanmamis (Gerçek) Sorgu Tarihçe

## **Belge Sorgulama (11/11)**

Vergi Borç Sorgulama

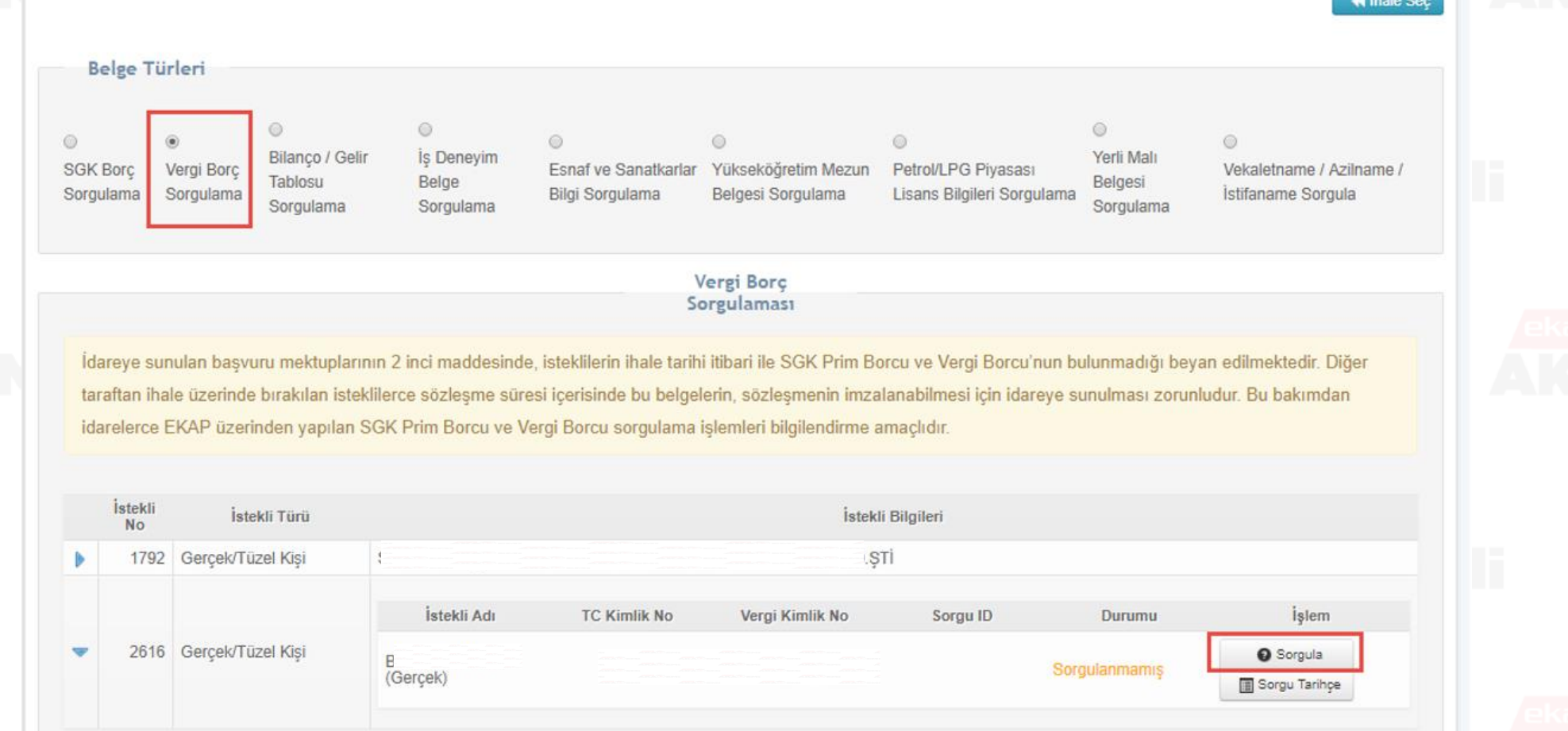

 $\begin{array}{ccccc}\n\bullet & \bullet & \bullet & \bullet & \bullet & \bullet & \bullet\end{array}$  $\begin{array}{cccccccccccccc} \bullet & \bullet & \bullet & \bullet & \bullet & \bullet & \bullet & \bullet \end{array}$  $\bullet$  $\bullet$ 

## **Teklif Değerlendirme Kapalı Oturum (4/11)**

#### 2. Oturum

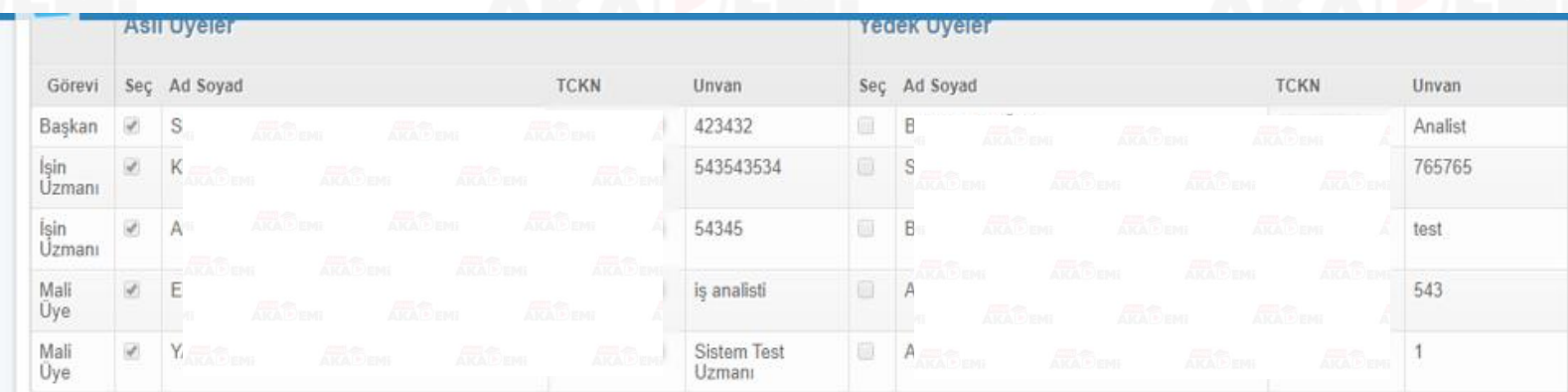

Tekliflerin Değerlendirilmesi butonuna tıklanır.

Yetkili Komisyon Üye Değiştir

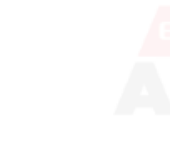

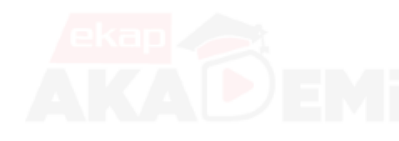

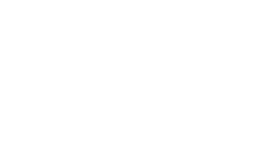

#### Teklif Veren İstekliler

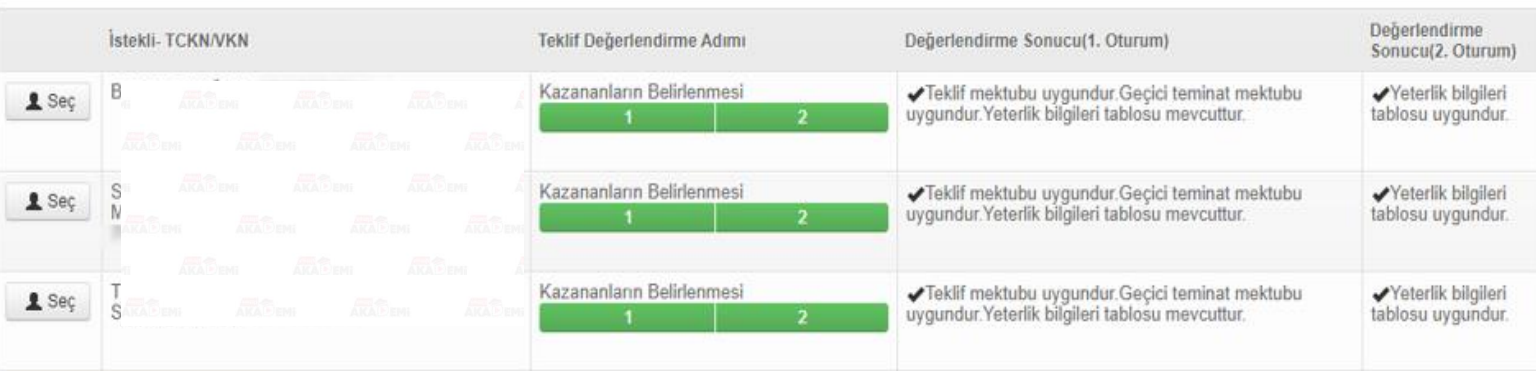

#### **N** Tekliflerin Değerlendirilmesi

## **Teklif Değerlendirme Kapalı Oturum (5/11)**

#### Tekliflerin Değerlendirme Durumu

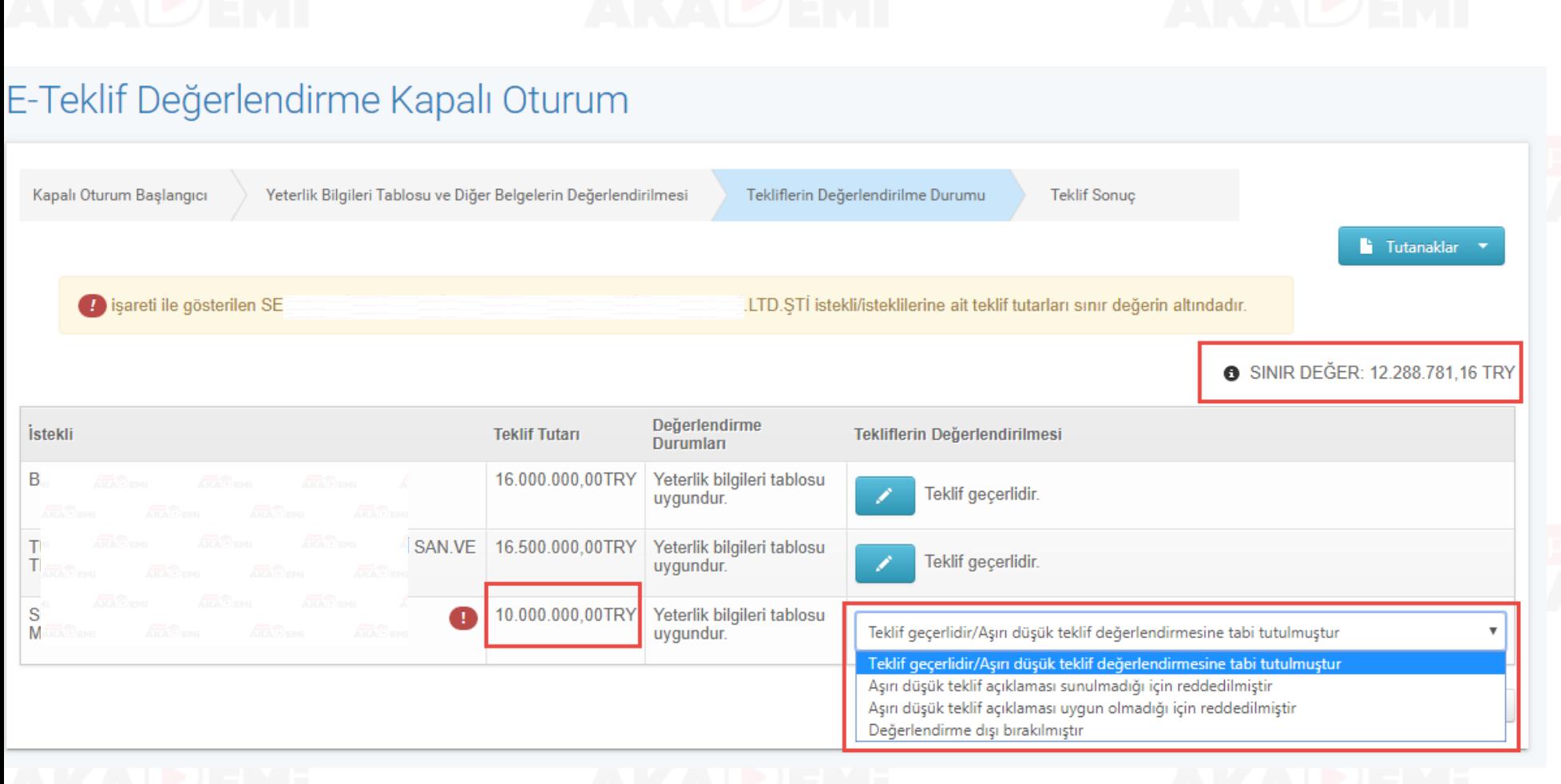

«Tekliflerin Değerlendirilme Durumu» adımında değerlendirme işlemleri her istekli için yapılır. Sınır Değer belirlenen ve hesaplanan ihalelerde sistem, sınır değer altında kalan istekliler için idari şartnamede belirlenen değerlendirme yöntemine uygun seçenekleri ilgili istekliler için gösterir.

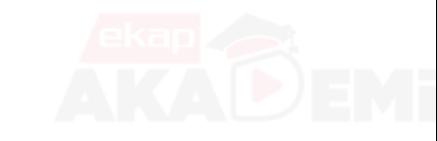

## **Teklif Değerlendirme Kapalı Oturum (6/11)**

 $\bullet$   $\bullet$ 

O O

 $\bullet$ 

 $\bullet$ 

 $\bullet$ 

 $\bullet$ 

Tekliflerin Değerlendirme Durumu

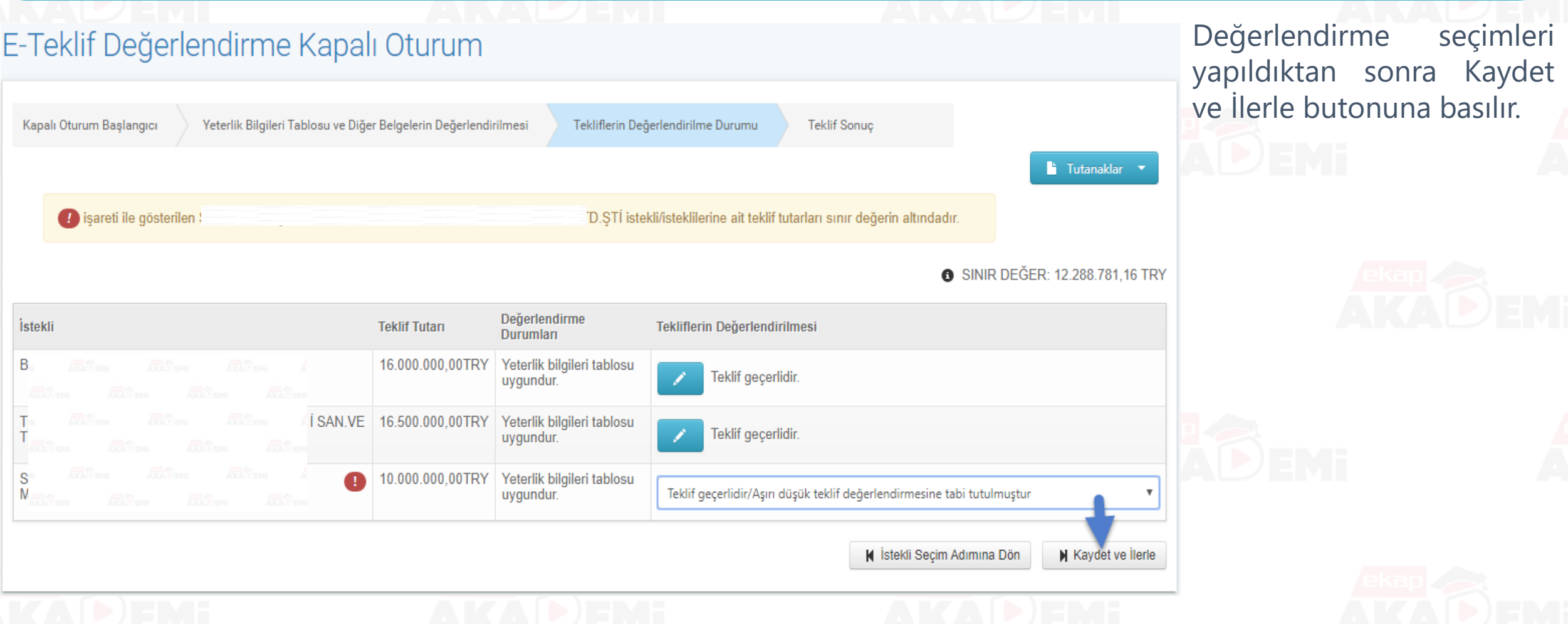

## **Teklif Değerlendirme Kapalı Oturum (7/11)**

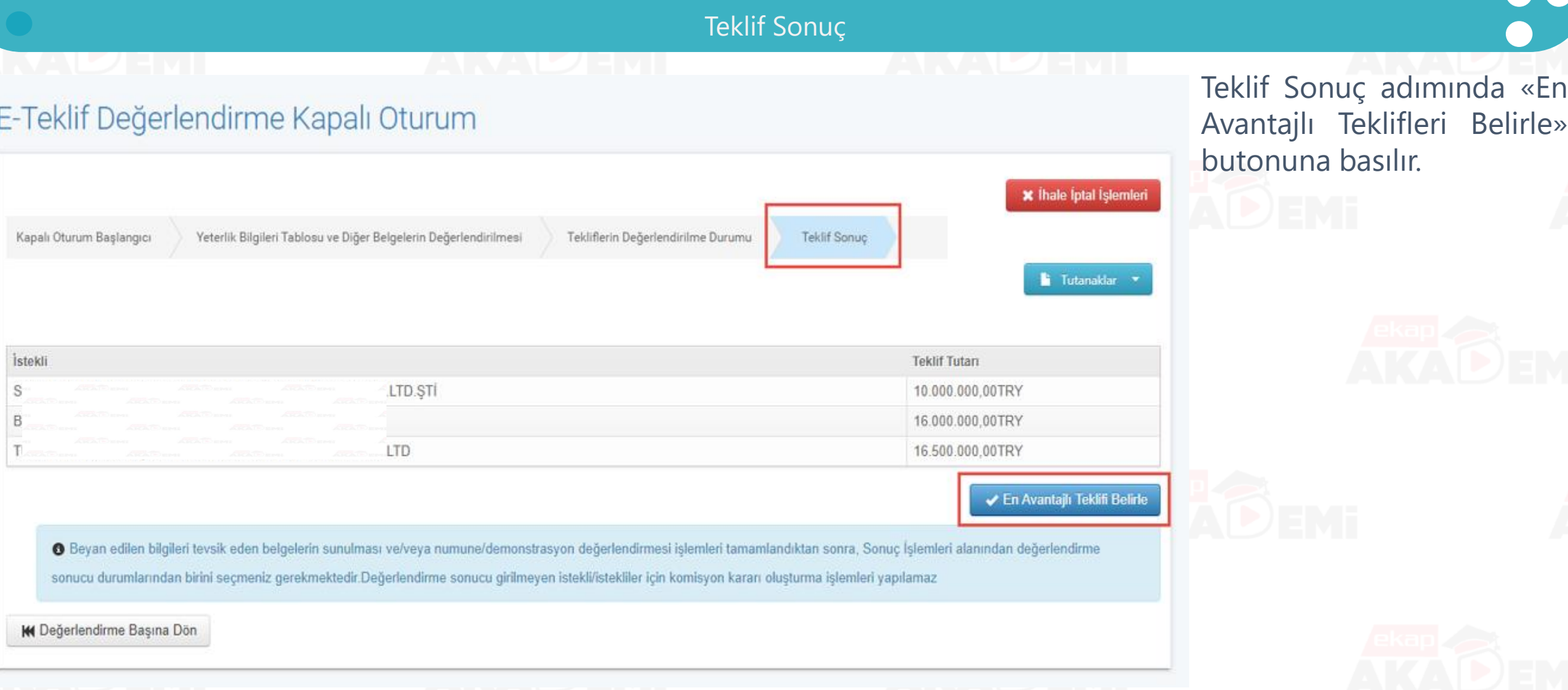

## **Teklif Değerlendirme Kapalı Oturum (8/11)**

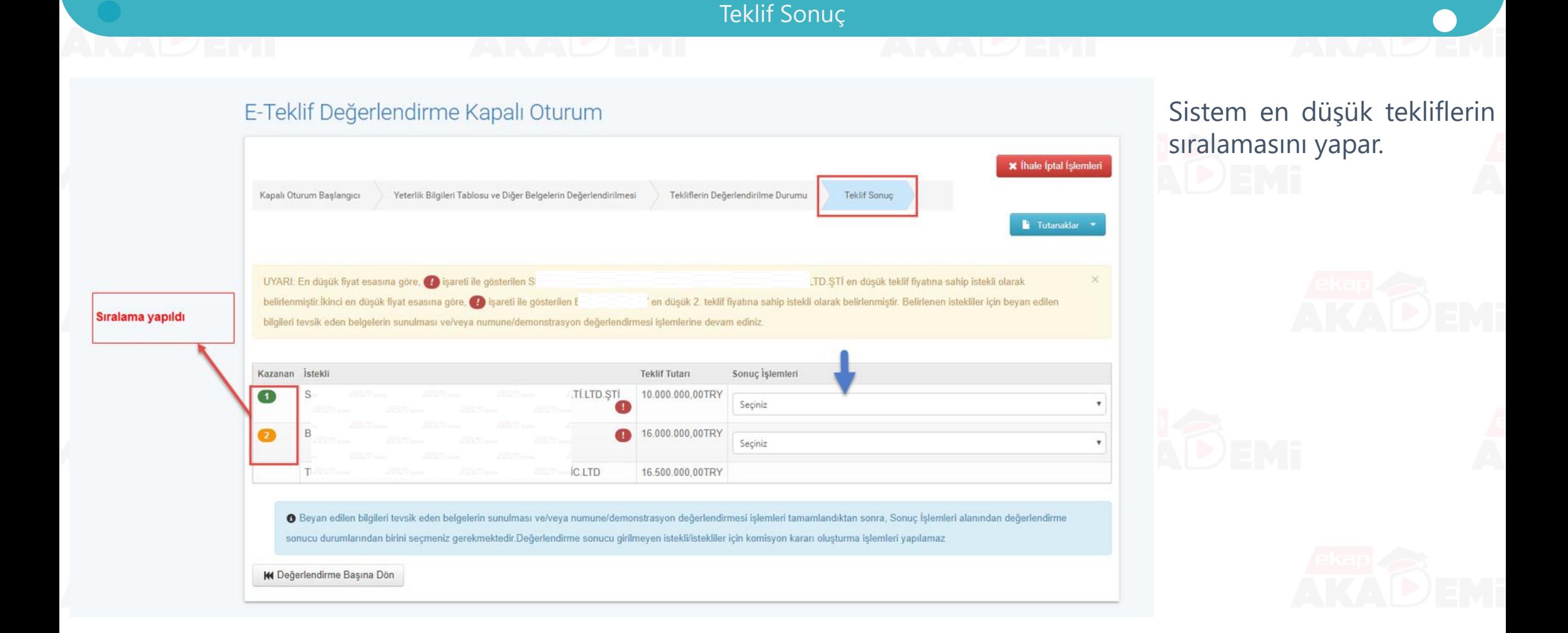

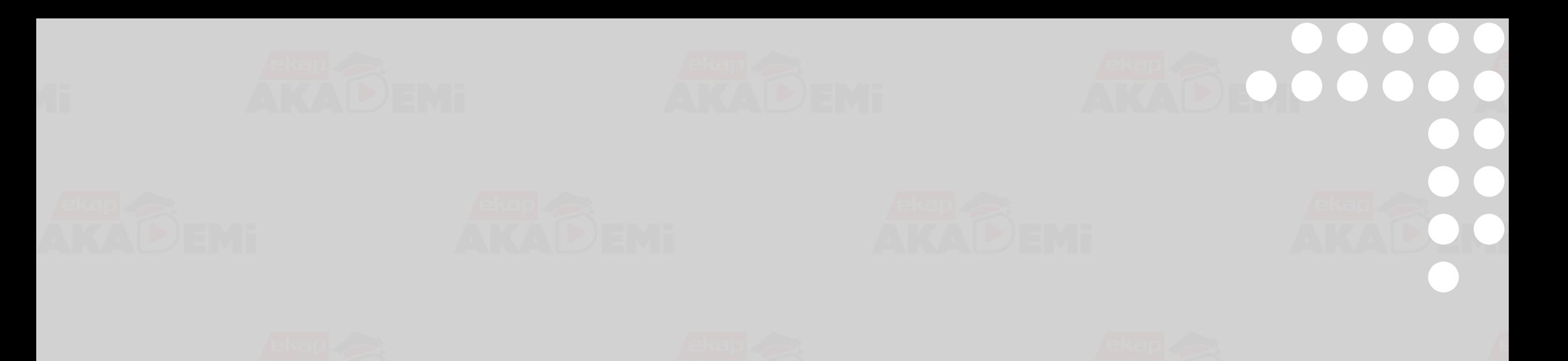

## **Tebligat: «Beyan Edilen Bilgileri Tevsik Eden Belgelerin Sunulması»**

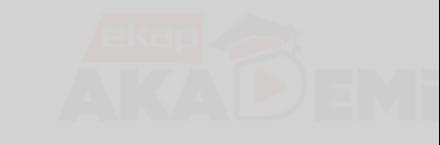

## **Beyan Edilen Bilgileri Tevsik Eden Belgelerin Sunulması (1/5)**

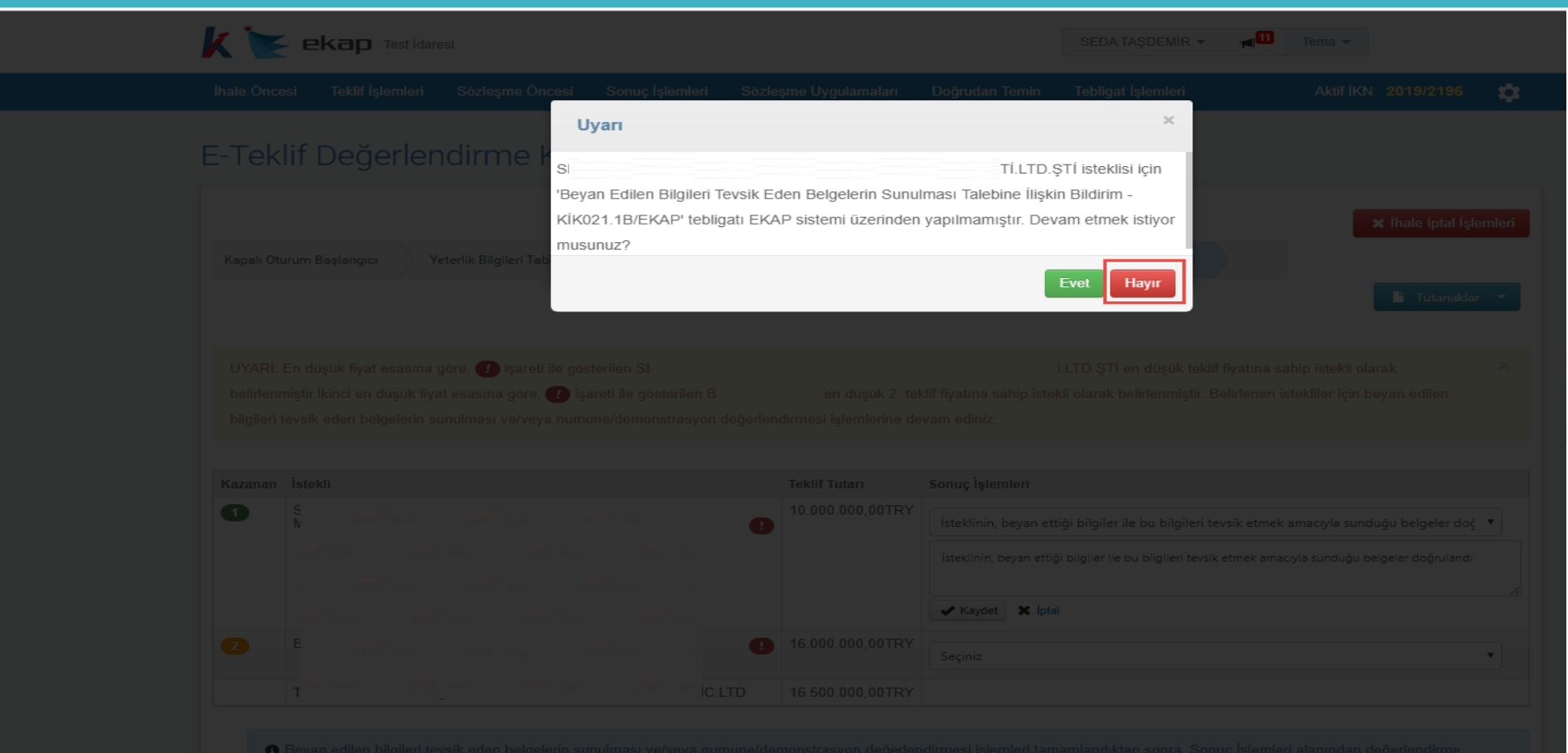

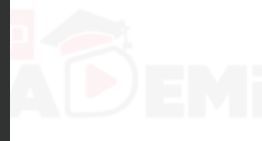

 $\begin{array}{cccccccccccccc} \bullet & \bullet & \bullet & \bullet & \bullet & \bullet & \bullet \end{array}$ 

 $\bullet$ 

 $\bullet\bullet$ 

 $\bullet\bullet$ 

 $000000$ 

## **Beyan Edilen Bilgileri Tevsik Eden Belgelerin Sunulması (2/5)**

## $\blacksquare$  $\bullet$   $\bullet$  $\bullet$  $\bullet$

 $\bullet$ 

### Menüde "Tebligat **Tebligat Kayıt** İşlemleri" sekmesinden "Tebligat Kayıt" linki « Ihale Sec tıklanır. Açılan ekranda «Beyan Edilen Bilgileri Lütfen kullanmak istediğiniz tebligat türünü seçiniz Tevsik Eden Belgelerin ® Beyan Edilen Bilgileri Tevsik Eden Belgelerin Sunulması Talebine İlişkin Bildirim - KİK021.1B/EKAP Sunulması» tebligat türü Kesinleşen İhale Kararının Bildirilmesi - KİK020.4/EKAP-Y O Üzerine İhale Yapılan İsteklinin Sözleşmeye Davet Edilmesine İlişkin Form - KİK021.1/EKAP-Y seçilir. lhale İptal Kararının Bildirilmesi - KİK020.5/EKAP-Y Sikayete Cevap O Diğer N llerle

## **Beyan Edilen Bilgileri Tevsik Eden Belgelerin Sunulması (3/5)**

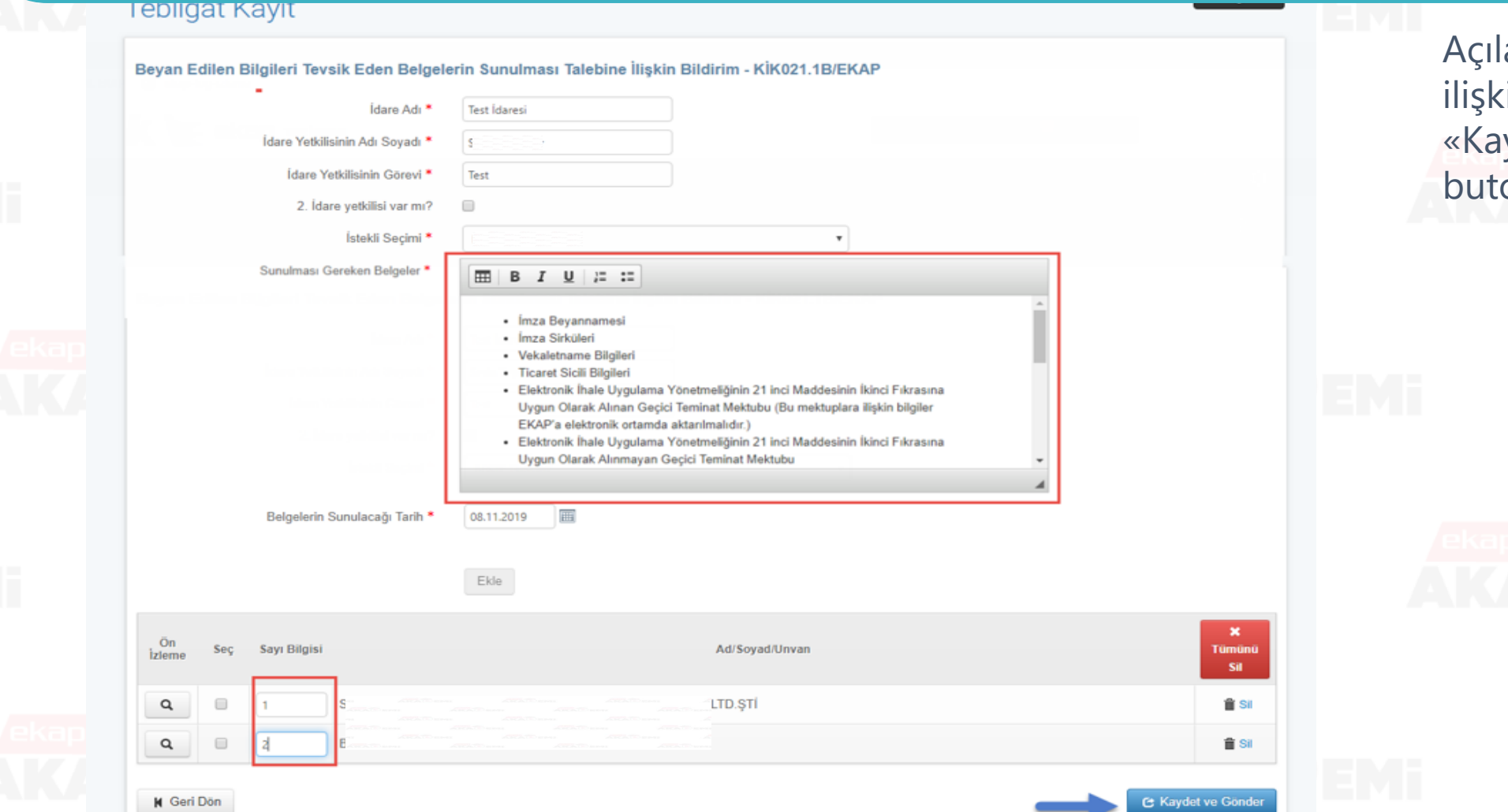

an ekranda tebligata in alanlar dolurulur. ydet ve Gönder» butuna tıklanır.

 $\bullet$ 

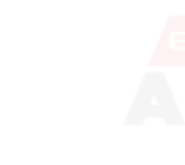

# $\bullet\bullet\bullet$ **Beyan Edilen Bilgileri Tevsik Eden Belgelerin Sunulması (4/5)**

Tebligat gönderme **Tebligat Kayıt** işleminin gerçekleştiğine ilişkin başarı mesajı gösterilir. Tebligat gönderme işlemi başarıyla gerçekleştirildi. Tebligatın, muhataba bildirim tarih ve saati 07.11.2019 16:09'dır. « Ihale Sec Lütfen kullanmak istediğiniz tebligat türünü seçiniz ® Beyan Edilen Bilgileri Tevsik Eden Belgelerin Sunulması Talebine İlişkin Bildirim - KİK021.1B/EKAP Kesinleşen İhale Kararının Bildirilmesi - KİK020.4/EKAP-Y O Üzerine İhale Yapılan İsteklinin Sözleşmeye Davet Edilmesine İlişkin Form - KİK021.1/EKAP-Y Ihale İptal Kararının Bildirilmesi - KİK020.5/EKAP-Y Sikayete Cevap O Diğer

 $\bullet$   $\bullet$ 

 $\bullet$   $\bullet$ 

 $\bullet$ 

 $\bullet$ 

 $\bullet$ 

# **Beyan Edilen Bilgileri Tevsik Eden Belgelerin Sunulması (5/5)**

LTD.STİ organizasyonuna 1 adet tebligatınız vardır. Bu bildirim

 $\bullet$  $\bullet\bullet\bullet\bullet$  $\bullet$   $\bullet$  $\bullet$   $\bullet$  $\bullet$ Yapılan tebligata ilişkin bilgilendirme idarenin kayıtlı e-posta adresine bildirim olarak sistem

 $\bullet$ 

 $\bullet$ 

tarafından otomatik

gönderilir.

Test İdaresi idaresinden 2019/2196 nolu ihale ile ilgili S  $\label{thm:main}$ bilgi amaçlı olup tebligat yerine geçmez.<br>(Tebligatlarım menüsünden de ulaşabilir<br/>siniz.) (Tebligatlarım menüsünden de ulaşabilir<br/>siniz.)

"Beyan Edilen Bilgileri Tevsik Eden Belgelerin Sunulması Talebine İlişkin Bildirim - KİK021.1B/EKAP" Tebligatınızı görmek için tıklayınız.

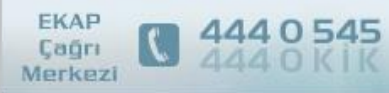

Elektronik Kamu Alımları Platformu © 2009

ekap

Bu elektronik posta otomatik gönderilmiştir, lütfen cevap vermeyiniz.

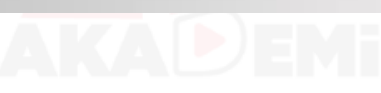

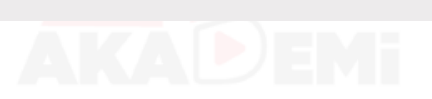

**KURUM** 

## **Teklif Değerlendirme Kapalı Oturum (9/11)**

 $\bullet$ 

 $\bullet$ 

Sonuç»

## Teklif Sonuç

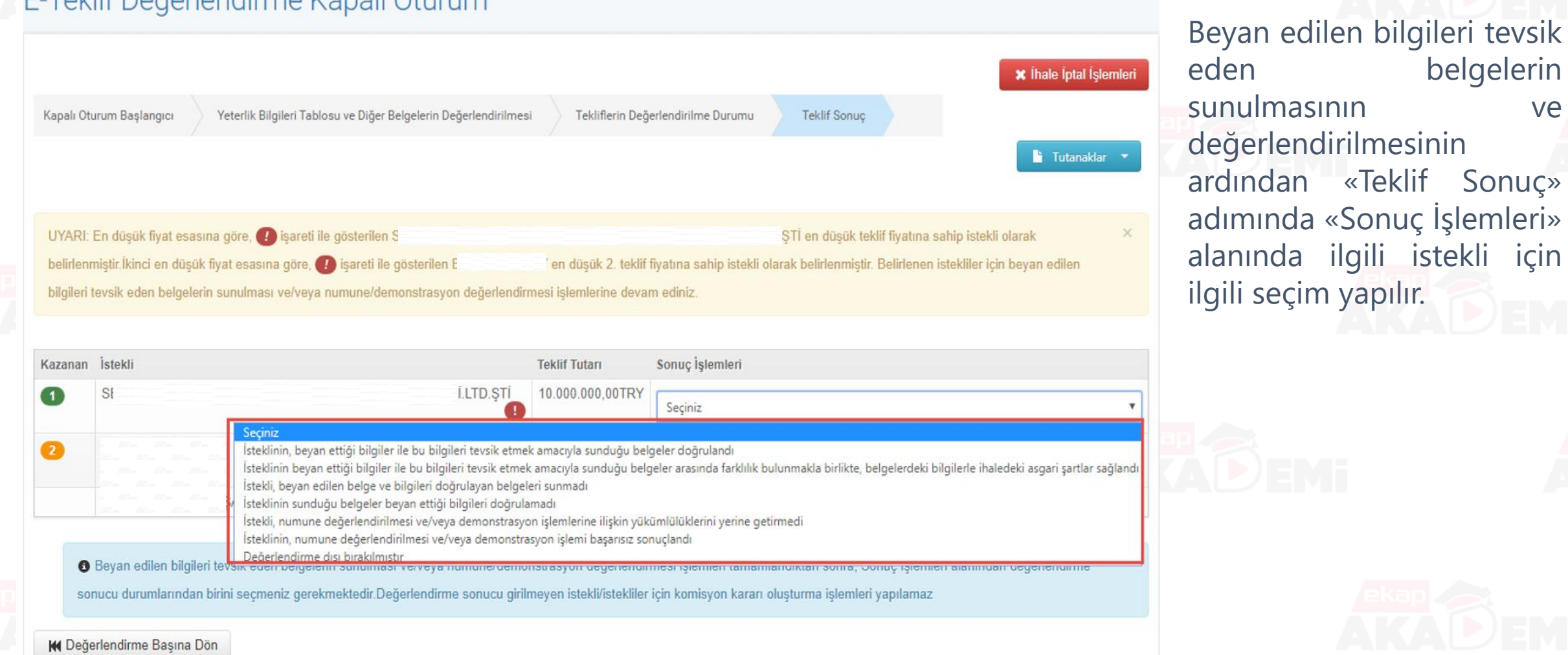

## **Teklif Değerlendirme Kapalı Oturum (10/11)**

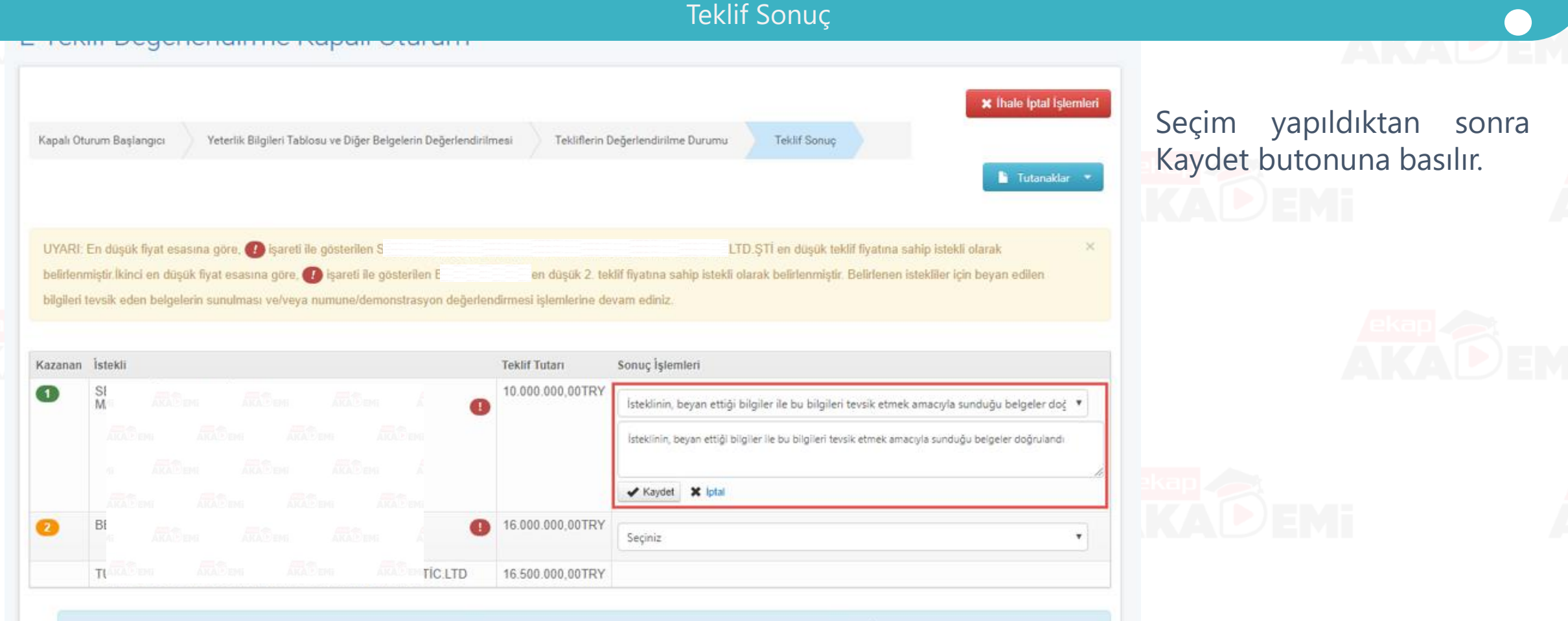

O Beyan edilen bilgileri tevsik eden belgelerin sunulması ve/veya numune/demonstrasyon değerlendirmesi işlemleri tamamlandıktan sonra, Sonuç İşlemleri alanından değerlendirme sonucu durumlarından birini seçmeniz gerekmektedir.Değerlendirme sonucu girilmeyen istekli/istekliler için komisyon kararı oluşturma işlemleri yapılamaz

**M** Değerlendirme Başına Dön

## **Teklif Değerlendirme Kapalı Oturum (11/11)**

### Teklif Sonuç

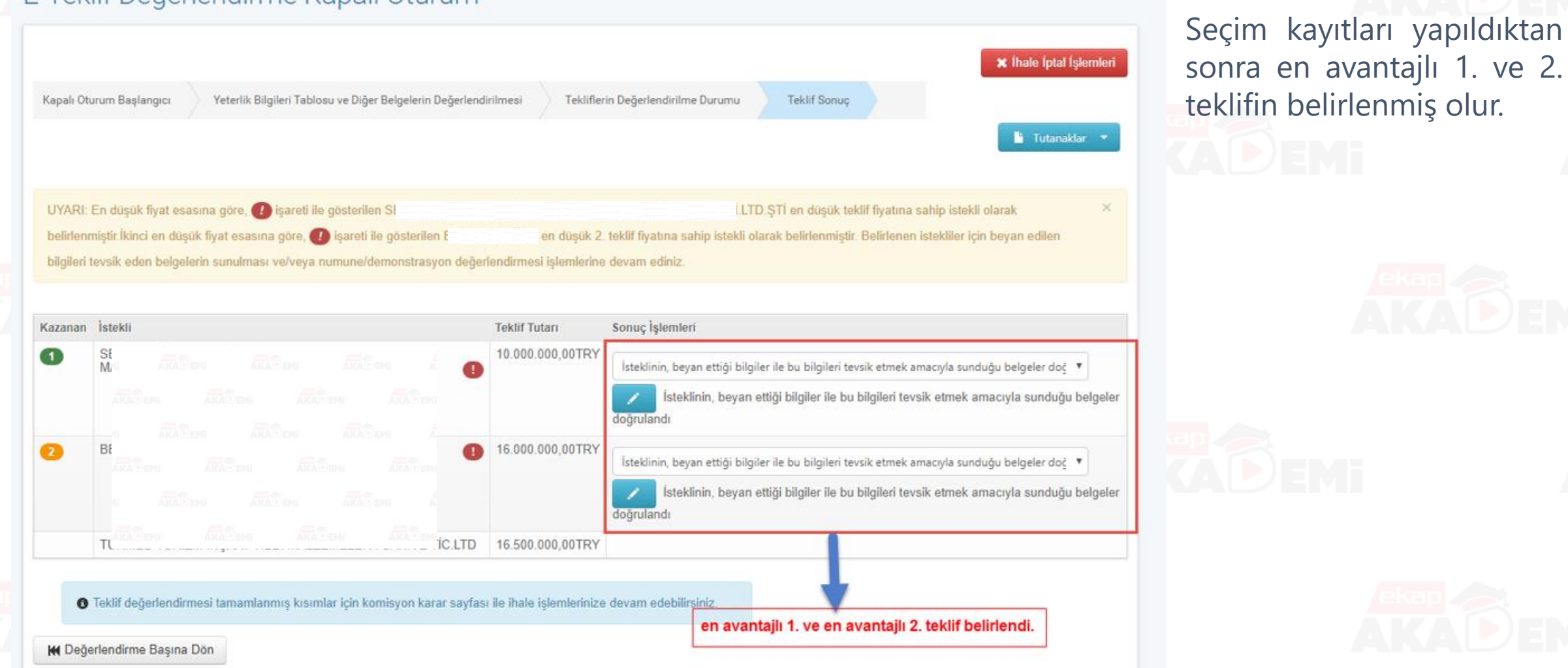

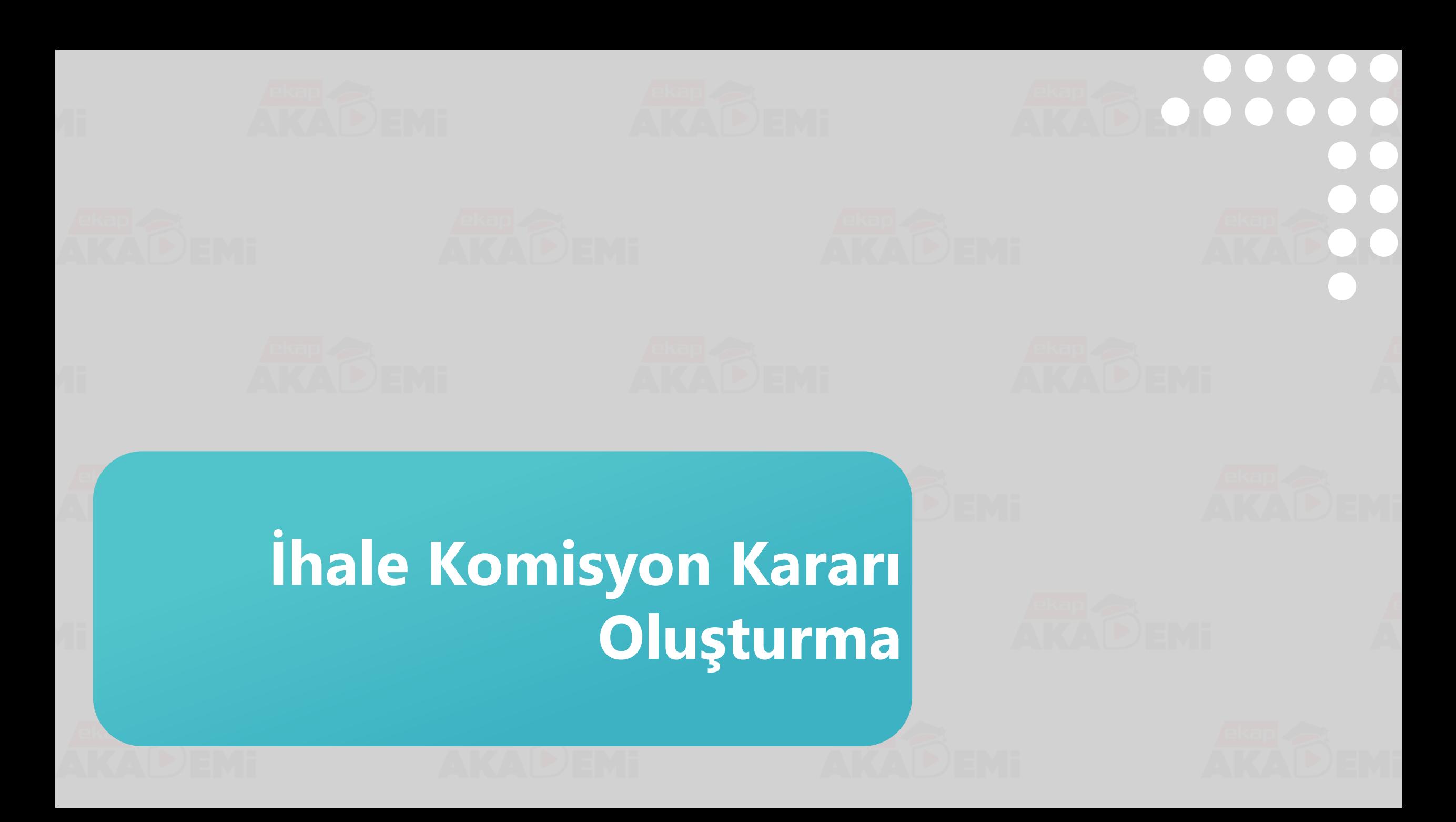

## **İhale Komisyon Kararı Oluşturma (1/3)**

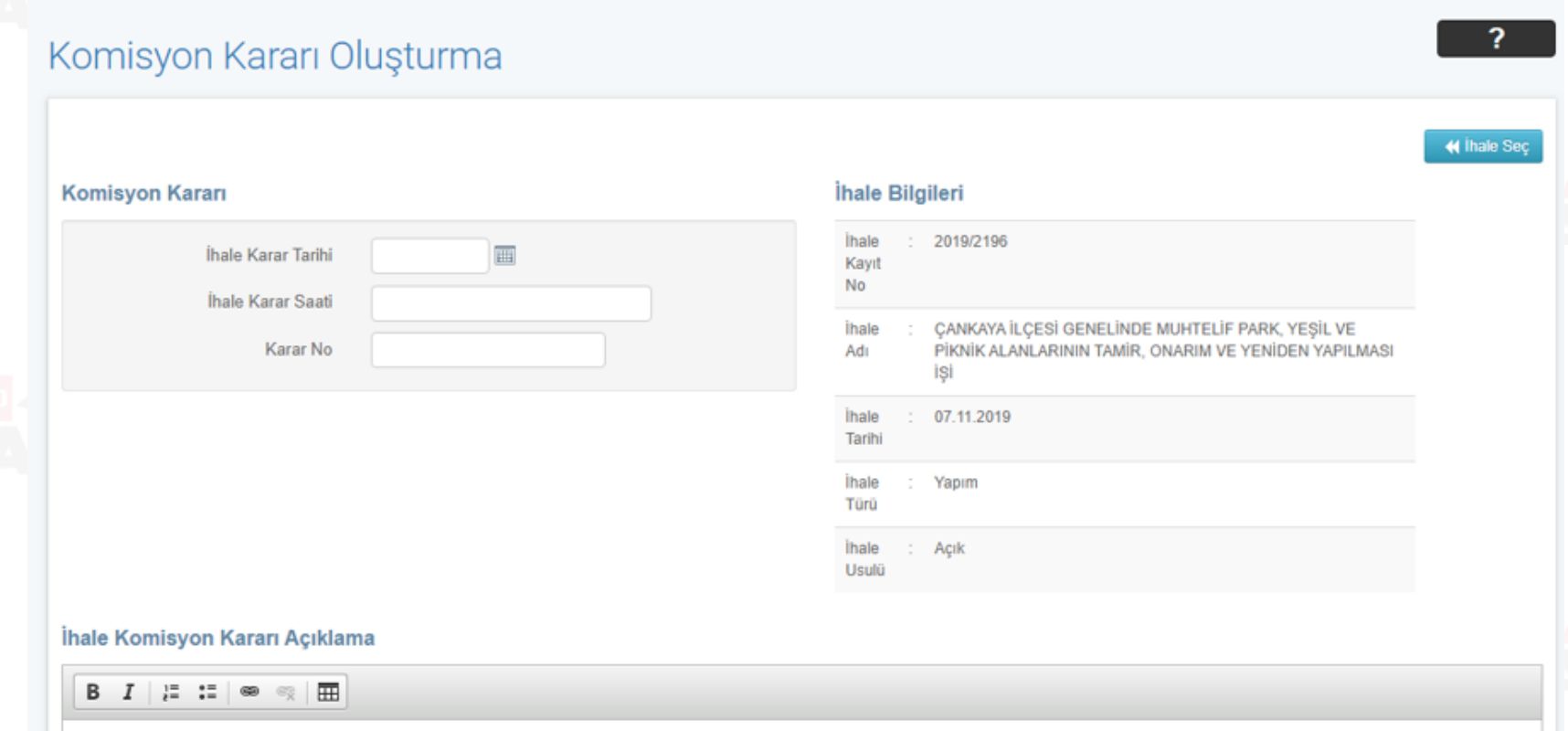

Menüde "Teklif İşlemleri" sekmesinden «Komisyon Kararı Oluşturma / Görüntüleme» linki tıklanır. Açılan ekranda Komisyon kararında yer alacak alanlara bilgi girişi yapılır.

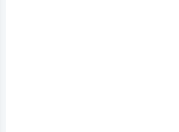

# **İhale Komisyon Kararı Oluşturma (2/3)**

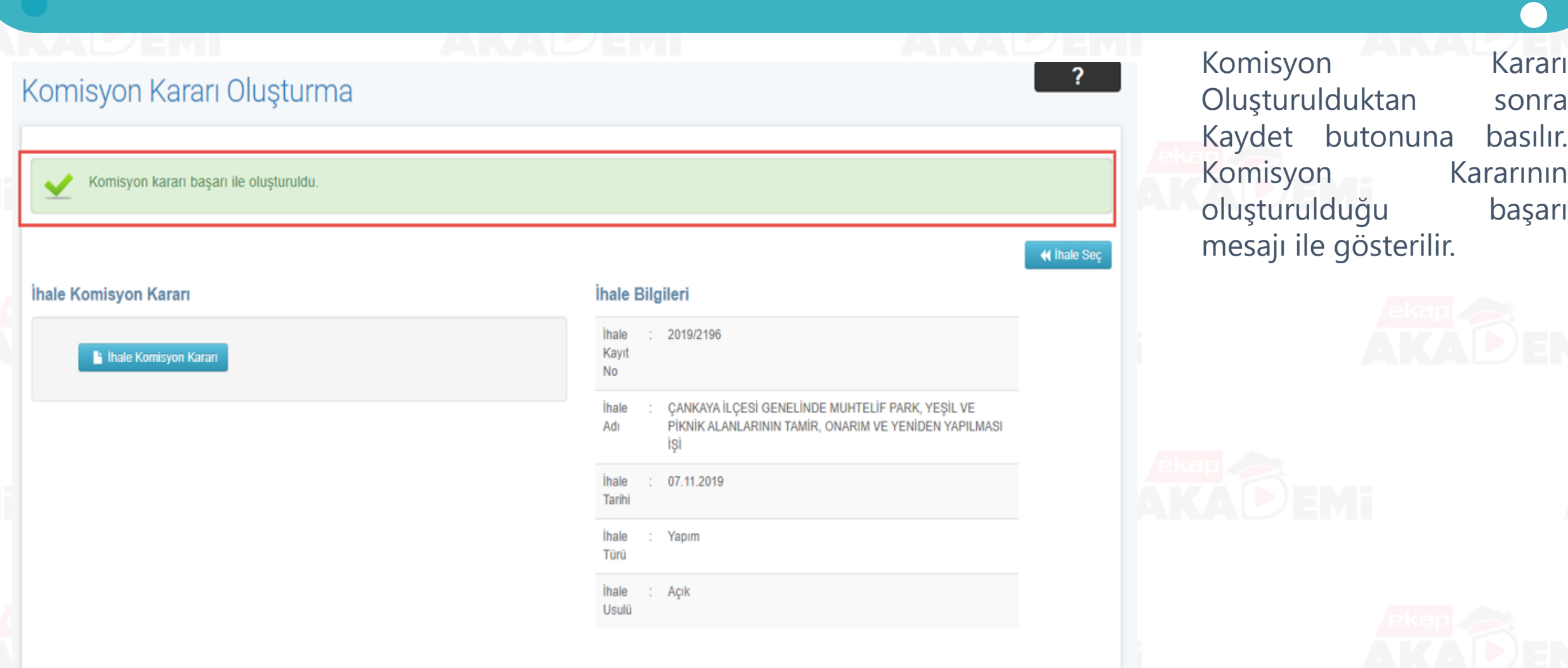

## **İhale Komisyon Kararı Oluşturma (3/3)**

# $\begin{array}{ccccc}\bullet&\bullet&\bullet&\bullet\end{array}$  $\begin{array}{ccccccccccccccccc} \bullet & \bullet & \bullet & \bullet & \bullet & \bullet & \bullet & \bullet \end{array}$

#### Test İdaresi

İHALE KOMİSYONU KARARI<sup>1</sup>

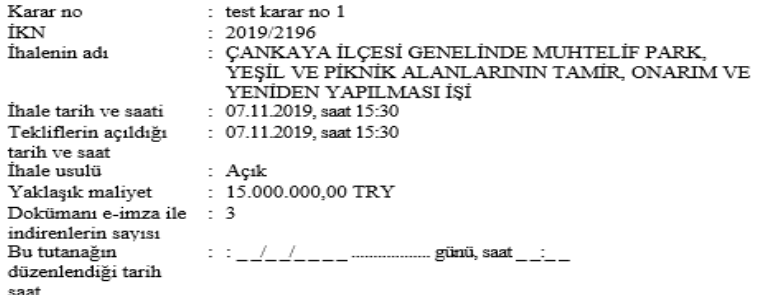

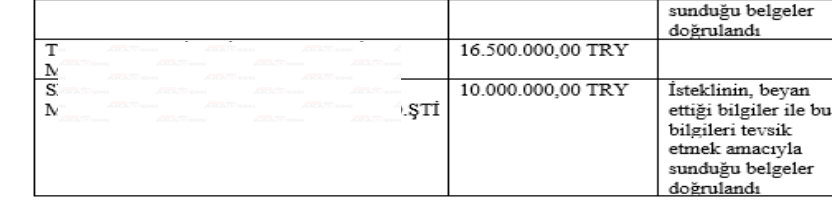

test acıklama

#### CANKAYA İLÇESİ GENELİNDE MUHTELİF PARK, YEŞİL VE PİKNİK ALANLARININ TAMIR, ONARIM VE YENIDEN YAPILMASI İŞİ  $-3$ Toplam teklif sayısı

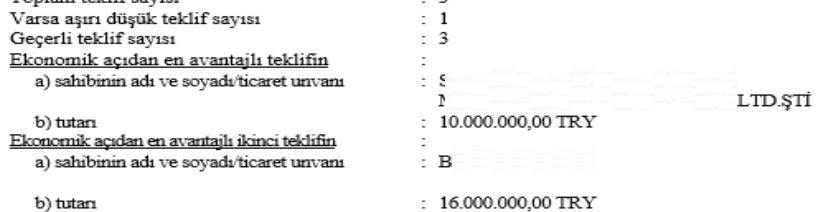

#### İsteklilerin Teklif Ettiği Bedeller

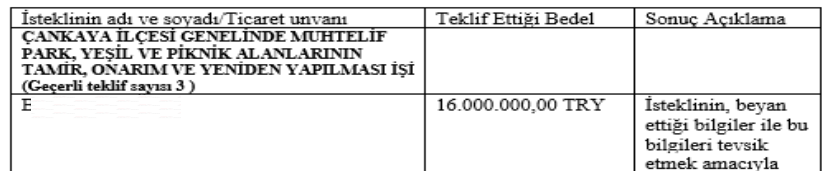

1) Bu karar beş iş günü içinde ihale yetkilisince onaylanır. Onay, bu belge üzerinde veya başka bir belge ile yapılabilir. Söz komısu onay ihale yetkilisinin kurul olması halinde, bütün üyeler tarafından ad, soyad yazılarak imzalanacaktır. 2) Ekonomik acıdan en avantajlı teklifin en düşük fiyat esas alınarak belirlendiği ihalelerde bu sütuna ver verilmeyecektir. 3) Yerli malı teklif edenler lehine fiyat avantajı uygulanmayan ihalede bu sütuna yer verilmeyecektir. Standart Form - KİK019.1/EKAP-Y

İhale Komisyonu Kararı

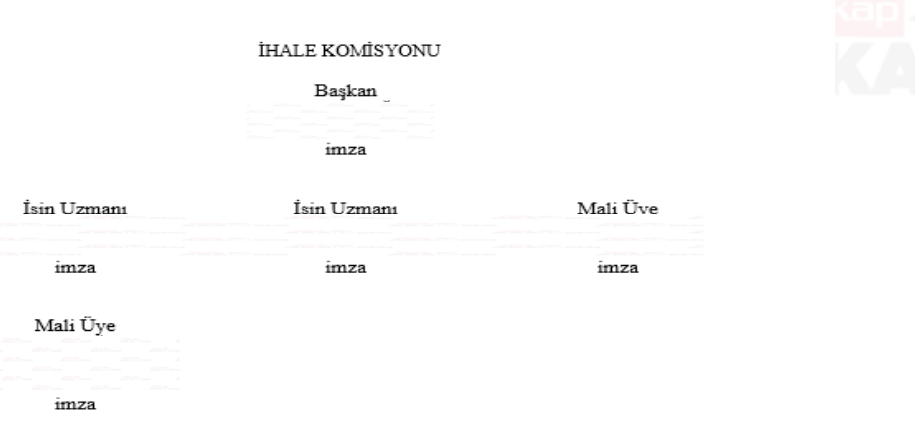

#### Ek: Üzerine ihale bırakılan istekli ile varsa ekonomik açıdan en avantajlı ikinci teklif sahibinin ihalelere katılmaktan yasaklı olmadığına dair teyit belgesi.

1) Bu karar beş iş günü içinde ihale yetkilisince onaylanır. Onay, bu belge üzerinde veya başka bir belge ile yapılabilir. Söz komısu onay ihale yetkilisinin kurul olması halinde, bütün üyeler tarafından ad, soyad yazılarak imzalanacaktır. 2) Ekonomik açıdan en avantajlı teklifin en düşük fiyat esas alınarak belirlendiği ihalelerde bu sütuna ver verilmeyecektir. 3) Yerli malı teklif edenler lehine fiyat avantajı uygulanmayan ihalede bu sütuna yer verilmeyecektir.

Standart Form - KİK019.1/EKAP-Y İhale Komisyonu Kararı

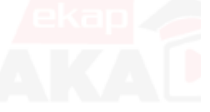

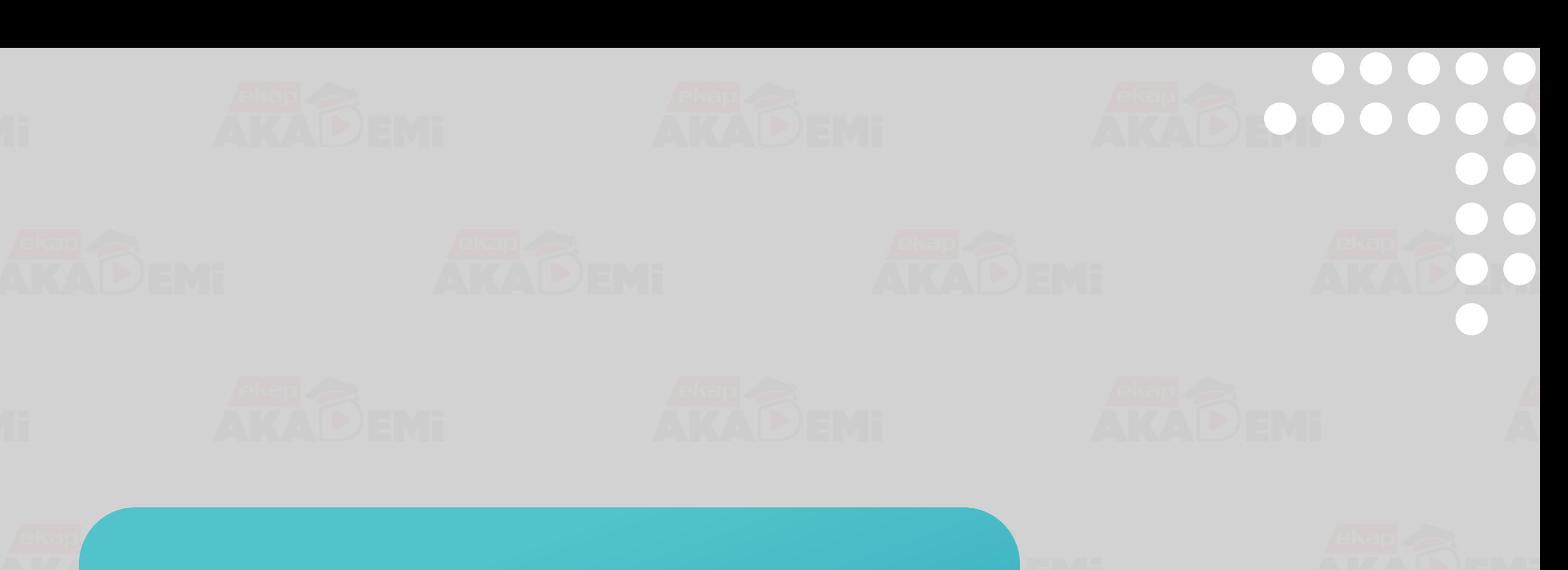

**Komisyon Kararı Sonrası İhale Yetkilisi Onayı Öncesi Yasaklılık**

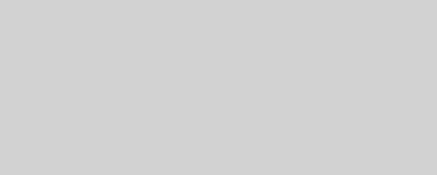

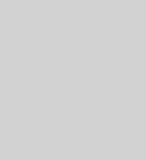

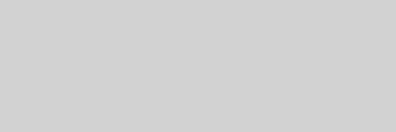

### $\bullet$   $\bullet$  $\bullet$  $\bullet$  $\bullet$  $\bullet$ **Komisyon Kararı Sonrası/İhale Yetkilisi Onayı Öncesi Yasaklılık (1/2)**

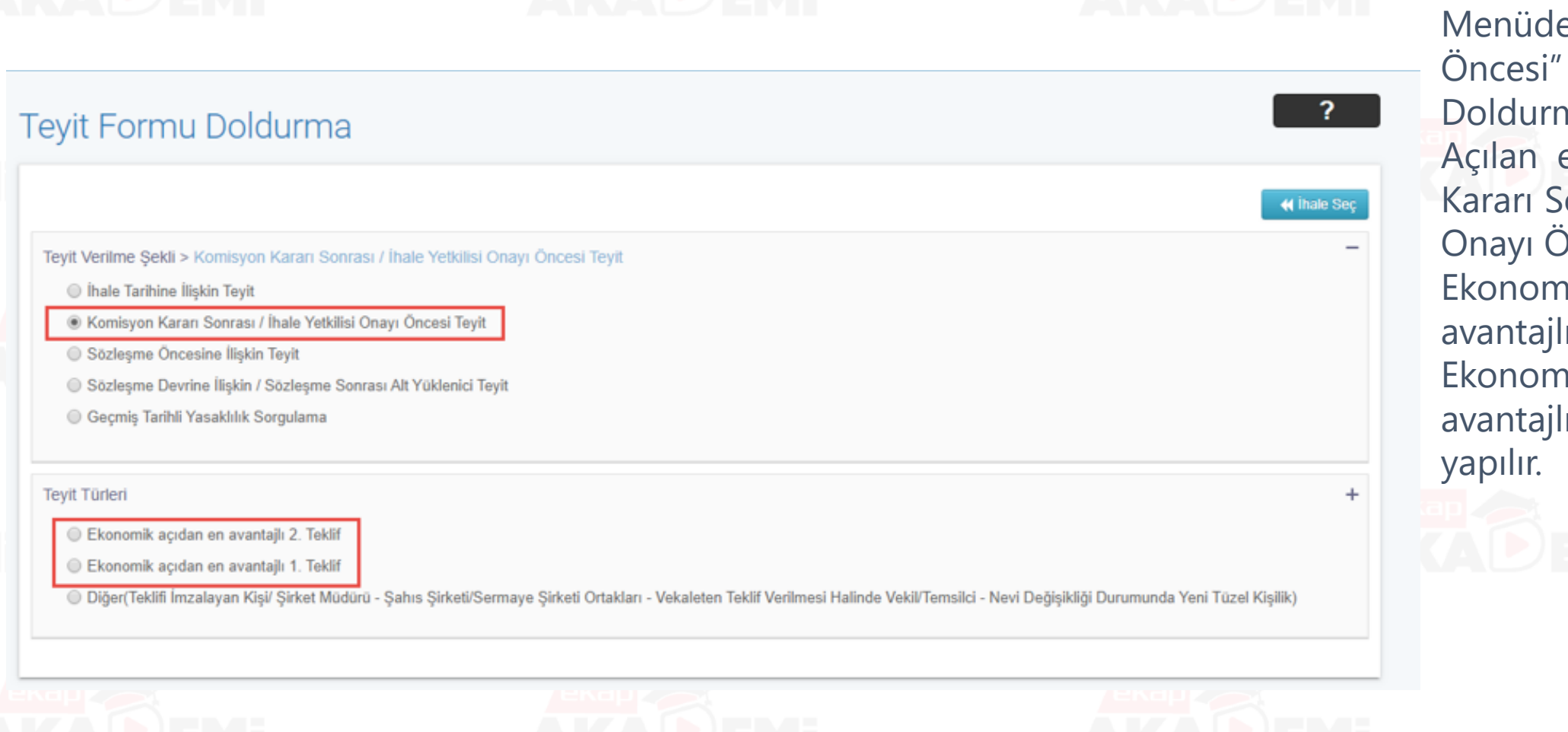

e "Sözleşme Teyit Formu na" linki tıklanır. ekranda «Komisyon onrası/İhale Yetkilisi Incesi Teyit» seçilir. nik açıdan en 2. Teklif veya nik açıdan en 1. Teklif seçimi

# $\bullet$ **Komisyon Kararı Sonrası/İhale Yetkilisi Onayı Öncesi Yasaklılık (2/2)**« Thale See

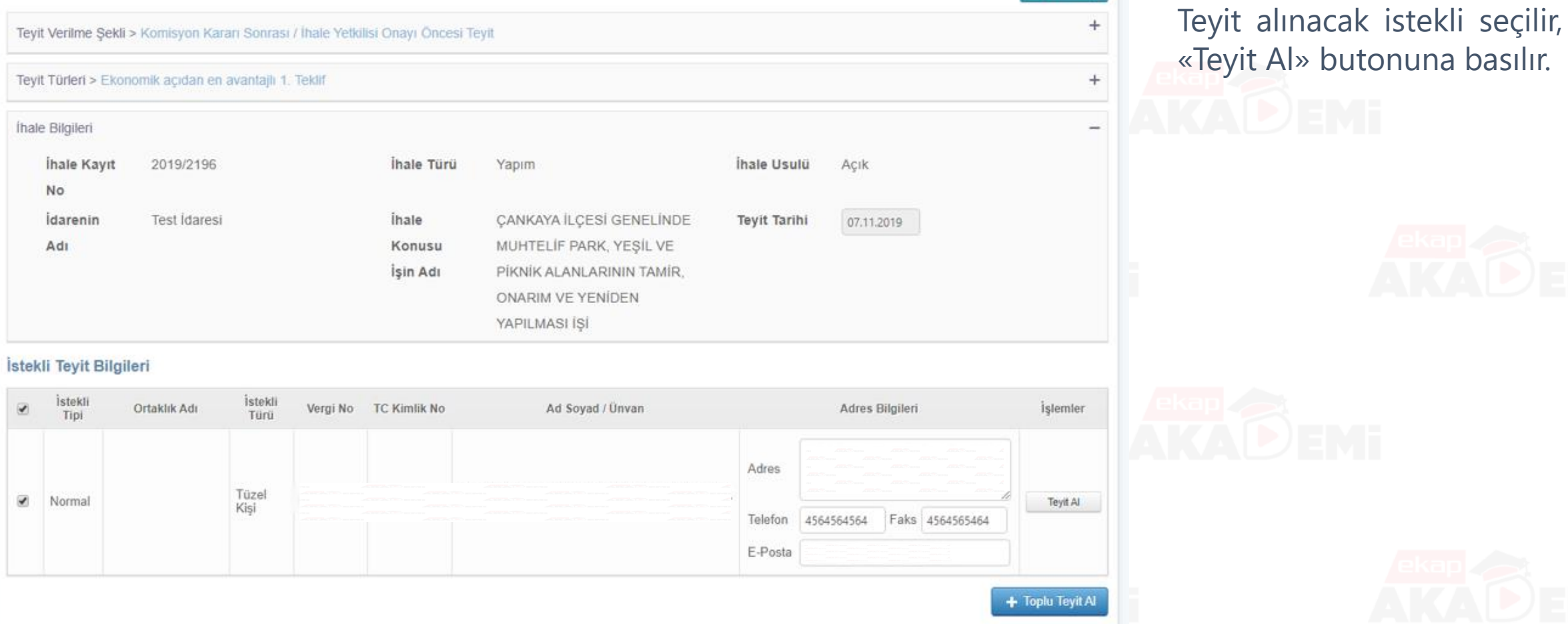

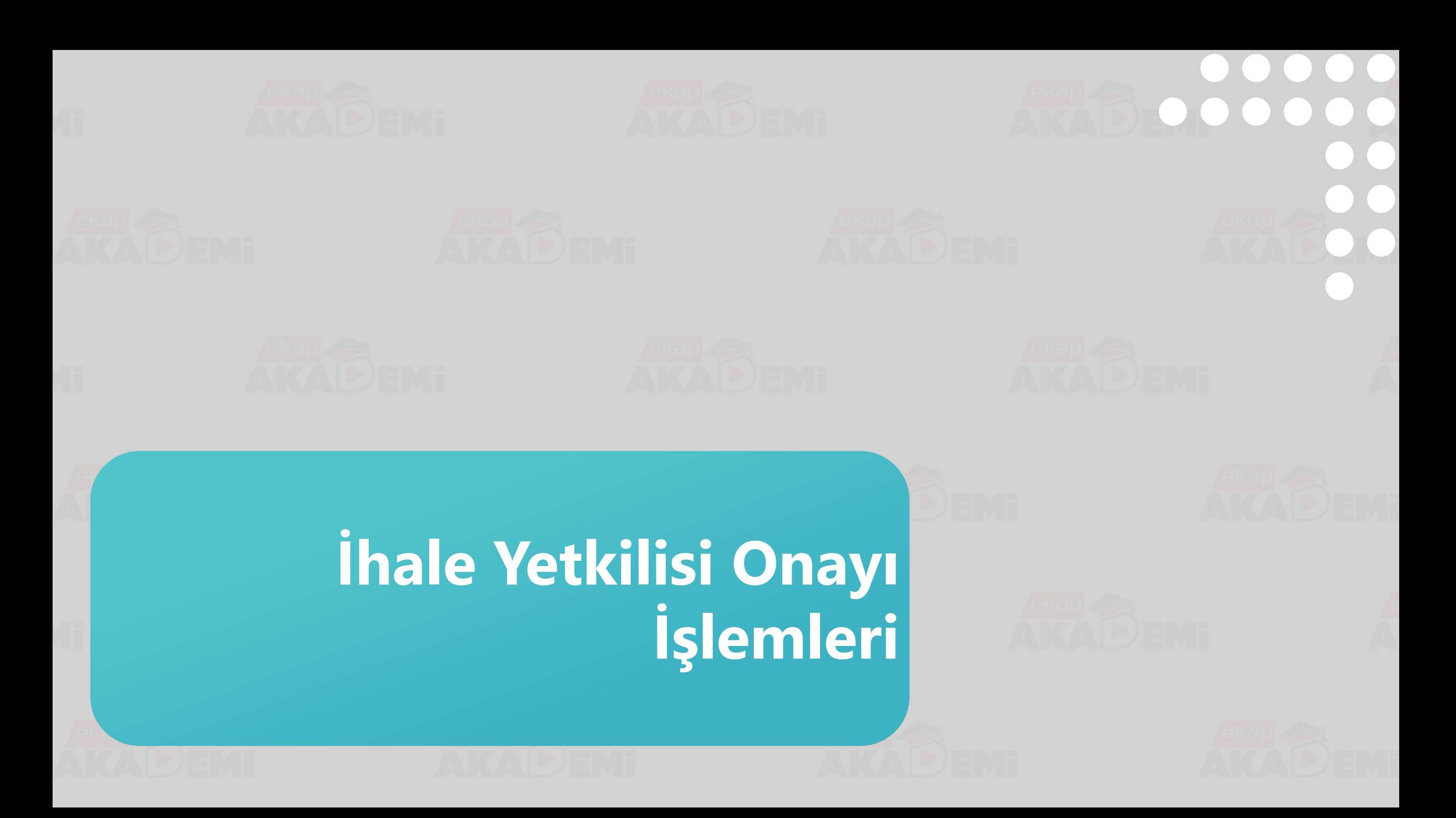

## **İhale Yetkilisi Onayı İşlemleri (1/3)**

### İhale Yetkilisi Onayı

#### **Komisyon Kararları**

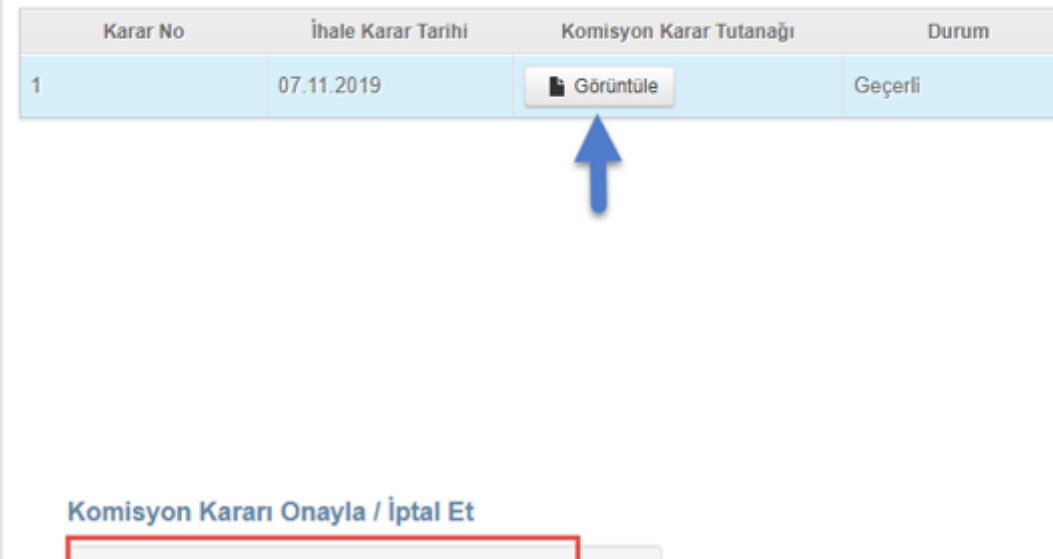

#### İhale Bilgileri

Usulü

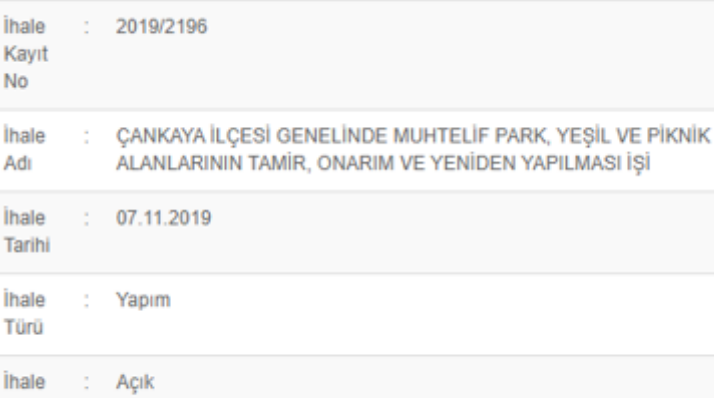

« Ihale Seç

 $\overline{?}$ 

Menüde "Sonuç İşlemleri" sekmesinden «İhale Yetkilisi Onay İşlemleri» linki tıklanır. Açılan ekranda, oluşturulan Komisyon Kararını onaylamak için «Onayla» **butonuna** basılır.

 $\bullet$ 

 $\bullet$   $\bullet$ 

 $\bullet$ 

 $\bullet$ 

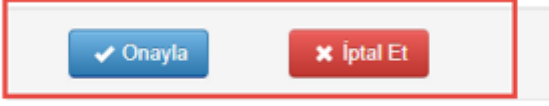

#### $\bullet$  $\bullet$  $\bullet$  $\bullet$  $\bullet\bullet\bullet$  $\bigodot$ **İhale Yetkilisi Onayı İşlemleri (2/3)** $\bullet$ Onayla butonuna ? Ihale Yetkilisi Onayı bastıktan sonra açılan ekranda «Komisyon « Ihale Seç LÜTFEN DİKKAT Kararını Onayla» **Komisyon Kararları** butonuna basılır. 2019/2196 İKN'li ihalenin komisyon kararını onaylıyorsunuz. İhale kararını onaylamak Karar No İhale Karar Tarihi istediğinize emin misiniz? 07.11.2019 I GENELINDE MUHTELIF PARK, YEŞİL VE PİKNİK AMİR, ONARIM VE YENİDEN YAPILMASI İŞİ Komisyon Kararı Onayla / İptal Et" Íhale Kararı Onay Tarihi 07. ← Komisyon Kararını Onayla ✔ Komisyon Kararını Onayla **\*** Vazgeç

# **İhale Yetkilisi Onayı İşlemleri (3/3)**

### $\bullet$  $\bullet$  $\bullet$  $\bullet$  $\bullet$  $\bullet$  $\bullet$  $\bullet$

 $\bullet$ 

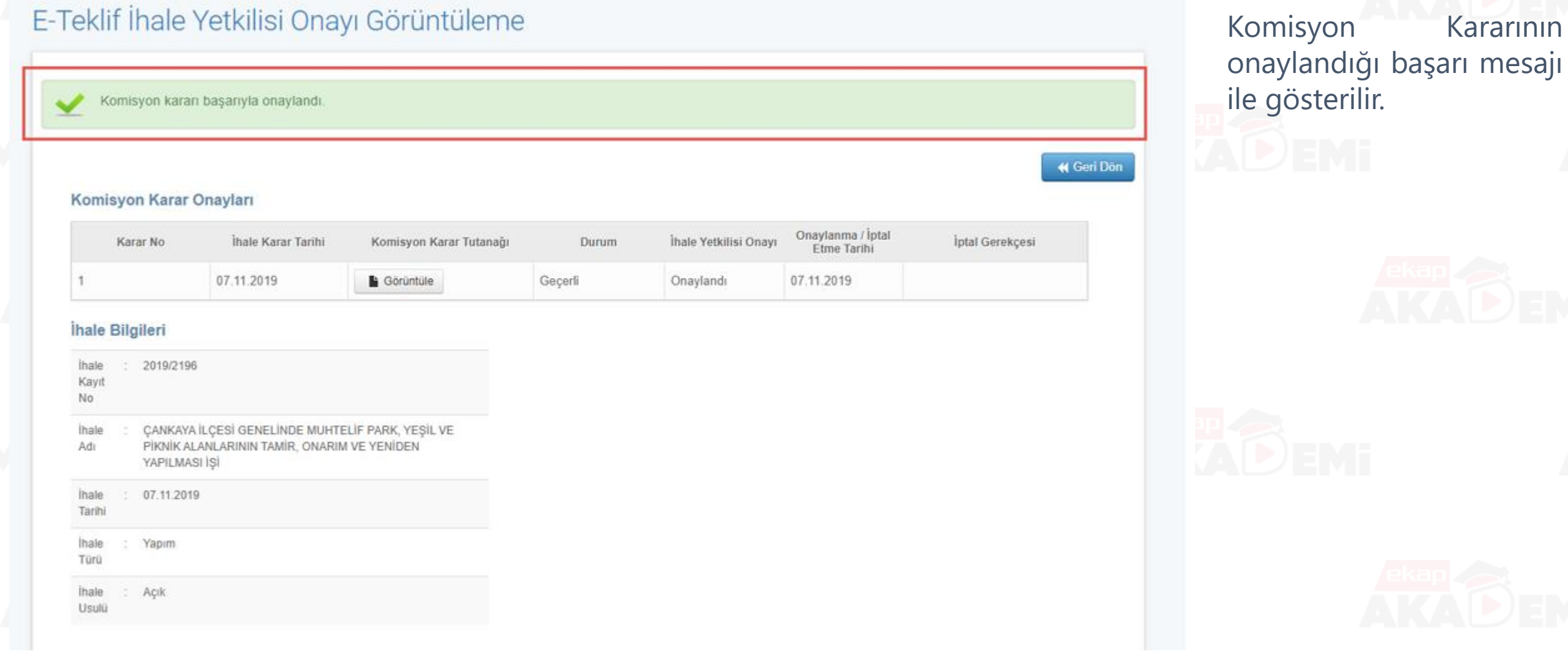

 $\left(\begin{array}{c}\right)$ 

# **Kesinleşen İhale Kararının Bildirilmesi**

# **Kesinleşen İhale Kararının Belirlenmesi (1/4)**

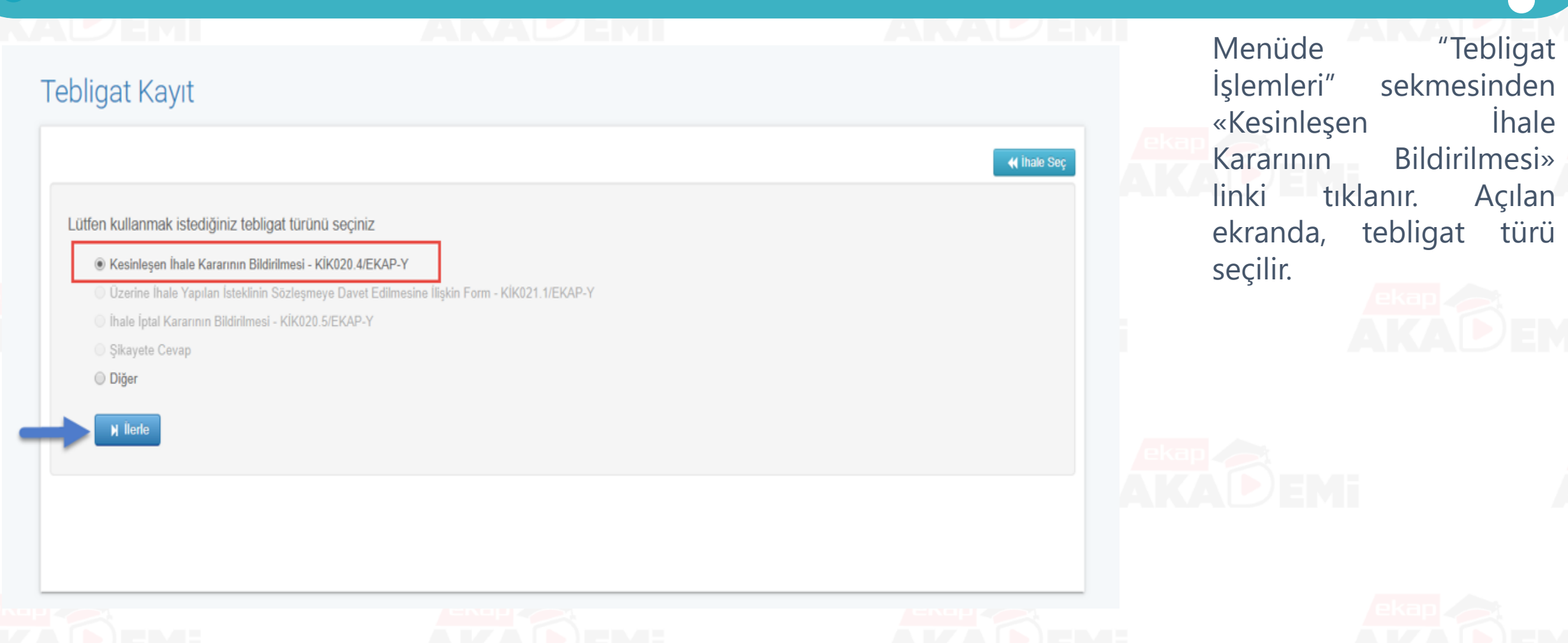

# **Kesinleşen İhale Kararının Belirlenmesi (2/4)**

![](_page_69_Picture_58.jpeg)

C Kaydet ve Gönder

**M** Geri Dön

## **Kesinleşen İhale Kararının Belirlenmesi (3/4)**

![](_page_70_Figure_1.jpeg)

![](_page_70_Picture_2.jpeg)

![](_page_70_Picture_3.jpeg)

![](_page_70_Picture_4.jpeg)

![](_page_70_Picture_5.jpeg)

![](_page_70_Picture_113.jpeg)

ÇANKAYA İLÇESİ GENELINDE MUHTELIF PARK, YEŞİL VE PİKNIK ALANLARININ TAMIR, ONARIM VE YENİDEN<br>YAPILMASI İŞI işine ait ihale SEGATEK İNŞ.TAAHIMIMYAPI MALZ MADENCLIKNAK.SAN.Tİ.LTD.ŞTİ'da kalmıştır. Ekonomik açıdan<br>en avantajl

**Test Idaresi** 

Bu kararın bildiriminden itibaren on gün içinde idaremize yazılı şikayet başvurusunda bulunabilmeniz mümkündür

4734 sayılı Kanunun 41 inci maddesi hükmüne göre bilgi edinilmesi hususunu rica ederim.

والوارد وبالوارث والوالي

![](_page_70_Figure_10.jpeg)

ے۔..<br>1-İhale Yetkilisince Onaylanan İhale Komisyonu Kararı (... sayfa)<br>1HALE YETKİLİSİNCE ONAYLANAN KOMİSYON KARARI İhale kayıt numarası: 2019/2196

Karar no test karar no 1 Ídarenin adı **Test Idaresi** CANKAYA İLÇESİ GENELİNDE MUHTELİE PARK YESİL VE PİKNİK İsin adı ALANLARININ TAMIR. ONARIM VE YENIDEN YAPILMASI ISI Íhale tarih ve saati 07.11.2019 günü, saat 15:30 Thale usulü **ACIK** Toplam teklif sayısı 3 (tekil)

Bu tutanağın düzenlendiği tarih 18.11.2019 günü, saat 15:58 saat

#### İsteklilerin Teklif Ettiği Bedeller

ÇANKAYA İLÇESİ GENELİNDE MUHTELİF PARK, YEŞİL VE PİKNİK ALANLARININ TAMİR, ONARIM VE YENIDEN YAPILMASI İŞİ ( Geçerli Teklif Sayısı: 3 )

![](_page_70_Picture_114.jpeg)

er ile aciyla

er ile aciyla

![](_page_70_Picture_19.jpeg)

 $\bullet$ 

 $\bullet$ 

 $\bullet$ 

 $\bullet\bullet\bullet$ 

![](_page_70_Picture_21.jpeg)

![](_page_70_Picture_22.jpeg)

![](_page_70_Picture_23.jpeg)

![](_page_71_Picture_0.jpeg)
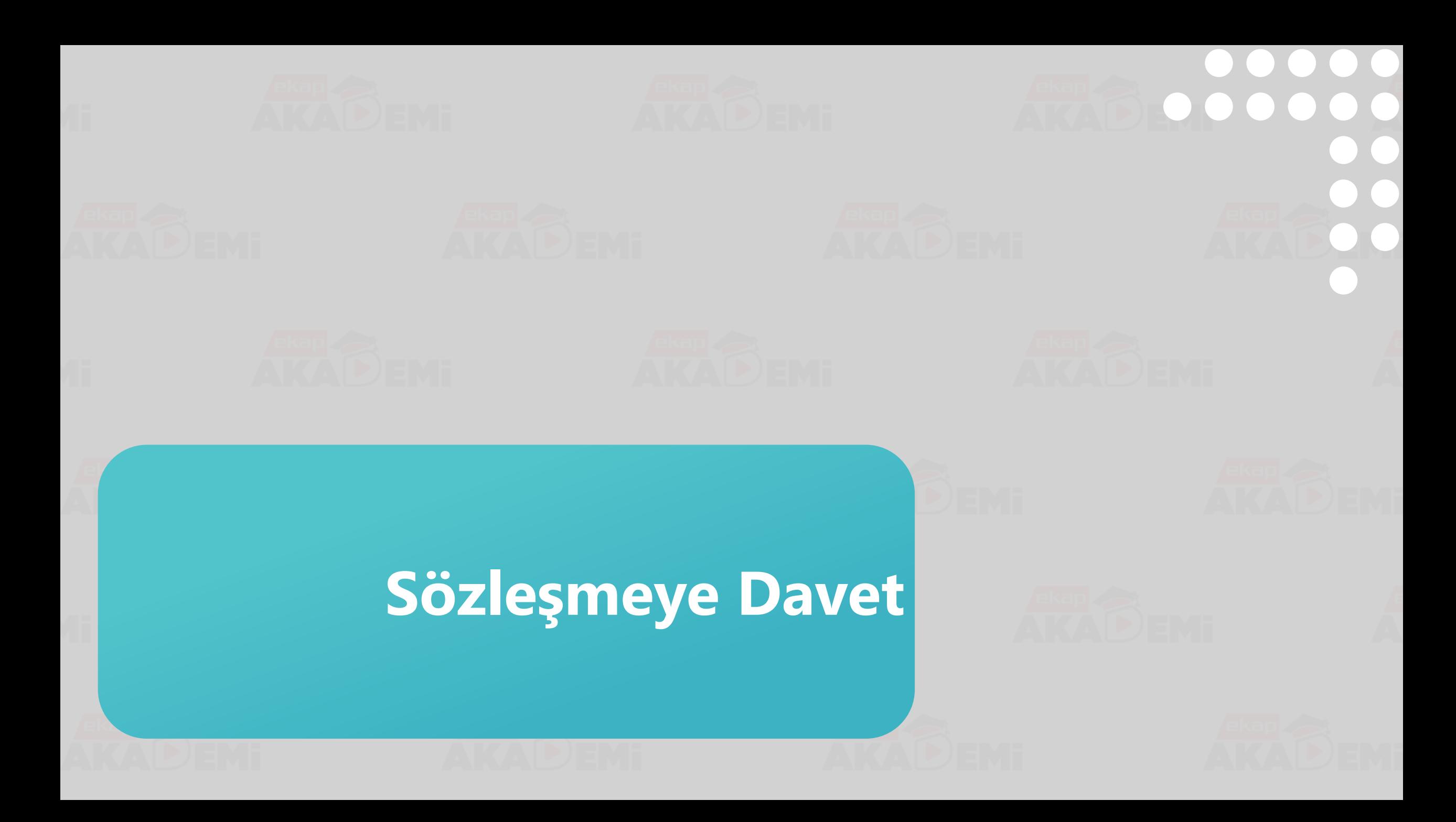

### **Sözleşmeye Davet (1/3)**

 $\bullet$   $\bullet$  $\bullet$   $\bullet$  $\begin{array}{ccccc}\n\bullet & \bullet & \bullet & \bullet & \bullet\n\end{array}$  $\bullet$  $\begin{array}{c} \bullet \\ \bullet \\ \bullet \end{array}$  $\bullet$ 

uygulama

sürelerin

işlemleri

yer alan

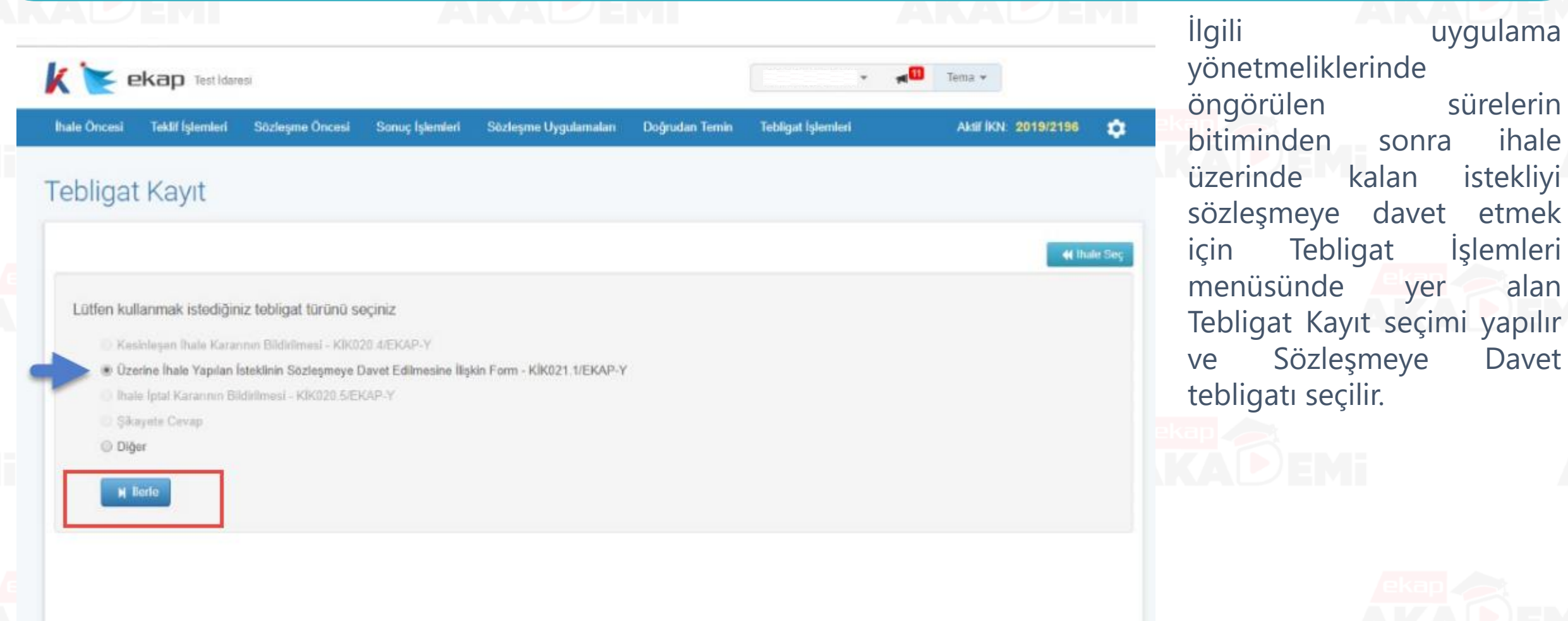

### **Sözleşmeye Davet (2/3)**

 $\bullet$ 

 $\bullet$ 

 $\bullet$ 

 $\bullet$ 

 $\bullet$ 

 $\bullet$ 

 $\begin{array}{ccccc}\n\bullet & \bullet & \bullet & \bullet & \bullet\n\end{array}$ 

 $\bigodot$ 

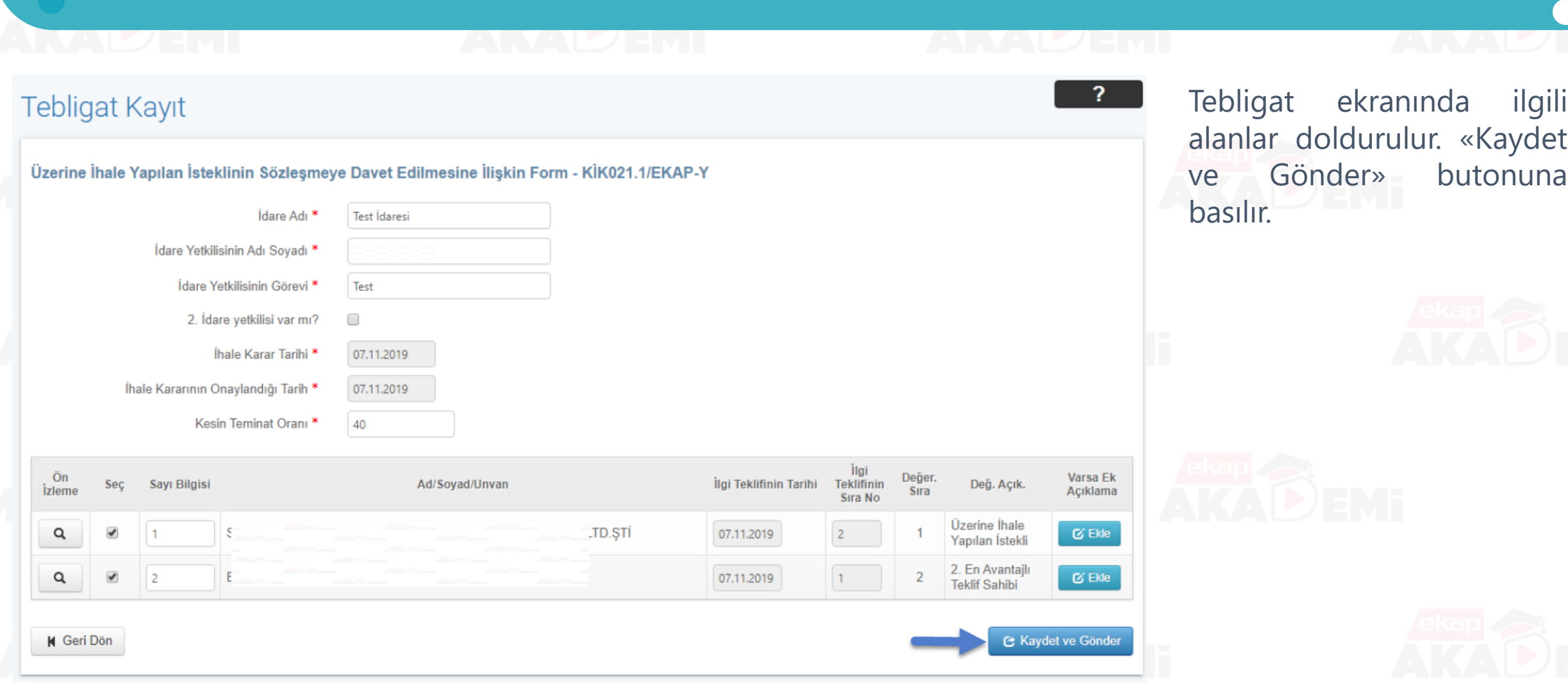

### **Sözleşmeye Davet (3/3)**

 $\begin{array}{cccccccccccccc} \bullet & \bullet & \bullet & \bullet & \bullet & \bullet \end{array}$ 

 $\bullet$   $\bullet$ 

 $\bullet$ 

 $\bullet$ 

 $000000$ 

**Tebligat Önizleme** Test İdaresi **İKN**  $: 2019/2196$ Sayı : Sözleşmeye davet Konu İhale karar tarihi  $: 07.11.2019$ İhale kararının onaylandığı tarih  $: 07.11.2019$ : SAN.Tİ.LTD.ŞTİ Sayın S CAD. 403 / 000 45456 ÍLGÍ: 07.11.2019 tarihinde, 2 sıra numarası ile kayda alınan teklifiniz. ÇANKAYA İLÇESİ GENELİNDE MUHTELİF PARK, YEŞİL VE PİKNİK ALANLARININ TAMİR, ONARIM VE Febligatı Yazdır

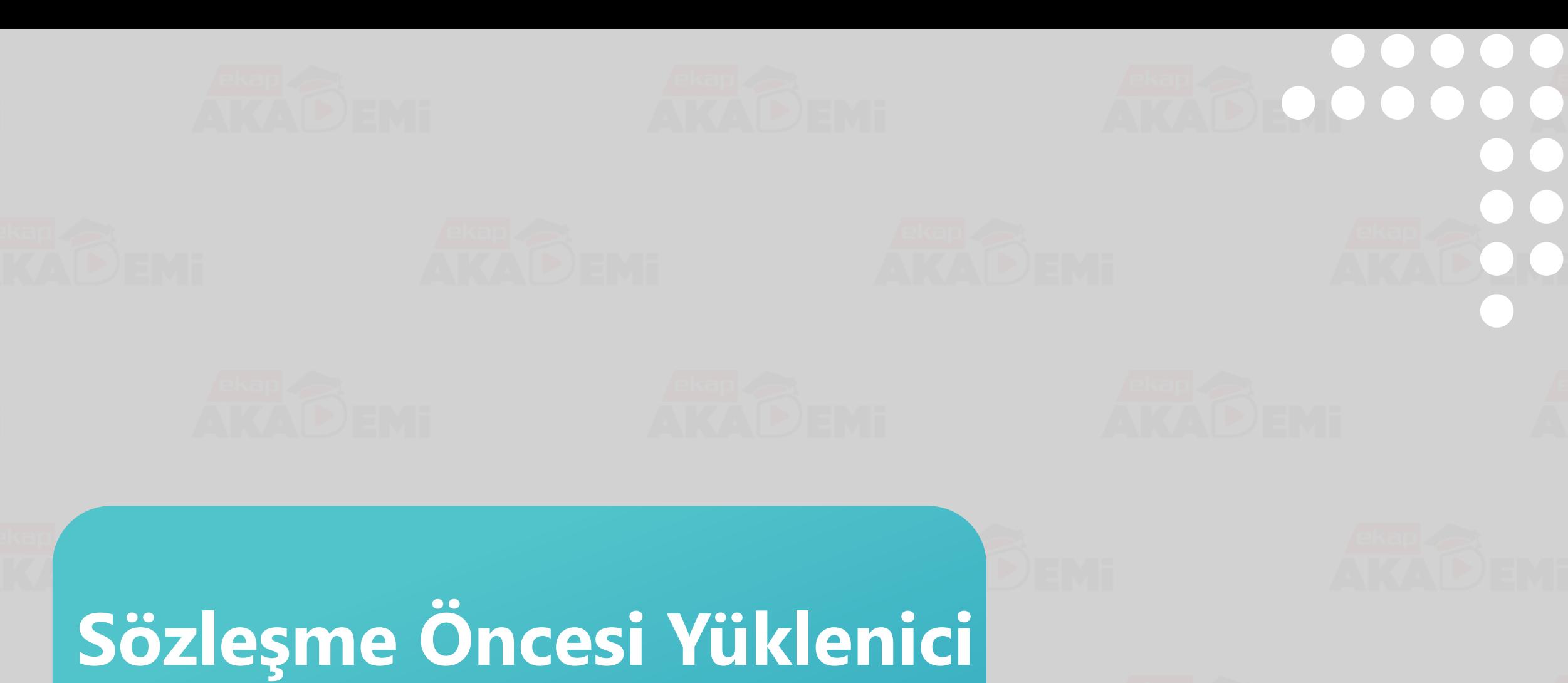

**Yasaklılık Sorgulama**

# **Sözleşme Öncesi Yüklenici Yasaklılık Sorgulama (1/2)**

Adres

Telefon

E-Posta

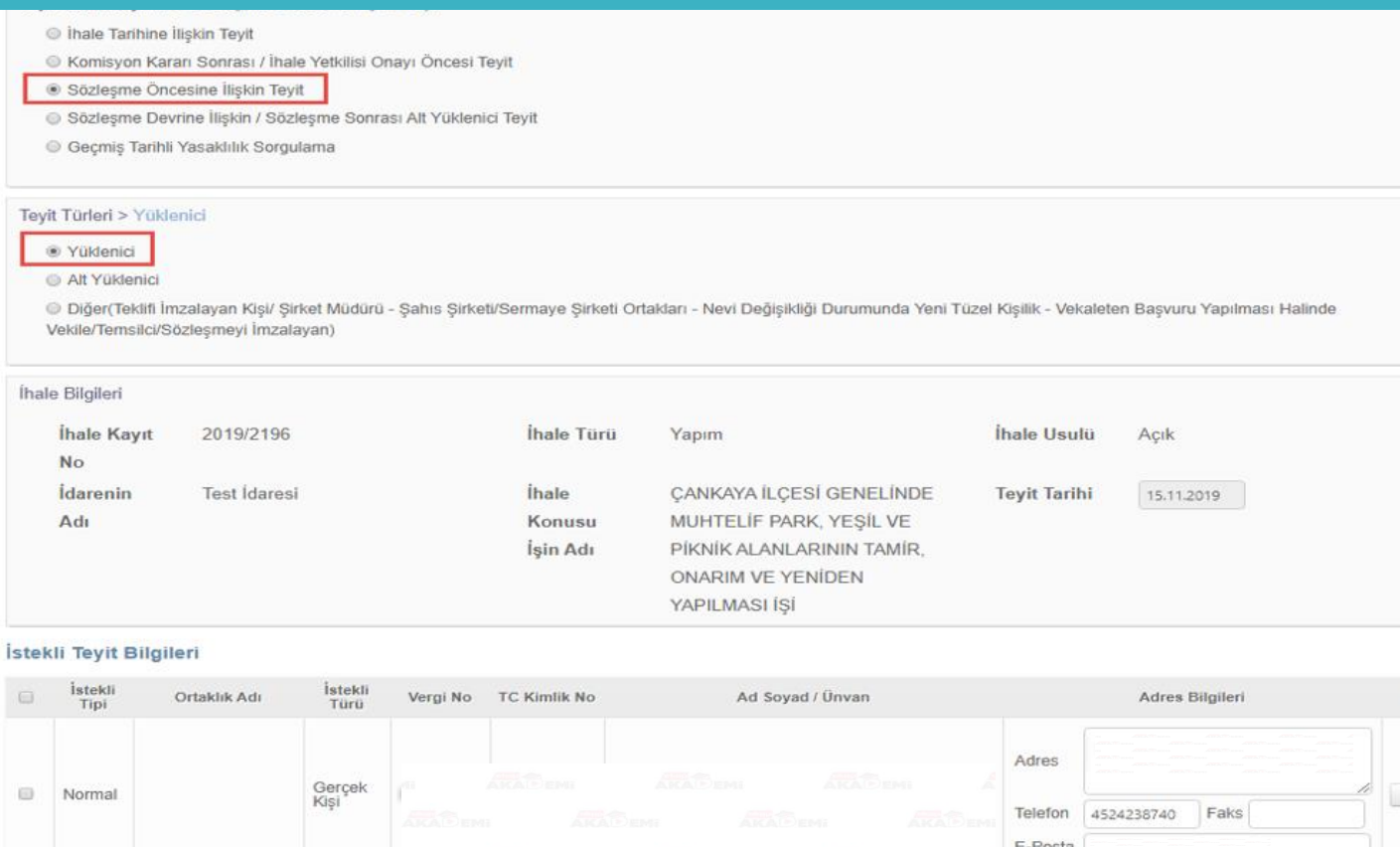

Tüzel

*slemler* 

Teyit Al

Teyit Al

Toplu Tevit Al

Faks 4564565464

Menüde "Sözleşme Öncesi" Teyit Formu Doldurma" linki tıklanır. Açılan ekranda «Sözleşme Öncesine İlişkin Teyit» seçilir.

«Yüklenici»seçimi yapılır. «Teyit Al» butonuna basılır.

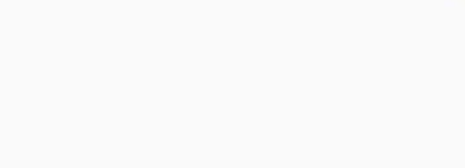

### $\begin{array}{ccccccccccccccccc} \bullet & \bullet & \bullet & \bullet & \bullet & \bullet & \bullet \end{array}$  $\bullet\bullet\bullet\bullet\bullet$  $\bullet$ **Sözleşme Öncesi Yüklenici Yasaklılık Sorgulama (2/2)**е **Toplu** Ad Soyad/Ünvan **TC Kimlik No Teyit Sonucu** Vergi Kimlik No **Teyit Türü Teyit No** Yazdır  $\Box$ YASAKLI DEĞİL  $\Box$ Yüklenici 2019538783 YASAKLI DEĞİL Yüklenici 2019538784  $\Box$ **A** Tabloyu Yazdır

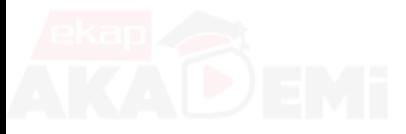

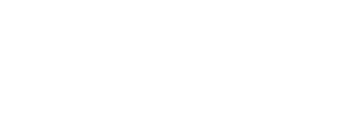

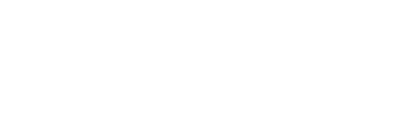

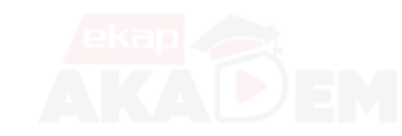

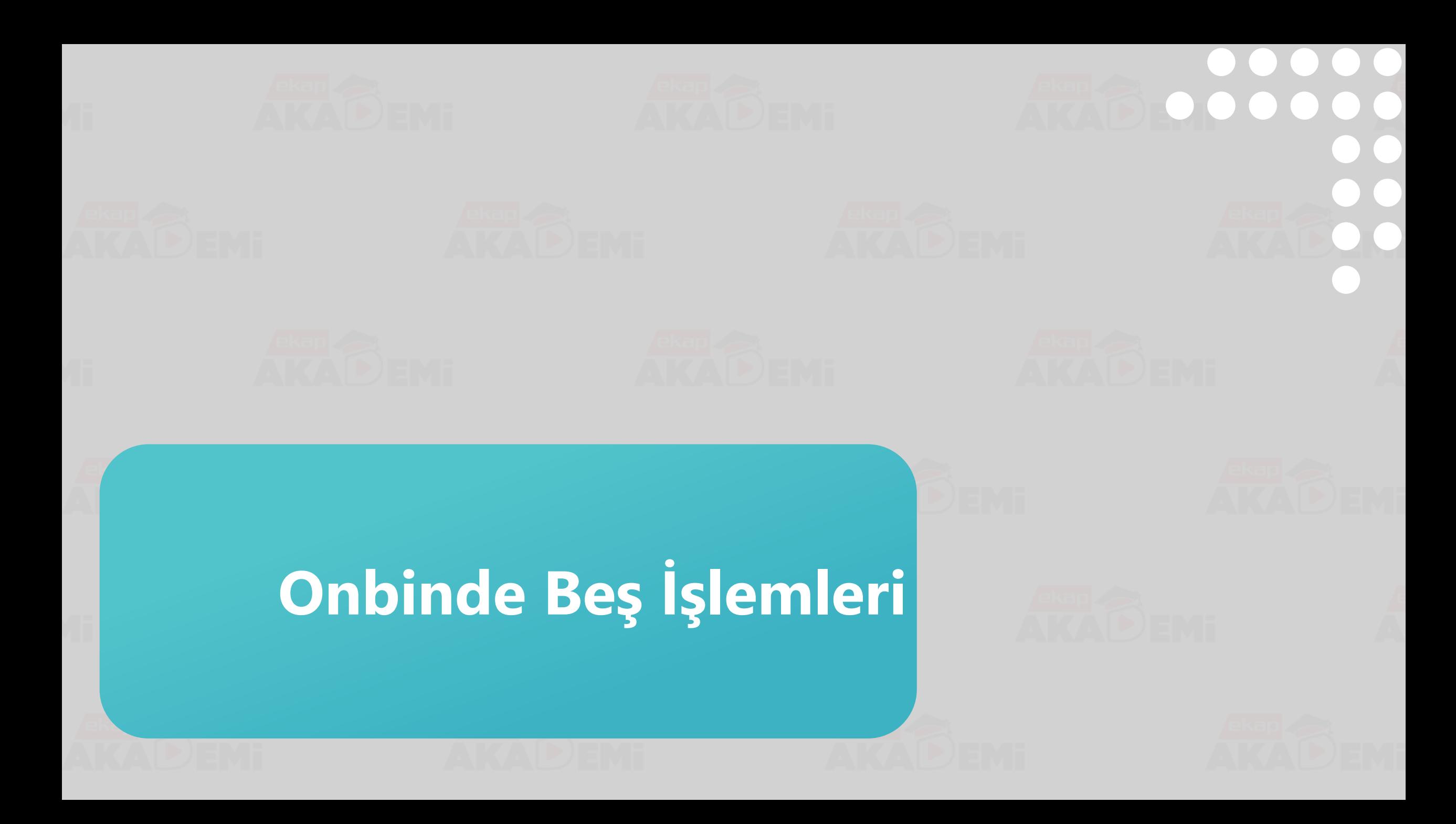

## **Onbindebeş İşlemleri (1/2)**

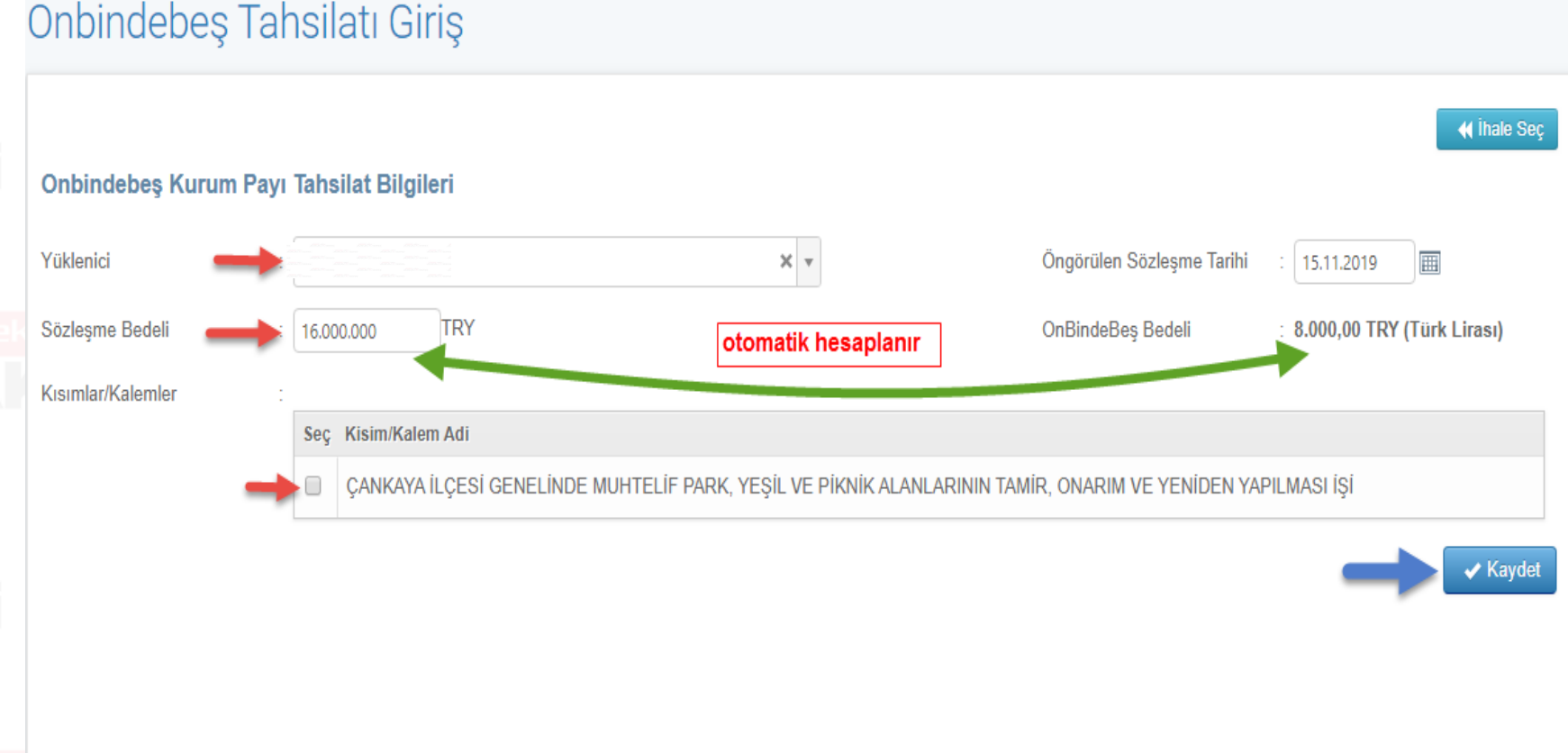

Menüde "Sözleşme Öncesi" menüsünden «Onbindebeş Tahsilat Girişi» linki tıklanır. Açılan ekranda «Yüklenici» seçilir. «Sözleşme Bedeli» girilir. «Öngörülen Sözleşme Tarihi» girilir.Sistem girilen bilgilerle Onbindebeş Bedelini otomatik olarak hesaplar.

 $\bullet$   $\bullet$ 

 $\bullet$ 

Kısım seçimi yapılır. «Kaydet» butonuna basılır.

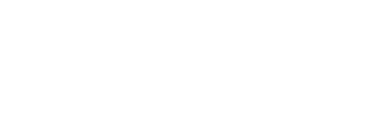

## **Onbindebeş İşlemleri (2/2)**

### Onbindebeş Tahsilatı Giriş

Pusulayı Yazdır

### 2019/2196 İhale Kayıt Numaralı İhaleye ait Onbindebeş Bedeli için Ödeme Pusulası

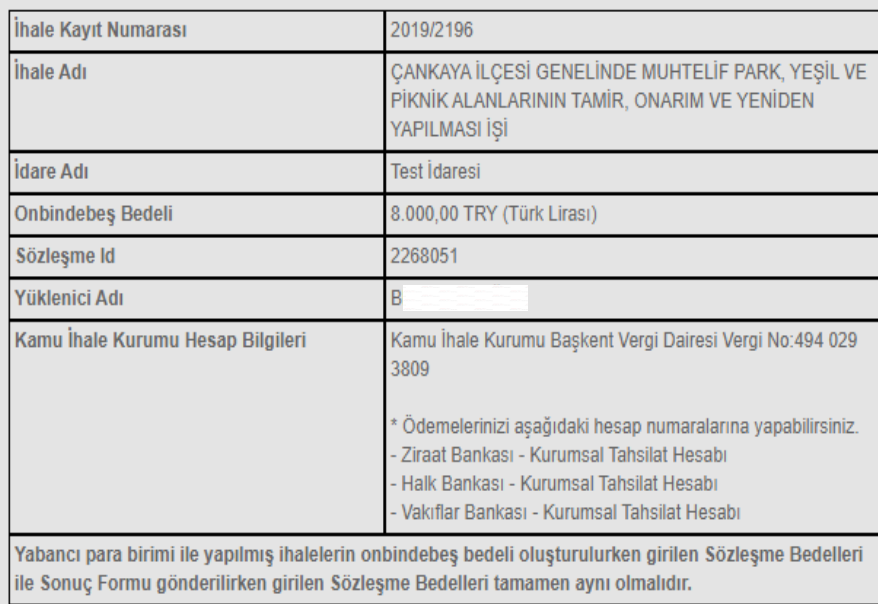

« Ihale Sec

Sistem girilen bilgilerle otomatik olarak ödeme pusulasını oluşturur.

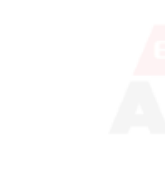

 $\bullet$ 

 $\bullet$ 

 $\bullet$ 

 $\bullet$ 

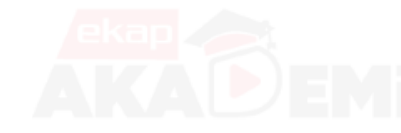

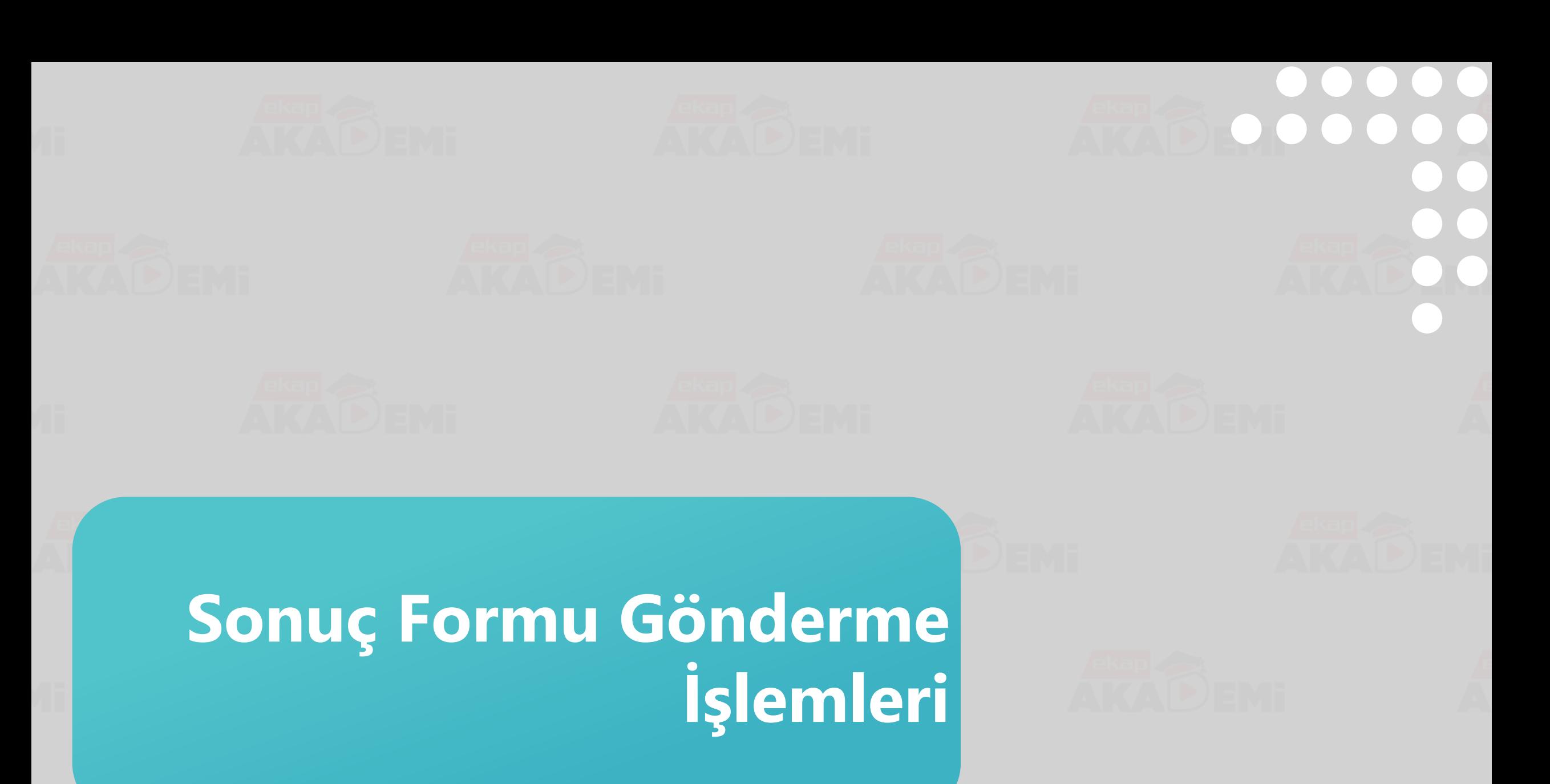

# **Sonuç Formu Gönderme İşlemleri (1/3)**

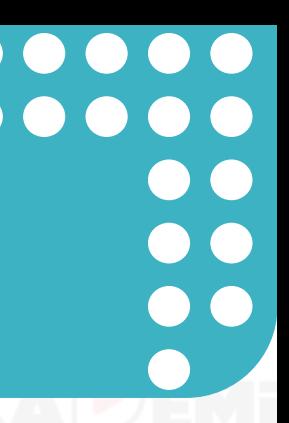

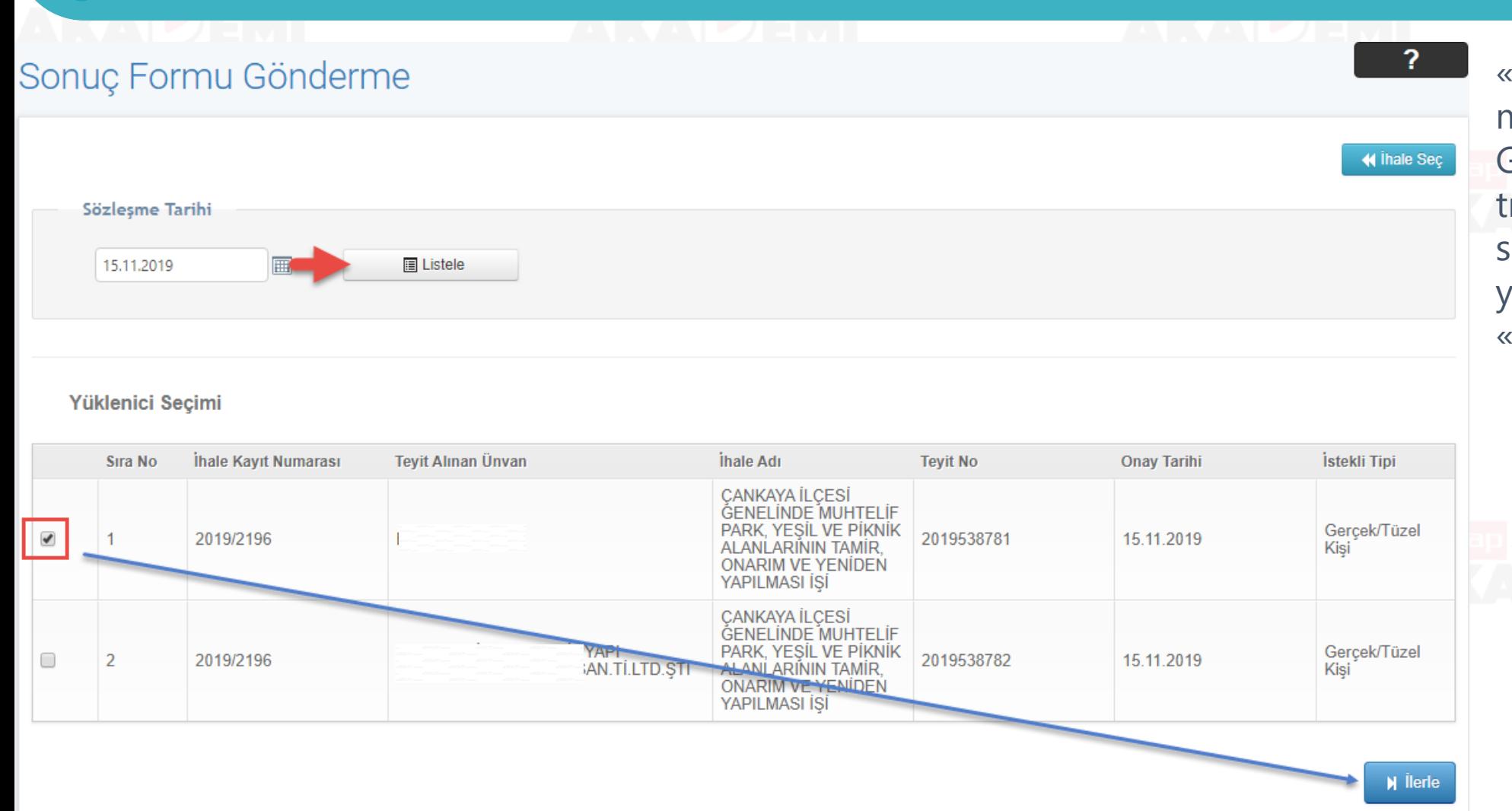

«Sonuç İşlemleri» menüsünde «Sonuç Formu Gönderme» bağlantısına ıklanır. Açılan ekranda sonuç formu gönderilecek yüklenici seçimi yapılır. «İlerle» butonuna basılır.

# Sonuç Formu Gönderme İşlemleri (2/3)

### Önemli Bilgi

İşin Başlangıç/Bitiş" tarih alanlarını Sözleşme Tasarısında yer alan kayıtlara göre doldurunuz.

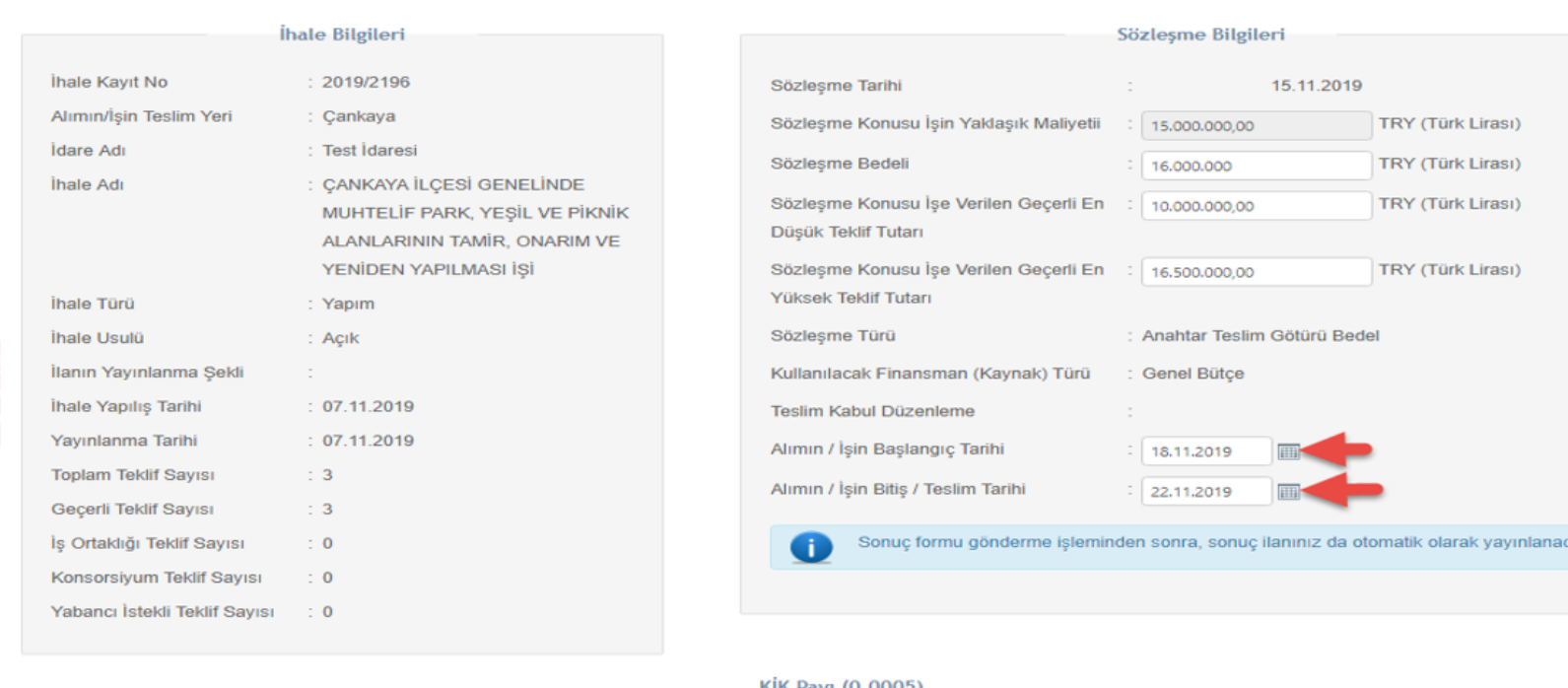

Payı (0,0005)<br>Bilgileri

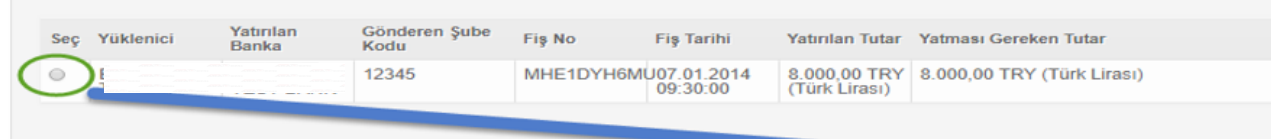

Sözleşme bilgileri ilgili alanlara girilir. İlgili yüklenici tarafından yatırılan onbindebeş tutarı seçilir. «İlerle» butonuna basılır.

### Sonuç Formu Gönderme İşlemleri (3/3)

← Sözlesme Tarihi Seçim Ekranına Dön

← İhale Seçim Ekranına Dön

✔ Kaydet

Bilgileri Kontrol Ederek Kayıt İşlemini Gerçekleştiriniz

### "DİKKAT:

Girmiş olduğunuz sözleşme bilgileri aşağıdadır. Kaydet butonu ile sonuç formu gönderme işlemi tamamlanacaktır. Aşağıdaki ekranda görüntülenen bilgiler ihalenize ait sonuç ilanına yansıyacak olup, kayıt işlemini gerçekleştirdikten sonra bu ekran vasıtası ile güncelleme yapılamayacaktır. Lütfen aşağıdaki bilgileri dikkatle okuyup kaydediniz!

Sözleşme Özeti

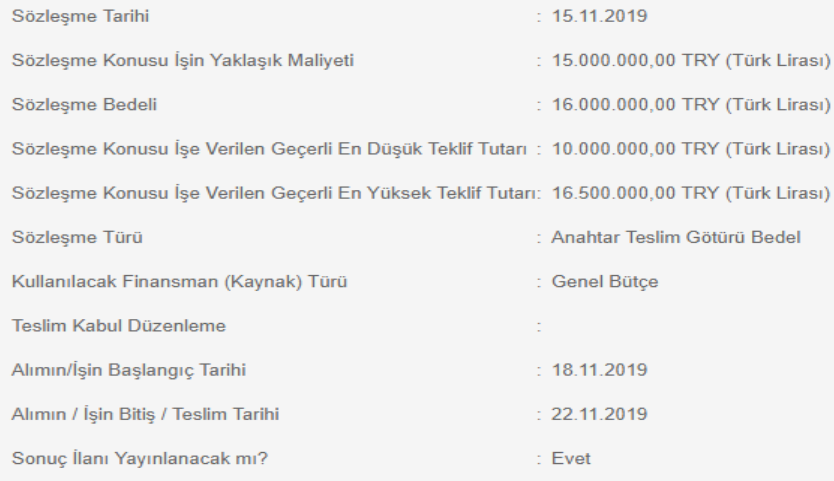

Sözleşme Özeti ekranında yer alan «Kaydet» butonuna basılır. Kaydedilen sonuç formu ilanı Kamu İhale Bülteni yayım planına alınarak yayımlanır.

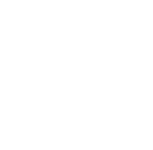

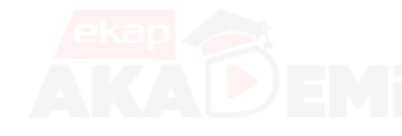

**K** Geri Dön

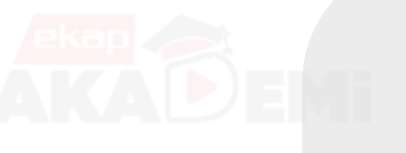

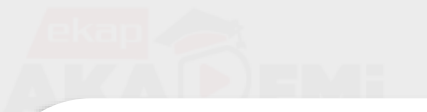

### **İletişim** EKAP Akademi

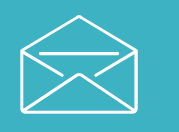

**E-posta** ekapakademi@kik.gov.tr

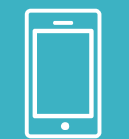

### **Telefon** 0 312 233 60 00

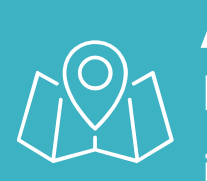

**Adres** Hacettepe Üniversitesi Beytepe Kampüsü, Kamu İhale Kurumu Binası, 1596. Cadde No:8 06800 Bilkent / Çankaya /Ankara

Teşekkürler **Bizi İzlemeye Devam Edin** 

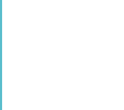

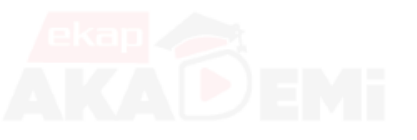

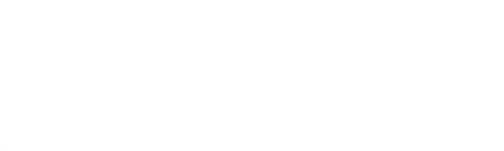

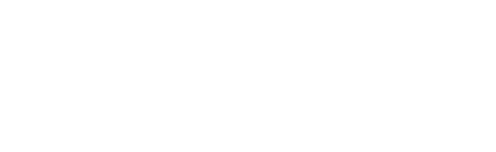

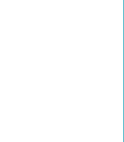

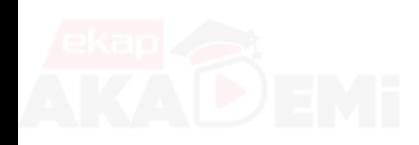

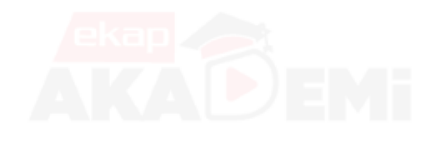

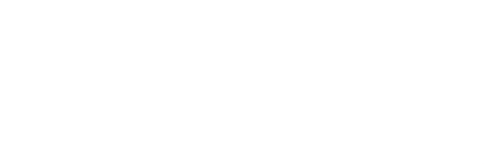

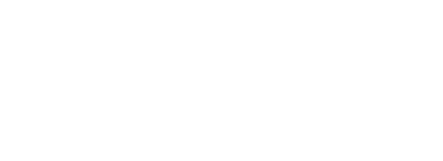

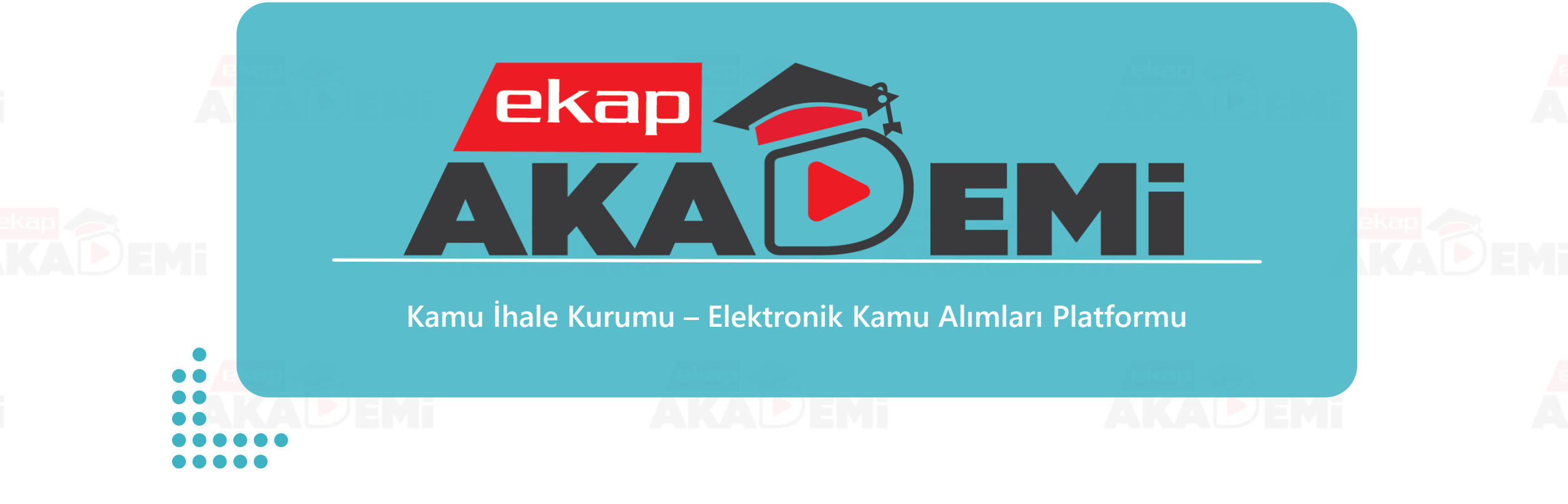

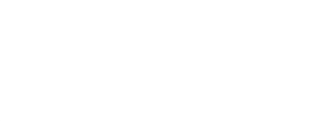

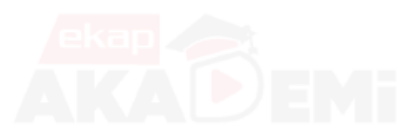

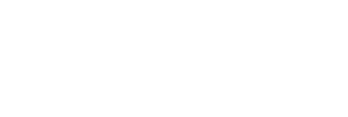

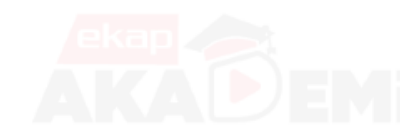